# **MultiSync LT150/LT85 Projecteur micro portable Manuel d'utilisation**

**Français**

# **INFORMATIONS IMPORTANTES**

# **Précautions**

Veuillez lire ce manuel avec attention avant d'utiliser votre projecteur NEC MultiSync LT150/LT85 et gardez ce manuel à portée de main afin de pouvoir y recourir facilement. Le numéro de série de votre appareil se trouve en dessous du MultiSync LT150/LT85. Veuillez le noter ici:

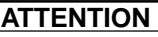

Pour couper complètement l'alimentation, retirez la prise du secteur.

La prise du secteur doit être accessible et installée le plus près possible de l'appareil.

# **ATTENTION**

POUR ÉVITER TOUT CHOC ÉLECTRIQUE, N'OUVREZ PAS LE BOÎTIER. LES PIÈCES INTERNES NE SONT PAS RÉPARABLES PAR L'UTILISATEUR. POUR TOUTE RÉPARATION, ADRESSEZ-VOUS À UN RÉPARATEUR AGRÉE NEC.

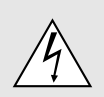

Ce symbole avertit l'utilisateur que le contact avec certaines parties non isolées à l'intérieur de l'appareil risque de causer une électrocution. Il est donc dangereux de toucher quoi que ce soit à l'intérieur de l'appareil.

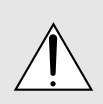

Ce symbole avertit l'utilisateur que d'importantes informations sont fournies sur le fonctionnement ou l'entretien de cet appareil. Ces informations doivent être lues attentivement pour éviter tout problème.

# **AVERTISSEMENT**

AFIN DE PREVENIR TOUT RISQUE D'INCENDIE OU DE CHOC ÉLECTRIQUE, N'EXPOSEZ PAS CET APPAREIL À LA PLUIE OU À L'HUMIDITÉ. N'UTILISEZ PAS LA PRISE AVEC TERRE DE L'APPAREIL AVEC UNE RALLONGE OU UNE AUTRE PRISE, A MOINS QUE LES TROIS BROCHES PUISSENT ÊTRE COMPLETEMENT INSÉRÉES. N'OUVREZ PAS LE BOÎTIER. A L'INTÉRIEUR SE TROUVENT DES COMPOSANTS À HAUTE TENSION. TOUTE RÉPARATION DOIT ÊTRE FAITE PAR DU PER-SONNEL AGRÉE NEC.

# **DOC avis de conformation**

Cet appareil numérique de la classe B respecte toutes les exigences du Règlement sur le Matériel Brouilleur du Canada.

# **3. Réglement sur les informations concernant les nuisances acoustiques GSGV:**

Le niveau de pression sonore est inférieur à 70 dB (A) conformément à la norme ISO 3744 ou ISO 7779.

# **Mesures de sécurité importantes**

Ces instructions de sécurité garantissent la longévité de votre projecteur et préviennent les risques d'incendie et de décharge électrique. Lisez-les et respectez les conseils.

# **Installation**

- 1. Pour de meilleurs résultats, utilisez votre projecteur dans une pièce sombre.
- 2. Placez le projecteur sur une surface plane et à niveau, dans un endroit sec à l'abri de la poussière et de l'humidité.
- 3. Ne placez pas votre projecteur en plein soleil, à côté d'appareils de chauffage ou d'appareils dégageant de la chaleur.
- 4. L'exposition en plein soleil, la fumée ou la vapeur peuvent endommager des composants internes.
- 5. Manipulez votre projecteur avec précaution. Une chute ou un choc peuvent endommager des composants internes.
- 6. Ne placez pas d'objets lourds sur le projecteur.
- 7. Si vous voulez installer le projecteur au plafond:
	- a. **N'essayez pas d'installer le projecteur vous-même.**
	- b. Le projecteur doit être installé par un technicien qualifié pour garantir une installation réussie et réduire le risque d'éventuelles blessures corporelles.
	- c. De plus le plafond doit être suffisamment solide pour supporter le projecteur et l'installation doit être conforme aux réglementations locales de construction.
	- d. Veuillez consulter votre revendeur pour de plus amples informations.

# **Alimentation**

- 1. Ce projecteur est conçu pour fonctionner avec une alimentation électrique de 100-120 ou 200-240 V 50/60 Hz. Assurez-vous que votre alimentation correspond à ces critères avant d'essayer d'utiliser votre projecteur.
- 2. Manipulez le câble d'alimentation avec précaution et évitez de l'entortiller. Tout câble endommagé peut provoquer une décharge électrique ou un incendie.
- 3. Si le projecteur ne doit pas être utilisé pendant longtemps, débranchez la prise de la source d'alimentation.

# **Nettoyage**

- 1. Débranchez le projecteur avant de procéder au nettoyage.
- 2. Nettoyez régulièrement le coffret avec un chiffon humide. Si celui-ci est très sale, utilisez un détergent doux. N'utilisez jamais de détergents puissants, de l'alcool ou d'autres solvants.
- 3. Utilisez un ventilateur ou un papier à objectif pour nettoyer l'objectif et faîtes attention de ne pas rayer ou d'abîmer l'obiectif.

# **Remplacement de la lampe**

- Effectuez le remplacement de la lampe en fonction des instructions de la page F-52.
- Assurez-vous de bien remplacer la lampe lorsque le voyant d'usure s'allume. Si vous continuez d'utiliser la lampe après 1000 heures d'utilisation, l'ampoule peut se briser et des brisures de verre peuvent être éparpillées dans le compartiment de la lampe.Ne les touchez pas car elles peuvent vous blesser. Dans ce cas, contactez votre revendeur NEC afin de procéder au remplacement de la lampe.
- Attendez au minimum 90 secondes aprés avoir éteint la lampe avant de la rallumer.

Une haute tension est immédiatement appliquée à la lampe quand celle-ci est mise sous tension.

Par conséquent, éteindre, puis tout de suite rallumer peut réduire la durée de vie de votre lampe et endommager votre projecteur.

# **Information importante**

Ne pas débrancher le câble d'alimentation de la prise du secteur dans les circonstances suivantes car cela risque d'endommager le projecteur:

- Lorsque l'icone Hour Glass (vitre d'heure) apparaît.
- Lorsque le message "Veuillez patientez un instant" apparaît. Ce message sera affiché après que le projecteur soit éteint.
- Immédiatement après que le cordon d'alimentation électrique ait été branché sur la prise du mur (l'indicateur POWER n'est pas encore devenu orange).
- Immédiatement après que le ventilateur de refroidissement de soit arrêté de fonctionner (le ventilateur de refroidissement continue à fonctionner pendant 90 secondes après l'extinction du projecteur grâce à l'interrupteur POWER).
- Lorsque les indicateurs POWER (alimentation électrique) et STATUS (état) clignotent alternativement.

# **Précautions contre les risques d'incendie et de décharge électrique**

- 1. Assurez-vous que la ventilation est suffisante et que les trous d'aération ne sont pas obstrués afin d'éviter tout échauffement à l'intérieur de votre projecteur. Laissez aumoins 3 pouces (10 cm) d'espace entre le projecteur et le mur.
- 2. Evitez de faire tomber dans le projecteur des objets étrangers comme des trombones ou des morceaux de papier. N'essayez pas de récupérer tout objet tombé à l'intérieur de votre projecteur. N'insérez pas d'objets métalliques comme du fil de fer ou un tournevis dans votre projecteur. Si quelque chose est tombée à l'intérieur de votre projecteur, débranchez-le immédiatement et faites retirer l'objet par une personne qualifiée de la maintenance NEC.
- 3. Ne placez aucun liquide sur votre projecteur.

# **Avertissements**

- Ne regardez pas à l'intérieur de l'objectif lorsque le projecteur est en marche. Vous risquez de vous blesser gravement aux yeux.
- Maintenez tout ce qui s'apparente à une loupe en dehors du faisceau lumineux du projecteur. La lumière projetée par l'objectif est très puissante, de sorte que tout objet en opposition pourrait dévier le faisceau provenant de l'objectif, ce qui pourrait avoir des conséquences imprévues telles qu'un incendie ou une lésion occulaire.
- Ne bouchez pas l'objectif avec son couvercle fourni lorsque le projecteur est allumé. Faire cela pourrait faire fondre le couvercle et peut-être brûler vos mains à cause de la châleur émise par le faisceau lumineux.
- Ne tenez pas de pièces de l'objectif. Faire cela pourrait entraîner un risque de blessure.

# **Pour une utilisation optionnelle complète des commandes à distance avec le pointeur laser**

• Ne regardez pas à l'intérieur de la flèche laser lorsque celle-ci est en marche et ne dirigez pas le rayon laser sur une autre personne. Vous risquez de provoquer une blessure grave.

# **SOMMAIRE**

# 1. INTRODUCTION

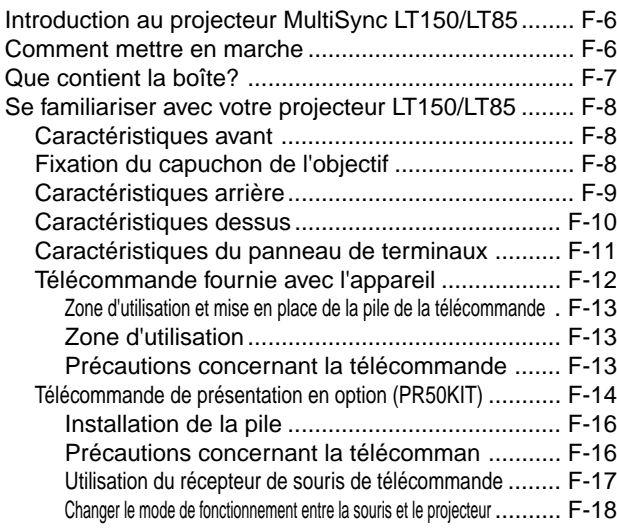

# 2. INSTALLATION

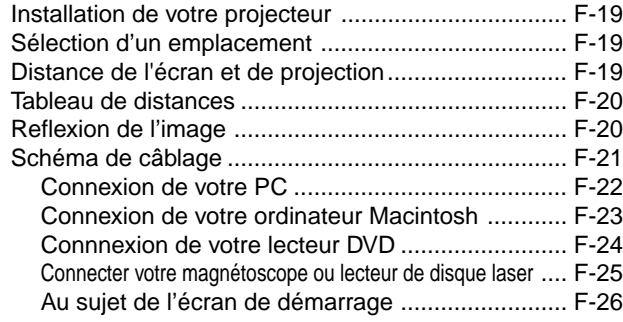

# 3. FONCTIONNEMENT

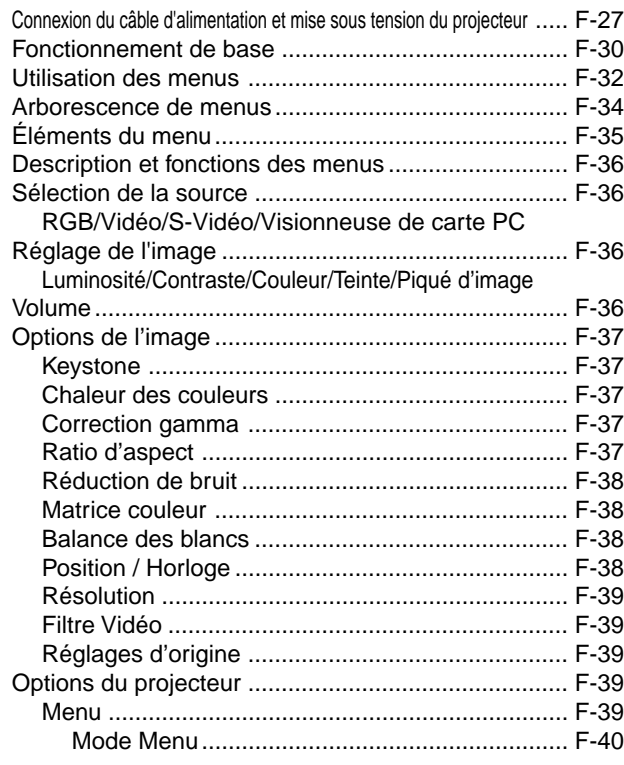

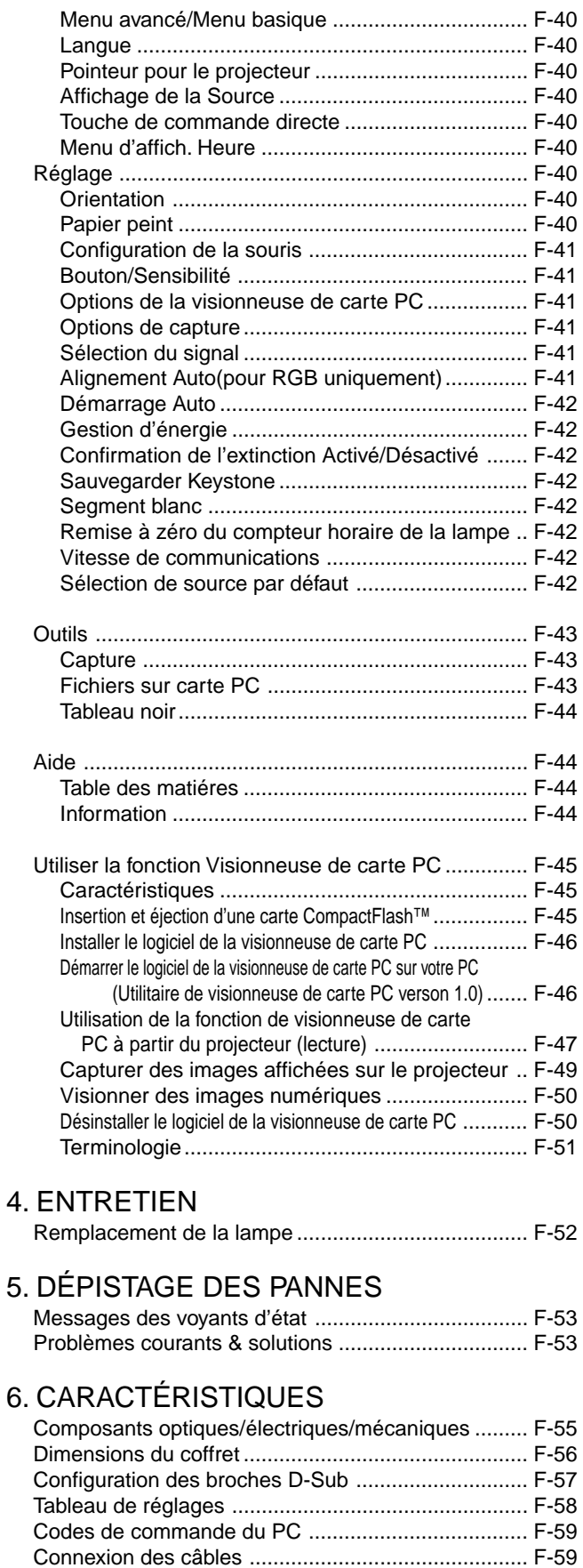

# **1. INTRODUCTION**

# **Introduction au projecteur MultiSync LT150/LT85**

Cette section vous permettra de vous familiariser avec votre nouveau projecteur MultiSync LT150 (XGA) / LT85 (SVGA), elle fournit la liste du matériel accompagnant votre projecteur et décrit les caractéristiques et les commandes.

## **Nous vous félicitons d'avoir fait l'acquisition de ce projecteur MultiSync LT150/ LT85**

Le projecteur MultiSync LT150/LT85 est un des meilleurs projecteurs actuellement disponibles sur le marché. Le MultiSync LT150/LT85 vous permet de projeter des images précises jusqu'à 200 pouces (mesures prises en diagonale) via votre PC ou ordinateur Macintosh (de bureau ou portable), votre magnétoscope, votre lecteur DVD, votre appareil photo numérique, ou même un lecteur de disques laser, ou grâce à une visionneuse de carte PC. Vous pouvez utiliser ce projecteur en le plaçant sur une table ou un chariot pour projeter des images derrière un écran, ou vous pouvez le fixer définitivement au plafond. La télécommande peut être utilisée sans câble.

# **Fonctions que vous apprécierez:**

- Réglage et fonctionnement d'une grande simplicité.
- Une lampe NSH de 130 W à haute performance.
- La carte de télécommande sans fil fournie avec l'appareil peut commander le projecteur de devant ou derrière l'appareil.
- L'image peut être projectée à une distance de 0,9 à 5 m (36 à 200")(en diagonale).
- La correction Keystone vous permet de corriger la déformation trapézoïdale de l'image pour la rendre rectangulaire.
- Vous pouvez choisir entre les différents modes vidéo suivant la source utilisée : "normal" pour une image typique, "naturel" pour une reproduction couleur naturelle.
- Le lecteur de carte mémoire PC intégré vous permet de commencer une présentation même sans ordinateur à disposition sur place.
- "Capture" vous permet de capturer l'image actuelle projetée.
- L'image peut être projetée devant ou derrière l'écran et le projecteur peut même être installé au plafond.
- La technologie avancée de mélange intelligent de pixel AccuBlend, une exclusivité de NEC Technologies - Une méthode compression d'image extrêmement précise- offre une image très nette de résolution UXGA  $(1600 \times 1200)$ <sup>\*3</sup>.
- Supporte la plupart des signaux VGA, S-VGA, XGA\*2 , SXGA(SXGA (avec AccuBlend)\*3 , Macintosh, signaux de composants (YCbCr / YPbPr) ou autres signaux RGB dans une gamme de fréquences horizontales de 15 à 100 kHz et une gamme de fréquences verticales de 50 à 117 Hz. Comprend aussi les signaux vidéo de normes NTSC, PAL, PAL60, SECAM and NTSC4.43.

REMARQUE: Les normes des composants vidéo sont les suivantes:

- NTSC: standard TV américain pour vidéo aux États-Unis et au Canada.
- PAL: standard TV utilisé en Europe de l'Ouest.
- PAL60: standard TV utilisé pour la lecture NTSC sur des TV au format PAL.
- SÉCAM: standard TV utlisé en France et en Europe de l'Est.
- NTSC4.43: Norme TV utilsé dans les pays du Moyen-Orient.
- La télécommande peut être utilisée sans câble, et vous pouvez même l'utiliser la télécommande de preséntation en option pour vous servir de la souris de votre PC ou Macintosh sans être relié de l'autre bout de la pièce grâce au récepteur de souris à distance incorporé.
- Vous pouvez contrôler votre projecteur avec un micro-ordinateur en utilisant le port de commande du PC\*4 .
- La conception moderne du coffret est compacte, facile à transporter et complète tout bureau, salle de réunion ou auditorium.
- 8 sortes de pointeurs sont disponibles pour vos présentations.
- La borne USB permet l'utilisation d'une souris USB\*5 .
- \*1 **N'essayez pas d'installer vous-même le projecteur au plafond.** Le projecteur doit être installé par des techniciens qualifiés pour garantir une réalisation correcte et réduire le risque de blessures corporelles. De plus, le plafond doit être suffisamment solide pour supporter le projecteur et l'installation doit se faire en conformité avec les réglementations locales. Veuillez consulter votre revendeur pour de plus amples informations.
- \*2 Une image XGA (1024 $\times$ 768) est convertie en une image claire et nette  $800 \times 600$  avec AccuBlend de NEC Technologies sur le **LT85**
- $*3$  Les images UXGA (1600 $\times$ 1200) et SXGA (1280 $\times$ 1024) sont converties respectivement en images très nettes de 1600x1200 et  $1024 \times 768$  par la technologie avancée AccuBlend de NEC technology sur le LT150.
- \*4 L'utilitaire "PC Control Utility 1.0" est nécessaire. Ce programme est inclus sur le CD-ROM fourni.
- \*5 La connexion USB est conforme aux spécifications USB 1.1 et n'accepte qu'une souris USB.

# **Comment mettre en marche**

La manière la plus rapide pour installer votre appareil est de prendre votre temps et de procéder correctement dès la première fois. Prenez quelques minutes pour revoir le manuel d' utilisation. Cela sera une économie de temps. Au début de chaque section du manuel, vous trouverez une vision d'ensemble. Si la section ne correspond pas, vous pouvez passer à la suivante.

# **Que contient la boîte?**

Assurez-vous que la boîte contient tous les éléments de la liste. S'il manque quelque chose, contactez votre vendeur. Garder la boîte originale et l'emballage au cas où vous auriez besoin de transporter votre projecteur MultiSync LT150/LT85.

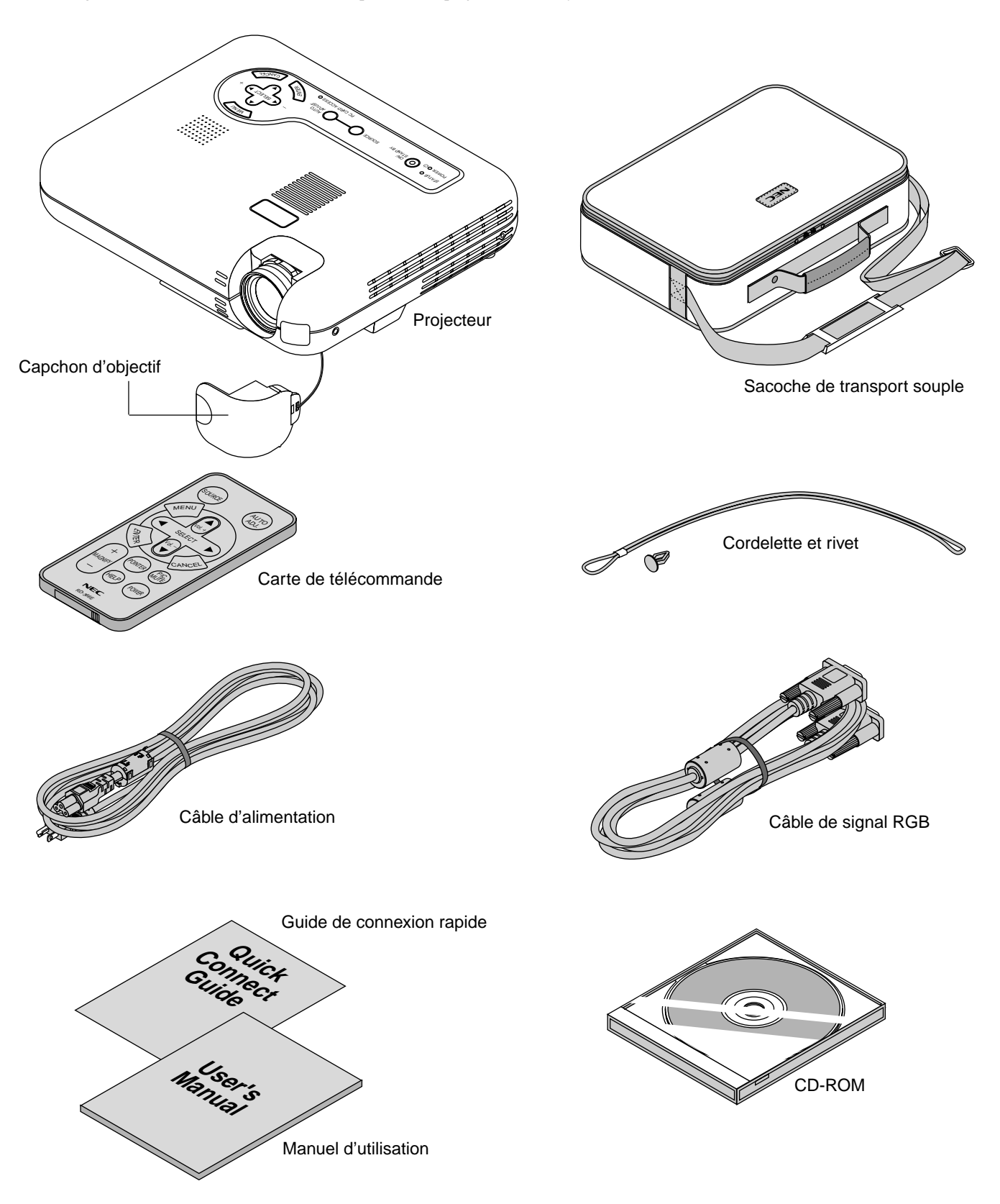

# **Se familiariser avec votre projecteur LT150/LT85**

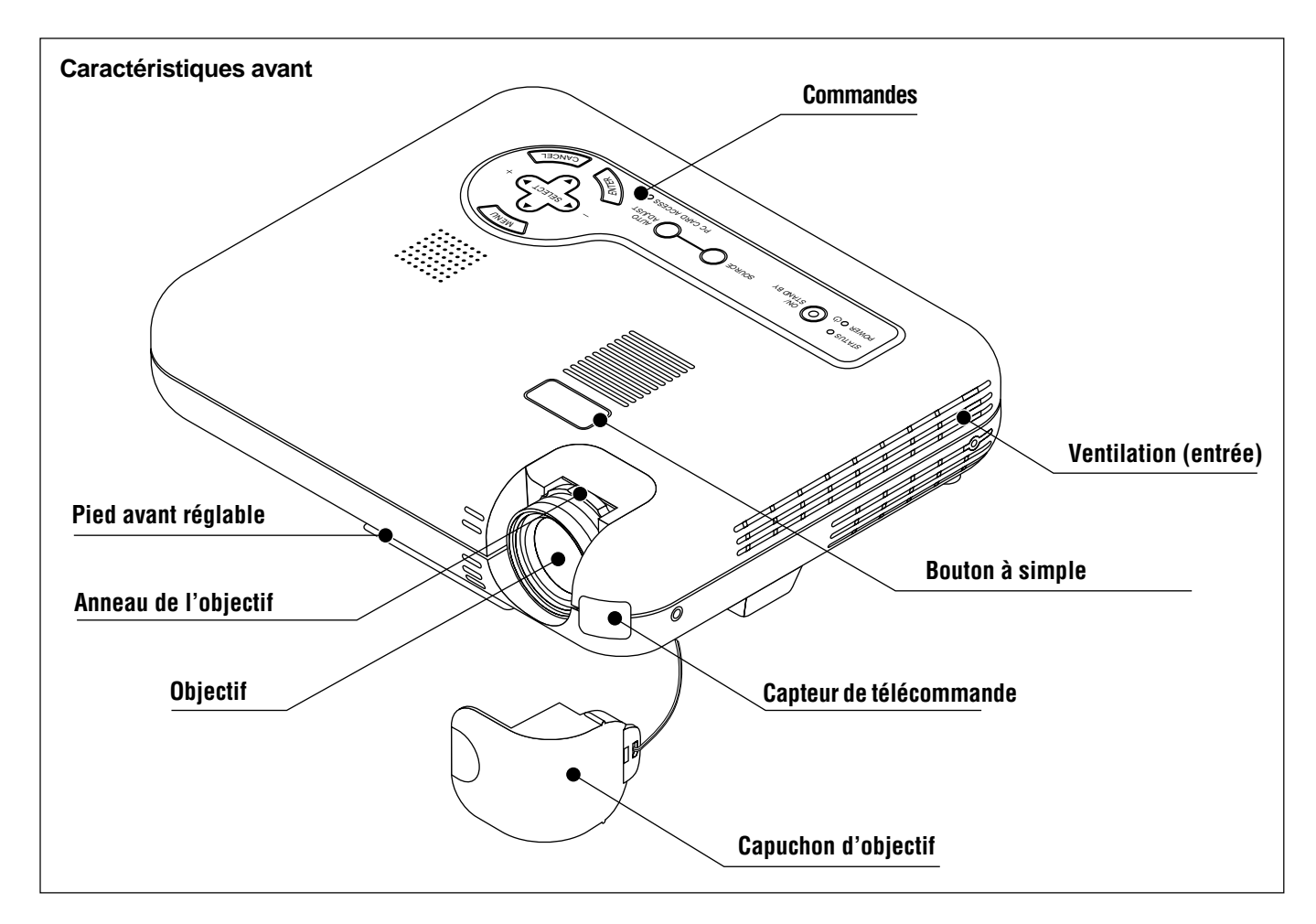

# **Fixation du capuchon d'objectif au cache-objectif avec la cordelette et le rivet fournis.**

- 1. Passer la cordelette par le trou sur le capuchon de l'objectif et faites y un noeud.
- 2. Utilisez le rivet pour fixer la cordelette au bas de la housse de l'objectif.

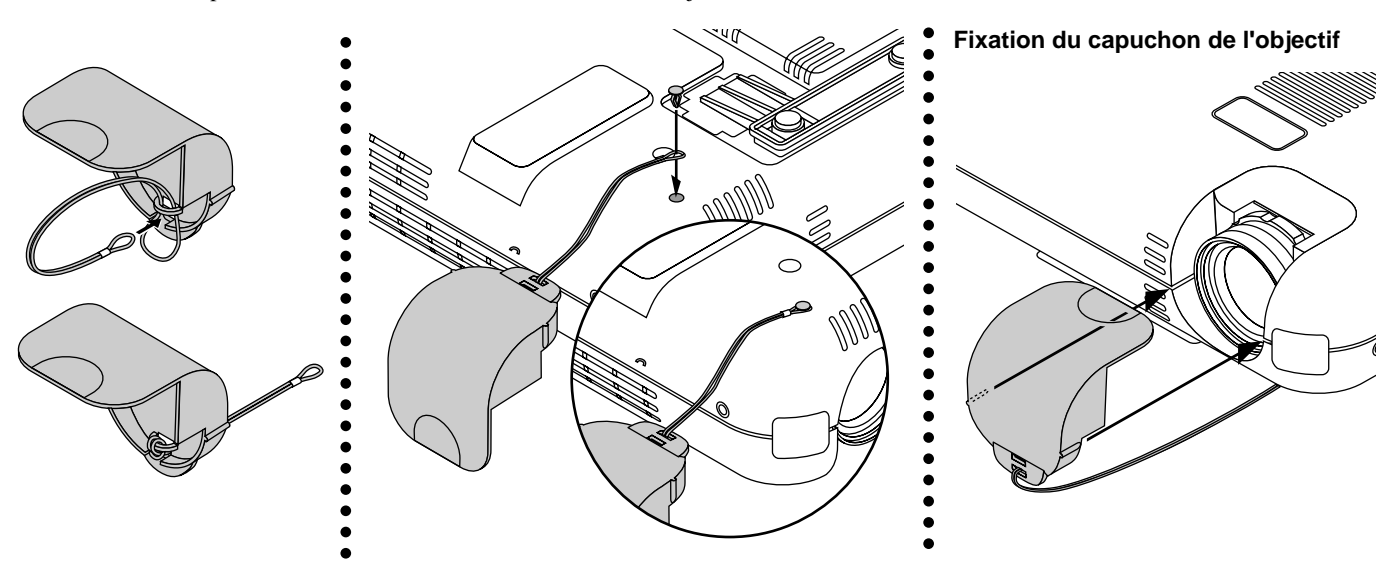

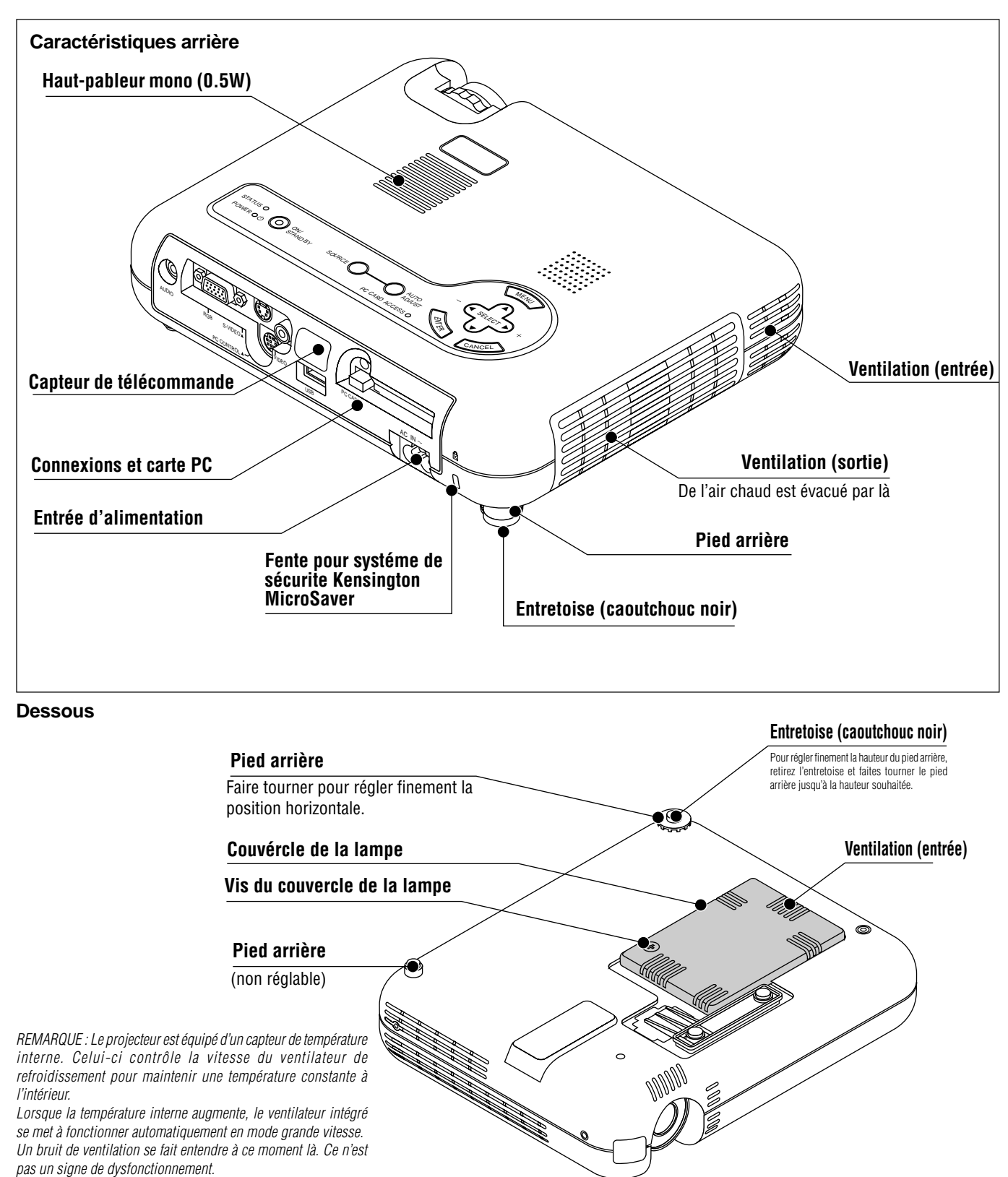

Lorsque le projecteur est orienté pour une installation au plafond, le ventilateur est automatiquement réglé en mode grande vitesse.

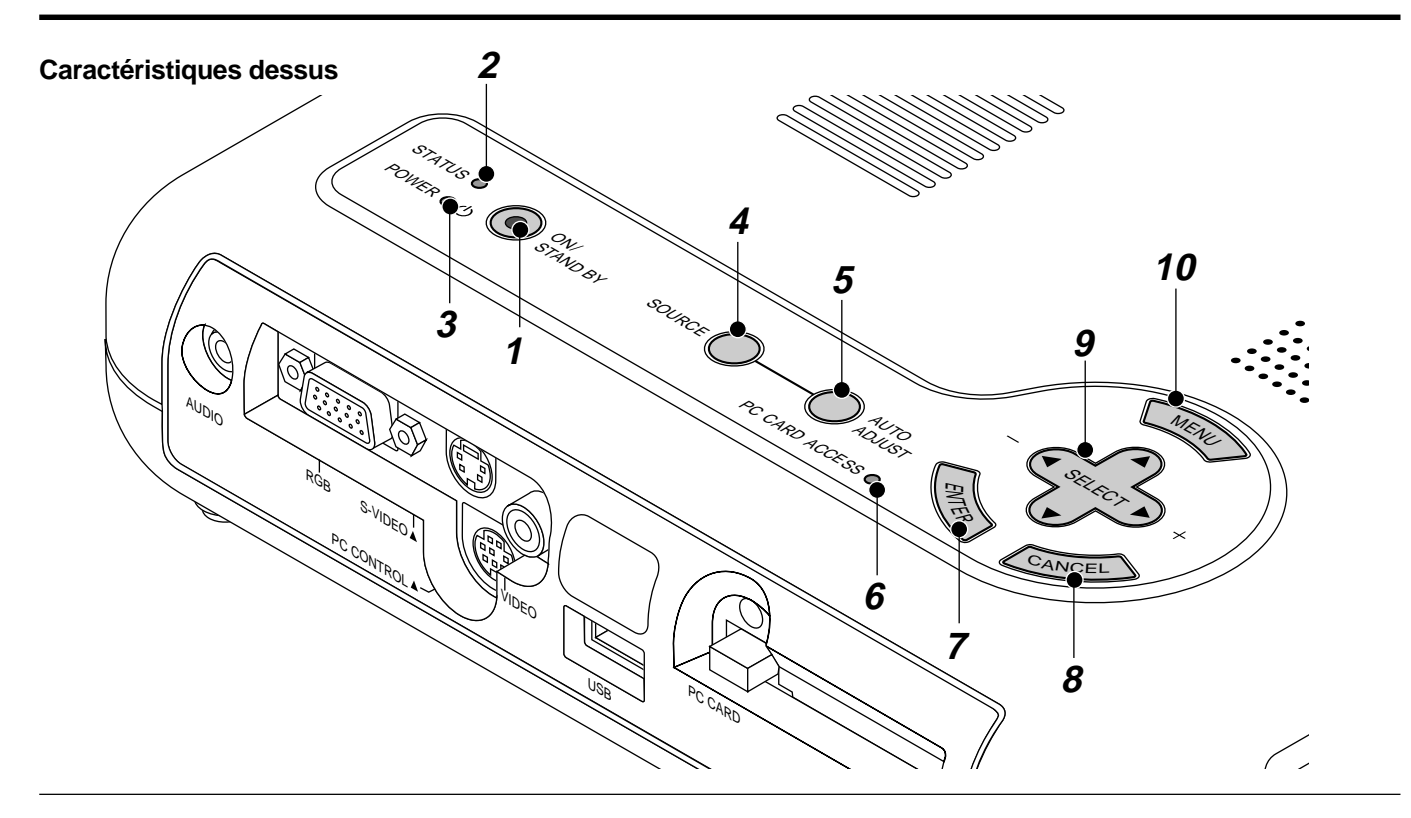

## **1. Touche d'alimentation (ON / STAND BY)**

Utilsez cette touche pour mettre le projecteur sous et hors tension lorsqu'il est connecté au secteur en mode veille.

REMARQUE : Pour éteindre le projecteur, maintenez cette touche enfoncée pendant au moins 2 secondes.

## **2. Indicateur d'état**

S'il reste constamment allumé en rouge, c'est un avertissement que la lampe de projection a dépassé les 1000 heures d'utilisation. Lorsque ce voyant s'allume, il est préférable de remplacer la lampe de projection dès que possible. (Voir page F-52.) De plus, le message **"Utilisation de la lampe supérieure à 1000 heures !!"** apparaît continuellement jusqu'à ce que la lampe est remplacée.

Si cette lumière rouge clignote rapidement, cela indique que le couvercle de la lampe n'est pas bien fixé ou que le projecteur est en surchauffe.

Voir les messages de l'indicateur d'état d'alimentation et d'état page F-53 pour plus de détails.

## **3. Indicateur d'alimentation ( )**

Lorsque cet indicateur est vert, le projecteur est sous tension ; lorsqu'il est orange, le projecteur est en mode de veille.

## **4. Touche Source**

Utilisez cette touche pour sélectionner une source vidéo telle qu'un ordinateur, magnétoscope, lecteur DVD ou visionneuse de carte PC (carte CompactFlash).

Chaque fois que l'on appuie sur cette touche, la source d'entrée commute de la façon suivante :

 $\rightarrow$  RGB  $\rightarrow$  Video  $\rightarrow$  S-Video  $\rightarrow$  Visionneuse de carte PC -

Si aucun signal d'entrée n'est présent, l'entrée sera ignorée.

# **5. Touche de réglage auto (RGB uniquement)**

Utilisez cette touche pour régler la position horizontale/verticale et l'horloge pixel/phase d'image pour obtenir une image optimale. Certains signaux ne peuvent être affichés correctement ou sont très lents à commuter entre sources.

## **6. Indicateur d'accès à la carte mémoire PC**

S'allume lors de l'accès à une carte mémoire CompactFlash.

## **7. Touche d'entrée (Enter)**

Exécute votre sélection de menu et active les éléments sélectionnés à partir du menu.

## **8. Touche d'annulation (Cancel)**

Appuyez sur cette touche pour sortir de "Menus". Appuyez sur cette touche pour revenir aux réglages antérieurs lorsque vous êtes dans un menu de réglage ou d'installation.

## 9. Touche de sélection (**AV**(►) / Volume (+) (-)

▲▼: Utilisez ces touches pour sélectionner le menu de l'élément que vous souhaitez régler.

Lorsqu'aucun menu n'apparaît, ces touches fonctionnent comme commande du volume.

§ ©: Utilisez ces touches pour changer le niveau du menu d'un élément sélectionné.

Une pression sur la touche  $\blacktriangleright$  effectue la sélection.

Lorsque les menus ou la barre d'outils de la visioneuse ne sont pas affichés, cette touche peut être utilisée pour sélectionner une diapo ou pour déplacer le curseur dans une liste de dossiers ou de diapos.

Lorsque le pointeur est affiché, ces touches **AV** déplacent le pointeur.

## **10. Touche menu**

Affiche le menu sur écran.

## **Caractéristiques du panneau de terminaux**

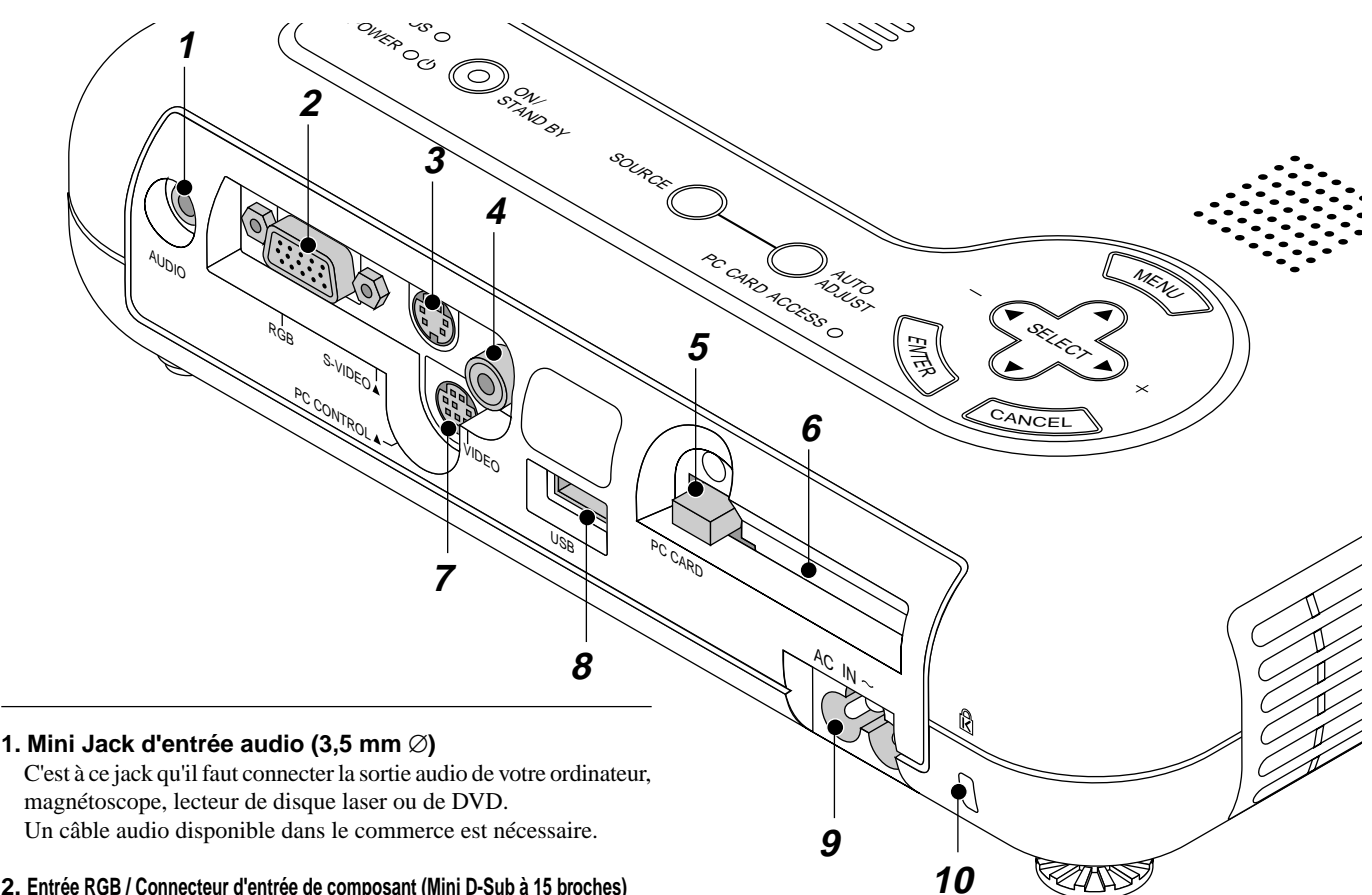

## **2. Entrée RGB / Connecteur d'entrée de composant (Mini D-Sub à 15 broches)**

Connectez votre PC ou tout autre équipement RGB, tel qu'un ordinateur IBM ou compatible. Utilisez le câble de signaux fourni pour connecter le PC. Ou connectez un ordinateur Macintosh ici à l'aide du câble de signaux. Cela sert également de connecteur d'entrée de composant, et vous permet de brancher une sortie vidéo à composantes tel qu'un lecteur DVD.

## **3. Entrée S-Vidéo (Mini DIN à 4 broches)**

C'est à cet emplacement que vous brauchez une entrée S-Video depuis une source extérieure telle qu' un magnétoscope. REMARQUE : S-Vidéo offre des couleurs plus vives et une résolution supérieure au format vidéo composite traditionnel.

# **4. Entrée Vidéo (RCA)**

Branchez un magnétoscope, un lecteur DVD, un lecteur de disque laser ou un appareil photo numérique pour projeter une vidéo.

## **5. Touche d'éjection de carte mémoire PC**

Appuyez pour éjecter une carte mémoire CompactFlash.

## **6. Fente d'accès à la carte PC**

Insérez ici une carte mémoire CompactFlash.

# **7. Port de commande du PC (Mini DIN à 8 broches)**

Utilisez ce port pour connecter votre PC et commander votre projecteur par un câble série. Cela vous permet d'utiliser votre ordinateur et un protocole de communication série pour commander le projecteur. Le câble série NEC en option est nécessaire pour utiliser ce port. L'utilitaire de commande "PC Control Utility 1.0" inclus sur le CD-ROM fourni doit aussi être installée sur votre PC. Si vous écrivez votre propre programme, les codes habituels de commande par PC se trouvent à la page F-59.

Un capuchon est installé sur ce port en usine. Retirez le capuchon pour l'utiliser.

# **8. Port USB**

Branchez une souris compatible USB disponible dans le commerce. Vous pouvez faire fonctionner les menus ou le lecteur de carte PC avec la souris USB connectée à ce port. Remarquez que cette borne n'est pas utilisée par l'ordinateur et que certaines marques de souris USB ne sont pas reconnues par le projecteur.

## **9 Entrée secteur**

Connectez la fiche à trois broches du câble d'alimentation fourni ici. Lorsque vous connectez l'autre extrémité à une prise du secteur, l'indicateur d'alimentation POWER devient orange et le projecteur passe en mode veille.

# **10 Encoche de sécurité incorporée ( )**

Cette encoche de sécurité est compatible avec le système de sécurité MicroSaver®.

MicroSaver® est une marque déposée par la société Kensington Microware Inc.

Le logo est une marque déposée appartenant à la société Kensington Microware Inc.

# **Télécommande fournie avec l'appareil**

## **1. Emetteur infrarouge**

Dirige le capteur de télécommande vers le capteur de télécommande sur le projecteur.

# **2. Touche de réglage auto (RGB uniquement)**

Appuyez sur cette touche pour régler automatiquement la position verticale/horizontale, la fréquence d'horloge/phase et la résolution si l'image du projecteur n'est pas centrée, si l'image présente des bandes verticales ou est vacillante.

# **3. Touches de sélection (**▲▼§ ©**) / Volume (+) (–)**

▲▼: Utilisez ces touches pour sélectionner le menu de l'élément que vous souhaitez régler.

Lorsque aucun menu n'apparaît, ces touches fonctionnent comme commande du volume.

§ ©: Utilisez ces touches pour changer le niveau du menu d'un élément sélectionné. Une pression sur la touche © exécute la sélection.

> Lorsque les menus ou la barre d'outils du lecteur de carte mémoire ne sont pas affichés, cette touche peut être utilisée pour sélectionner une diapo ou pour déplacer le curseur dans une liste de dossiers ou de diapos.

Lorsque le pointeur est affiché, ces touches **AV** déplacent le pointeur.

## **4. Touche annuler (Cancel)**

Appuyez sur cette touche pour sortir des "Menus". Appuyez sur cette touche pour retourner au menu précédent sans enregistrer les réglages actuels lorsque vous êtes dans un sous-menu ou un écran de paramétrage.

## **5. Bouton de mise en sourdine de l'image**

Cette touche coupe l'image et le son pendant une courte période. Appuyez à nouveau sur cette touche pour rétablir l'image et le son. REMARQUE : Lorque le menu est affiché, une pression sur cette touche supprime l'affichage de l'image sans désactiver le menu.

# **6. Touche Entrer**

Si l'alimentation est active et le projecteur en mode veille, vous pouvez utiliser cette touche pour activer ou arrêter le projecteur. REMARQUE : Pour désactiver le projecteur, appuyez et maintenez enfoncée la touche POWER pendant au moins deux secondes.

# **7. Touche d'aide (Help)**

Fournit des informations sur le fonctionnement et les procédures de réglage ou les informations reative au menu ou le réglage sélectionné lors de l'utilisation du menu.

# **8. Touche Pointeur**

Appuyez sur cette touche pour afficher un des huit pointeurs; appuyez à nouveau sur cette touche pour cacher le pointeur. Vous pouvez déplacer l'icône de pointage vers la zone d'écran que vous souhaitez en utilisant la touche Select.

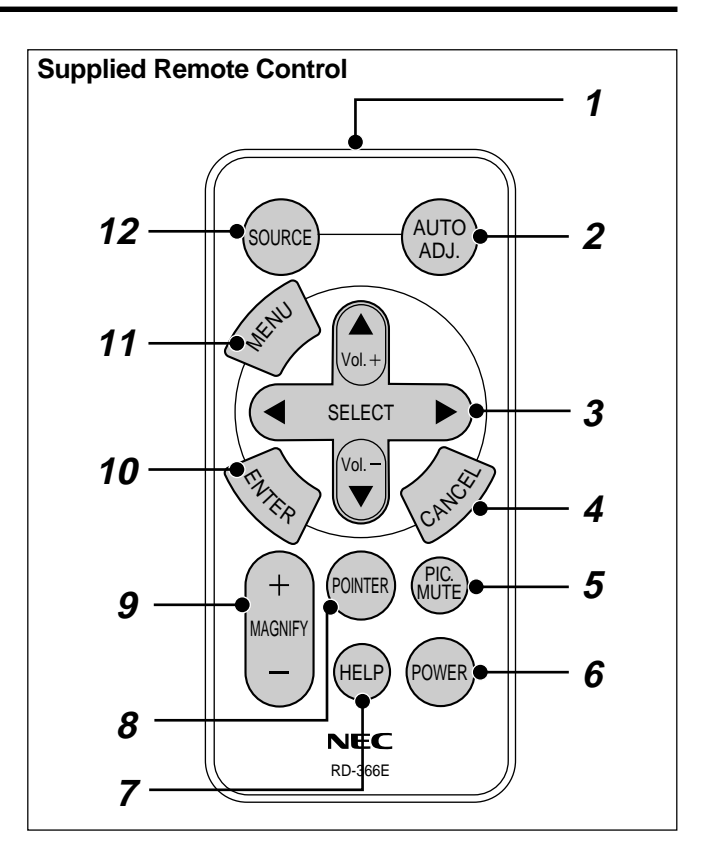

## **9. Touche d'agrandissement–**

Utilisez la touche (+) ou (–) pour régler le format de l'image jusqu'à 400%. Lorsque le pointeur est affiché, l'image est agrandie en prenant celui-ci comme centre. Lorsque le pointeur n'est pas affiché, l'image est agrandie à partir du centre de l'image.

Lorsque l'image est agrandie, l'icône de pointage devient celui d'une loupe.

## **10. Touche de validation Entrer**

Appuyez sur cette touche pour exécuter l'élément sélectionné. Lorsque l'on appuie sur cette touche, les réglages sont enregistrés et le menu s'affiche à nouveau.

# **11. Touche menu**

Affiche le menu des différents réglages et parmétrages.

## **12. Touche de source**

Utilisez cette touche pour sélectionner une source vidéo telle qu'un ordinateur, magnétoscope, lecteur DVD ou lecteur de carte PC (carte CompactFlash installée).

Chaque fois que l'on appuie sur cette touche, la source d'entrée commute de la façon de la façon suivante :

 $\rightarrow$  RGB  $\rightarrow$  Vidéo  $\rightarrow$  S-Vidéo  $\rightarrow$  Lecteur de carte mémoire PC

Si aucun signal d'entrée n'est présent, l'entrée est ignorée.

# Zone d'utilisation et mise en place de la pile de la télécommande **Zone d'utilisation**

REMARQUE : Retirez le ruban isolant transparent en le tirant avant l'utilisation.

- Fermoir<br>مر ا  $\frac{1}{2}$ **1** Poussez le fermoir vers la droite et retirez le support de la pile. Ruban isolant transparent Support de pile
- **2** Pour une première utilisation:
	- 1. Retirez le ruban isolant transparent.
	- 2. Placez la pile au lithium dans son support.Assurez-vous que la face marquée "+" est orientée vers le haut.

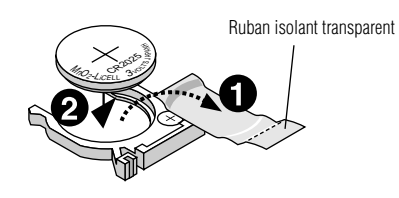

Remplacement de la pile

Retirez l'ancienne pile au lithium et installez-en une neuve (CR2025).

Assurez-vous que le côté marqué "+" est orientée vers le haut.

**3** Poussez le support de pile dans son logement de la télécommande jusqu'a entendre un déclic.

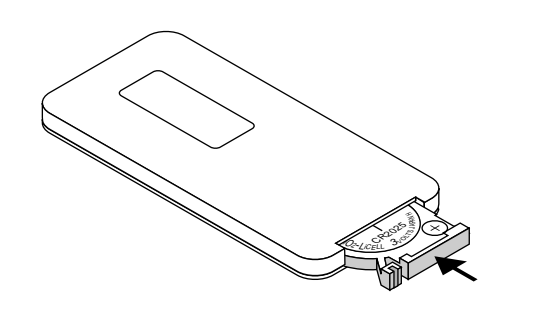

Les signaux infrarouges fonctionnent dans une zone dégagée jusqu'à une distance approximative de 7 mètres et à un angle de 30° de part et d'autre du capteur de la télécommande. Le projecteur ne fonctionnera pas si des obstacles se trouvent entre la télécommande et son capteur sur le projecteur ou si une lumière forte est dirigée sur ce dernier. Une pile déchargée peut aussi nuire au bon fonctionnement de la télécommande.

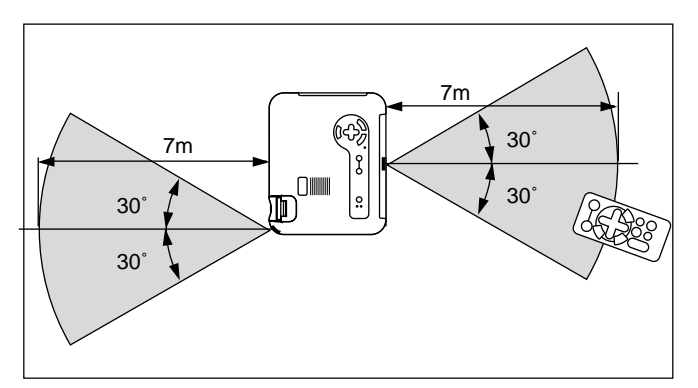

Cet exemple peut différer légèrement de la réalité

#### **Précautions concernant la télécommande**

- Manipulez la télécommande avec précaution.
- Si la télécommande est mouillée, essuyez-la immédiatement.
- Évitez toute chaleur excessive et l'humidité.
- Ne mettez pas la pile à l'envers.
- Maintenez la pile hors de portée des enfants afin d'éviter son ingestion.

## **ATTENTION :**

Il y a risque d'explosion si la pile est mise en place dans le mauvais sens.

Remplacez-la uniquement par le même type de pile ou l'équivalent recommandé par le fabricant.

Rebutez les piles usagées selon la règlementation locale en vigueur.

# **Télécommande de présentation en option (PR50KIT)**

Le PR50KIT permet à votre projecteur NEC et à sa présentation le contrôle par la même télécommande

REMARQUE : Si vous utilisez un ordinateur Macintosh, vous pouvez cliquer indifférement sur le bouton droit ou gauche pour activer la souris.

REMARQUE : Si l'on appuie sur une des touches pendant 60 secondes ou plus, les fonctions de toutes les touches sont annulées.

Ceci n'est pas un signe de dysfonctionnement mais plutôt une mesure d'économie d'énergie des piles.

Pour annuler cette fonction, appuyez sur n'importe quelle touche autre que celle de la souris.

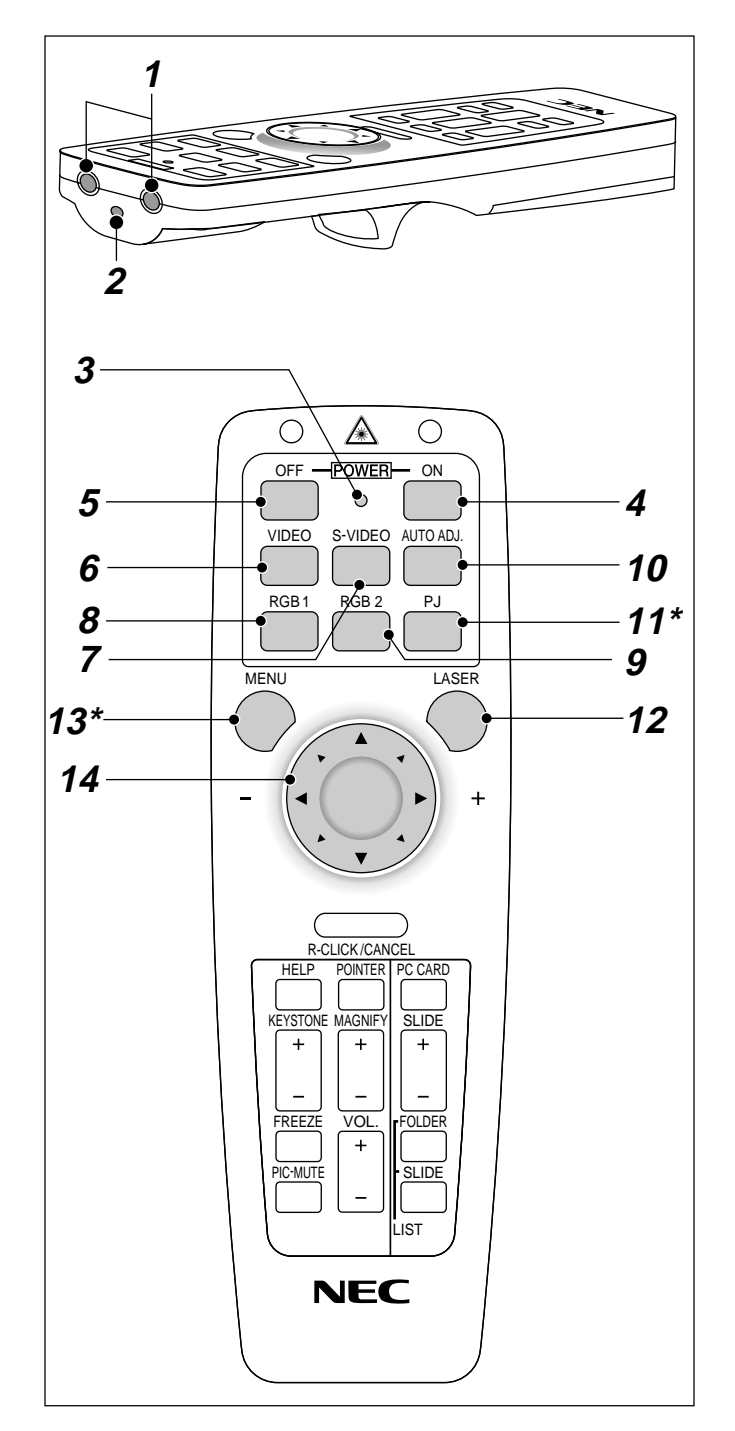

## **1. Émetteur infrarouge**

Dirigez le capteur de télécommande vers le capteur de télécommande sur le boîtier du projecteur.

#### **2. Pointeur laser**

Allume un rayon laser lorsque la touche "Laser" est enfoncée.

## **3. LED**

Clignote lorsque n'importe quelle touche est enfoncée.

## **4. Bouton de mise sous tension**

Si le projecteur est branché sur le secteur, vous pouvez utiliser ce bouton mettre en marche votre projecteur.

#### **5. Bouton de mise hors tension**

Si le projecteur est branché sur le secteur, vous pouvez utiliser cette touche pour arrêter le projecteur.

REMARQUE : Pour arrêter le projecteur, appuyez et maintenez enfoncée la touche POWER OFF pendant au moins deux secondes.

#### **6. Touche vidéo**

Appuyez sur cette touche pour sélectionner une source vidéo compatible NTSC, PAL, SECAM ou NTSC4.43 d'un magnétoscope, lecteur DVD, lecteur de disques laser ou caméra de document.

## **7. Touche S-vidéo**

Appuyez sur cette touche pour sélectionner la source S-Vidéo d'un magnétoscope.

#### **8. Touche RGB 1**

Appuyez sur cette touche pour sélectionner une source vidéo à partir de l'ordinateur ou d'un composant connecté au port RGB.

## **9. Touche RGB 2**

Non disponible sur ce modèle.

#### **10. Bouton de réglage auto (RGB uniquement)**

Appuyez sur cette touche pour régler automatiquement la position verticale/ horizontale, la fréquence/phase d'horloge et la résolution, si l'image du projecteur n'est pas centrée, présente des bandes verticales ou est vacillante.

#### **11. Touche PJ**

Appuyez sur cette touche pour activer la souris, les touches Annuler/Clic droit et Entrer/Clic gauche entre le mode projecteur (allumé en rouge) et le mode ordinateur. Appuyez sur cette touche ou n'importe quelle autre commande de menu, d'aide, de pointeur, de lecteur de carte PC, de liste de dossiers ou de diapos pour commuter en mode projecteur et la touche PJ s'allume en rouge. Pour repasser en mode ordinateur, appuyez à nouveau sur le bouton PJ.

## **12. Bouton laser**

Appuyez sur cette touche et maintenez-la enfoncée pour activer la flèche laser. Lorsque le laser est allumé, vous pouvez utiliser le laser pour attirer l'attention de votre audience vers un point rouge que vous pouvez placer sur tout objet.

## **13. Bouton menu**

Affiche le menu pour plusieurs réglages et ajustements.

## **14. Souris (**▲▼§ ©**) / (+) (–) Bouton**

Lorsque vous êtes en mode Ordinateur, ce bouton fonctionne comme une souris d'ordinateur.

Lorsque vous êtes en mode projecteur indiqué par l'allumage du bouton PJ :

▲▼: Utilisez ce bouton pour sélectionner le menu de l'élément que vous souhaitez régler.

Lorsqu'aucun menu ou pointeur n'apparaît à l'affichage, ces touches fonctionnent comme commande de volume.

§ © : Utilisez ce bouton pour changer le niveau de l'élément de menu sélectionné.

Une pression sur la touche  $\blacktriangleright$  lance l'exécution de la commande.

Lorsque les menus ou la barre d'outils de la visioneuse ne sont pas affichés, ceux-ci boutons peut être utilisée pour sélectionner une diapo ou pour déplacer le curseur dans une liste de dossiers ou de diapos.

Lorsque le pointeur est affiché, ce bouton  $\blacktriangle \blacktriangledown \blacktriangle \blacktriangleright$  déplace le pointeur.

#### **15. Touche d'entrée / Click du bouton gauche**

En mode ordinateur, ce bouton fonctionne comme le bouton gauche de la souris.

Lorsque vous êtes en mode Projecteur, qui est indiqué en allumant le bouton PJ :

Utilisez cette touche pour entrer votre sélection de menu. Elle fonctionne de la même façon que la touche "Enter" (Entrée) sur le boîtier ou la carte de télécommande.

## **16. Bouton Annuler/Clic Droit**

Lorsque vous êtes en mode Ordinateur, ce bouton fonctionne comme le bouton droit de la souris.

Lorsque vous êtes en mode Projecteur, qui est indiqué en allumant le bouton PJ :

Appuyez sur cette touche pour sortir de "Menus". Elle fonctionne de la même façon que la touche "Cancel" sur le coffret ou la carte de télécommande.

#### **17. Bouton Pointeur**

Appuyez sur cette touche pour afficher un des huit pointeurs; appuyez à nouveau sur cette touche pour cacher le pointeur. Vous pouvez déplacer votre icône de pointeur vers la région de l'écran que vous voulez en utilisant le bouton de Souris

#### **18. Bouton Aide**

Fournit les informations sur le fonctionnement et procédures de réglage ou l'information définie pour le menu ou le réglage actuel pendant l'utilisation du menu.

# **19. Touche "Keystone" de correction de déformation trapézoïdale (+) (–)**

Appuyez sur la touche (+) ou (-) pour corriger la déformation trapézoïdale et rendre l'image rectangulaire.

#### **20. Touche d'agrandissmement (–)**

Utilisez cette touche pour régler la taille de l'image jusqu'à 400%. Lorsque le pointeur est affiché, l'image est agrandie avec le pointeur comme centre. Lorsque le pointeur n'est pas affiché, l'image est agrandie à partir du centre de l'image.

Lorsque l'image est agrandie, l'icône de pointage devient celui d'une loupe.

#### **21. Bouton d'arrêt sur image**

Ce bouton sert à geler l'image. Appuyez de nouveau pour reprendre l'animation.

#### **22. Bouton de sourdine d'image**

Ce touche coupe l'image et le son pendant une courte période. Appuyez à nouveau sur cette touche pour rétablir l'image et le son.

REMARQUE :Lorque le menu est affiché, une pression sur ce bouton met en sourdine l'image sans désactiver le menu.

#### **23. Touche de volume (+) (-)**

Appuyez sur (+) pour augmenter le volume et sur (-) pour le diminuer.

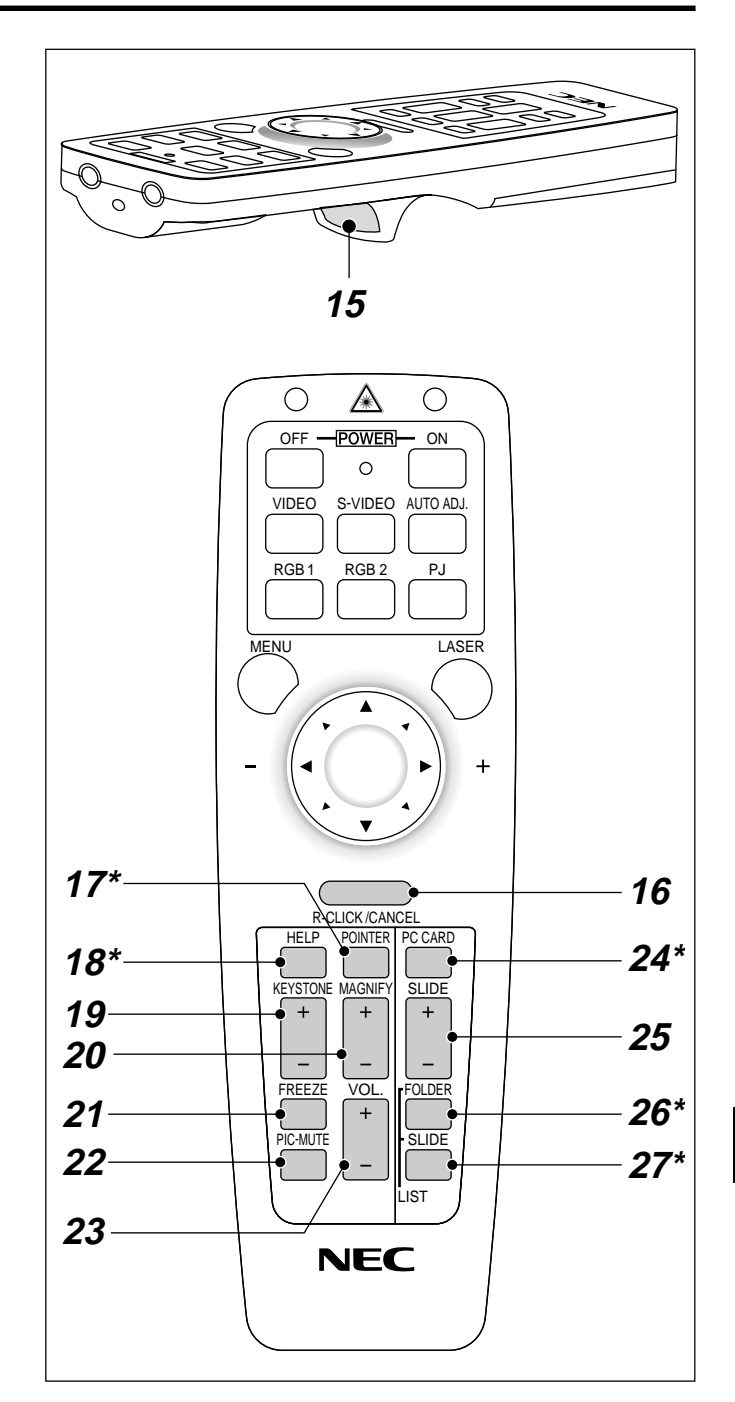

#### **24. Touche carte PC**

Appuyez sur cette touche pour sélectionner le lecteur de carte PC comme source.

## **25. Touche diaopo (+) (-)**

Appuyez sur la touche (+) pour sélectionner le prochain dossier ou diapo et sur (-) pour sélectionner le précédent dossier ou diapo.

#### **26. Touche liste de dossiers**

Appuyez sur cette touche pour sélectionner le lecteur de carte PC comme source pour afficher la liste de dossiers figurant dans la carte mémoire CompactFlash.

#### **27. Touche liste de diapos**

Appuyez sur cette touche pour sélectionner le lecteur de carte PC comme source pour afficher la liste des diapos figurant dans la carte mémoire CompactFlash.

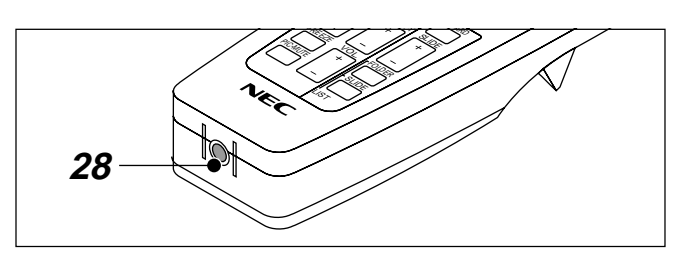

# **28. Jack de télécommande**

Non disponible sur ce modèle.

REMARQUE : Le mode ordinateur est le mode par défaut qui vous permet d'utiliser les touches Clic droit/Annuler et Clic gauche/Entrer comme avec la souris de votre ordinateur. Lorsqu'une des touches MENU, HELP, POINTER, PC CARD, FOLDER, ou SLID LIST est pressée, le bouton PJ s'allume en rouge pour indiquer le mode projecteur. Si aucune touches n'est pressée dans les 10 secondes, le bouton s'éteint et le mode projecteur est annulé.

# **Zone de fonctionnement de la télécommande de présentation en option**

Lors de l'utilisation du projecteur:

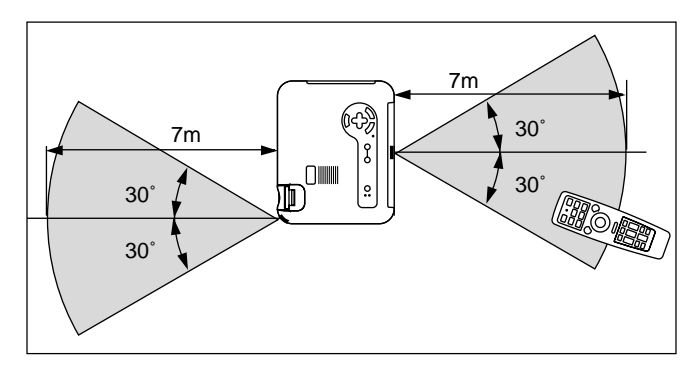

# **Installation de la pile**

**1** Appuyez fermement et retirez le couvercle des piles en le faisant glisser.

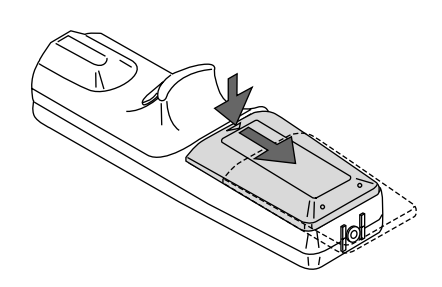

**2** Retirez les deux piles usagées et installez de nouvelles piles (AA). Assurez-vous de respecter la polarité (+/–) des piles.

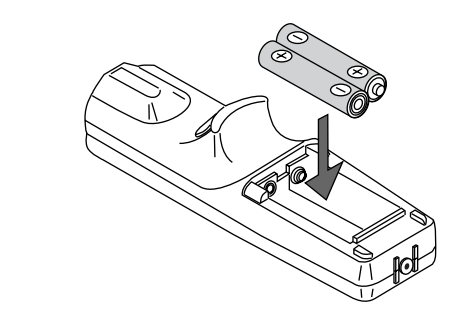

**3** Remettez le couvercle des piles en le faisant glisser, jusqu'à ce qu'il s'emboîte.

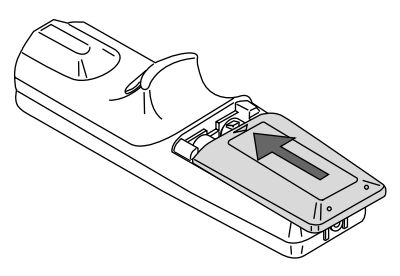

Ne mélangez pas différents types de piles ou des nouvelles avec des vieilles.

# **Précautions concernant la télécommande**

- Manipulez la télécommande avec précaution.
- Si la télécommande est mouillée, essuyez-la immédiatement.
- Évitez toute chaleur excessive et l'humidité.
- Si vous n'utilisez pas la télécommande pendant une longue période, retirez les piles.
- Ne mettez pas les piles à l'envers.
- Ne regardez pas à l'intérieur de la flèche laser lorsque celle-ci est activée.
- Ne dirigez pas le rayon laser sur une personne.

## **Utilisation du récepteur de souris de télécommande** (non fourni avec le projecteur LT150/LT85)

Le récepteur de souris de télécommande vous permet d'utiliser les fonctions de la souris de votre ordinateur à partir de la télécommande de présentation (mode ordinateur). C'est un grand avantage de pouvoir cliquer sur les présentations issues de votre ordinateur. Pour repasser en mode projecteur, appuyez sur la touche PJ (allumé en rouge).

## Connexion du récepteur de la Souris à Distance à Votre ordinateur

Pour utiliser la fonction souris de télécommande, connectez le récepteur de souris de télécommande à votre ordinateur avec un des câbles de souris (USB, PS/2 ou Mac ADB) inclus le kit PR50KIT de télécommande de présentation en option. Choisissez le câble de souris approprié à votre ordinateur.

REMARQUE :Selon le type de connexion ou le OS installé sur votre ordinateur, vous pouvez avoir à redémarrer votre ordinateur ou à changer les réglages de votre ordinateur.

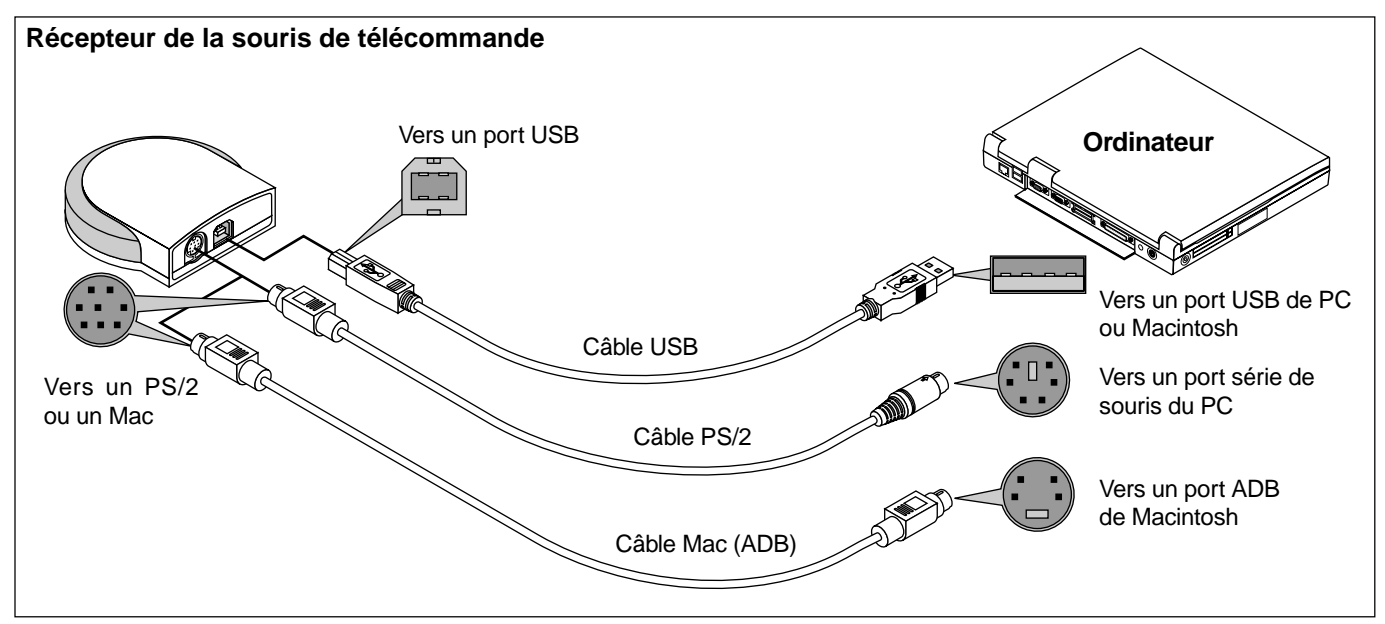

#### Notes dans la connexion avec le Câble USB

- Lorsque vous utilisez un IBM PC, le PR50KIT ne supporte pas d'autres systèmes de fonctionnement que Windows 98/2000.
- \* Ne retirez pas le câble du port USB de votre PC ou le récepteur de la souris de télécommande et alors insérez-le immédiatement dans le port USB.

Laissez s'écouler un minimum de 5 secondes entre l'insertion et l'extraction du câble.

Faire de la sorte répétitivement peut rendre votre PC incapable de détecter le récepteur de la souris de télécommande.

\* TLe USB fourni est conçu particulièrement pour le PR50KIT. Si vous utilisez le câble USB avec de l'équipement autre, nous n'assurons pas le bon fonctionnement de l'équipement.

# **Contenu de l'emallage du PR50KIT :**

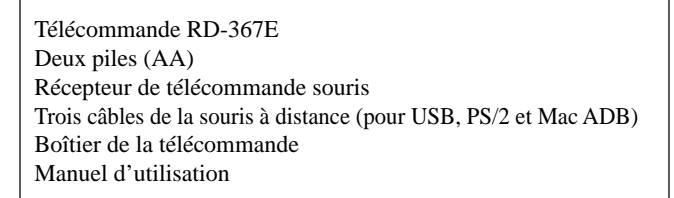

Lors de la commande par ordinateur par l'intermédiaire du récepteur de souris de télécommande en option

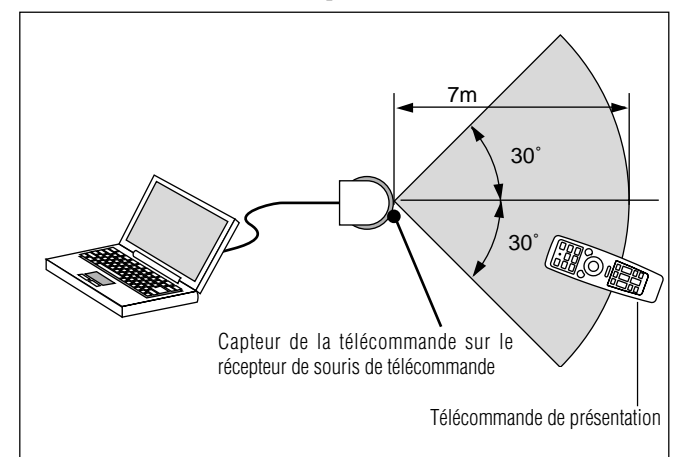

## **Changer le mode de fonctionnement entre la souris et le projecteur**

Les trois boutons ombragés montrés sur le dessin droit fonctionnent comme la souris d'un ordinateur en mode Ordinateur. En mode Ordinateur le bouton PJ n'est pas allumé.

- \* Lorsque le bouton MENU est touché, le bouton PJ s'allume en rouge pour indiquer que vous êtes en mode Projecteur, ce qui permet au menu de fonctionnement du projecteur d'utiliser les trois boutons.
- \* Lorsque le bouton POINTER est touché, le bouton PJ s'allume en rouge pour indiquer que vous êtes en mode Projecteur et que le bouton MOUSE **AV** in fonctionne comme un bouton de déplacement pour le POINTEUR ou l'image agrandie. .
- Si aucun bouton n'est touché dans les 10 secondes, le voyant du bouton PJ's'allume pour indiquer que vous êtes en mode Ordinateur. Pour permettre le fonctionnement du menu du projecteur de nouveau, appuyez sur le bouton PJ pour l'allumer en rouge. Pour déplacer le pointeur ou l'image agrandie de nouveau, désactivez le pointeur puis activer le pointeur (appuyez sur le bouton POINTER deux fois).
- \* Lorsque le bouton PJ est allumé, si vous voulez utiliser la fonction de la souris immédiatement, appuyez sur le bouton PJ pour retourner en mode Ordinateur (éteint).

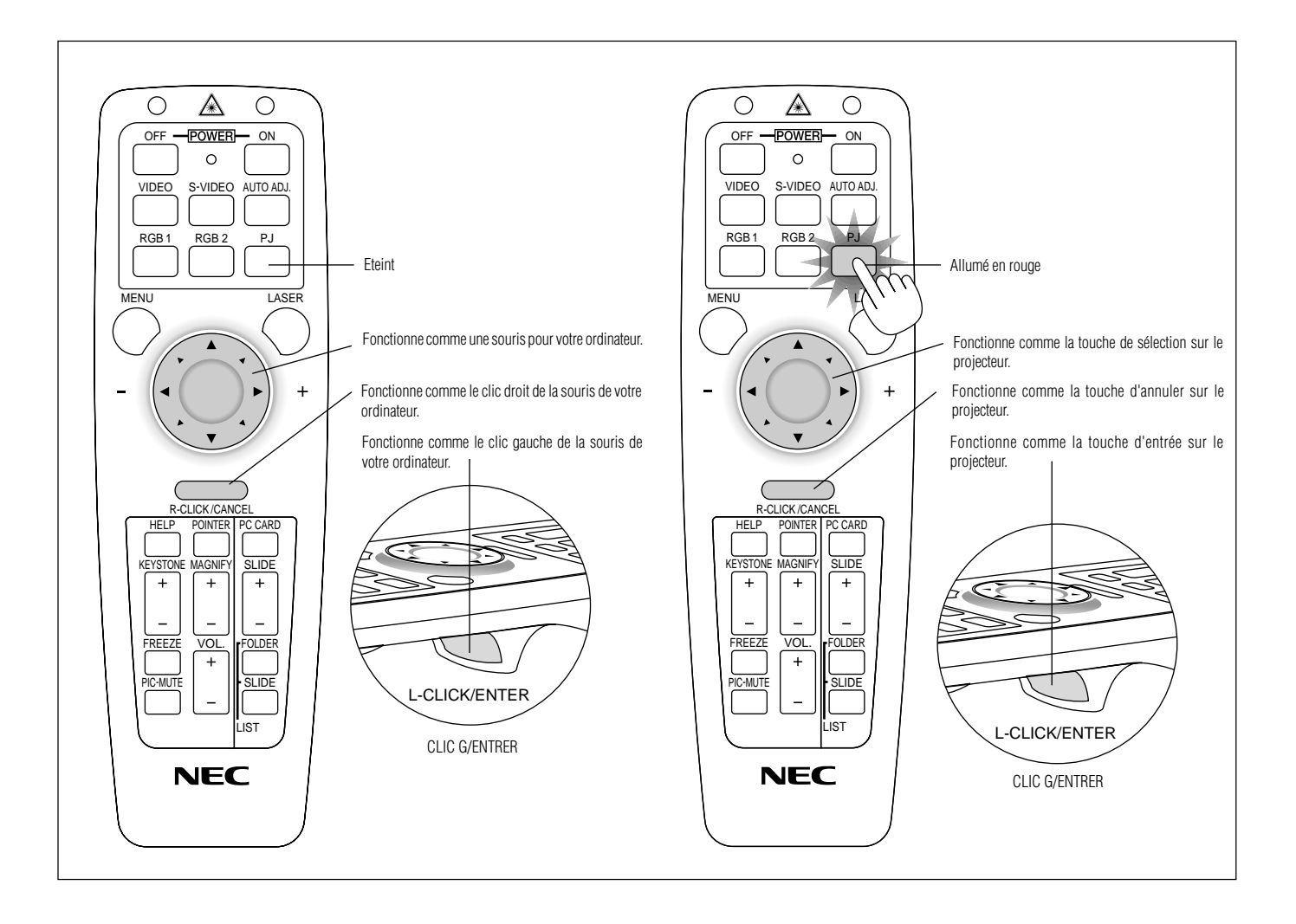

# **2. INSTALLATION**

Cette section décrit comment installer votre projecteur MultiSync LT150/LT85 et comment connecter les sources vidéo et audio.

# **Installation de votre projecteur**

Votre projecteur MultiSync LT150/LT85 est facile à installer et utiliser. Cependant avant de commencer, vous devez en premier lieu:

1. Déterminer la taille de l'image.

2. Installer un écran ou choisir un mur blanc non brillant sur lequel vous pouvez projeter l'image.

Assurez-vous que le cordon d'alimentation ou tout autre câble connectant les sources vidéo est débranché avant de déplacer le projecteur. Lors du transport du projecteur ou lorsque vous ne l'utilisez pas, mettez le cache sur l'objectif.

## **Sélection d'un emplacement**

Plus votre projecteur est éloigné de l'écran ou du mur, plus l'image sera grande. La taille d'image minimale est environ 36" (0,9 m) mesurée en diagonale lorsque le projecteur est éloigné d'environ 4 pieds (1,2 m) du mur ou de l'écran. La taille d'image la plus grande est 200" (5,1 m) lorsque le projecteur est éloigné d'environ 22 pieds (6,6 m) du mur ou de l'écran.

## **Distance de l'écran et de projection**

Les informations suivantes indiquent les emplacements relatifs appropriés du projecteur et de l'écran. Veuillez vous référer au tableau pour déterminer l'emplacements du projecteur et de l'écran.

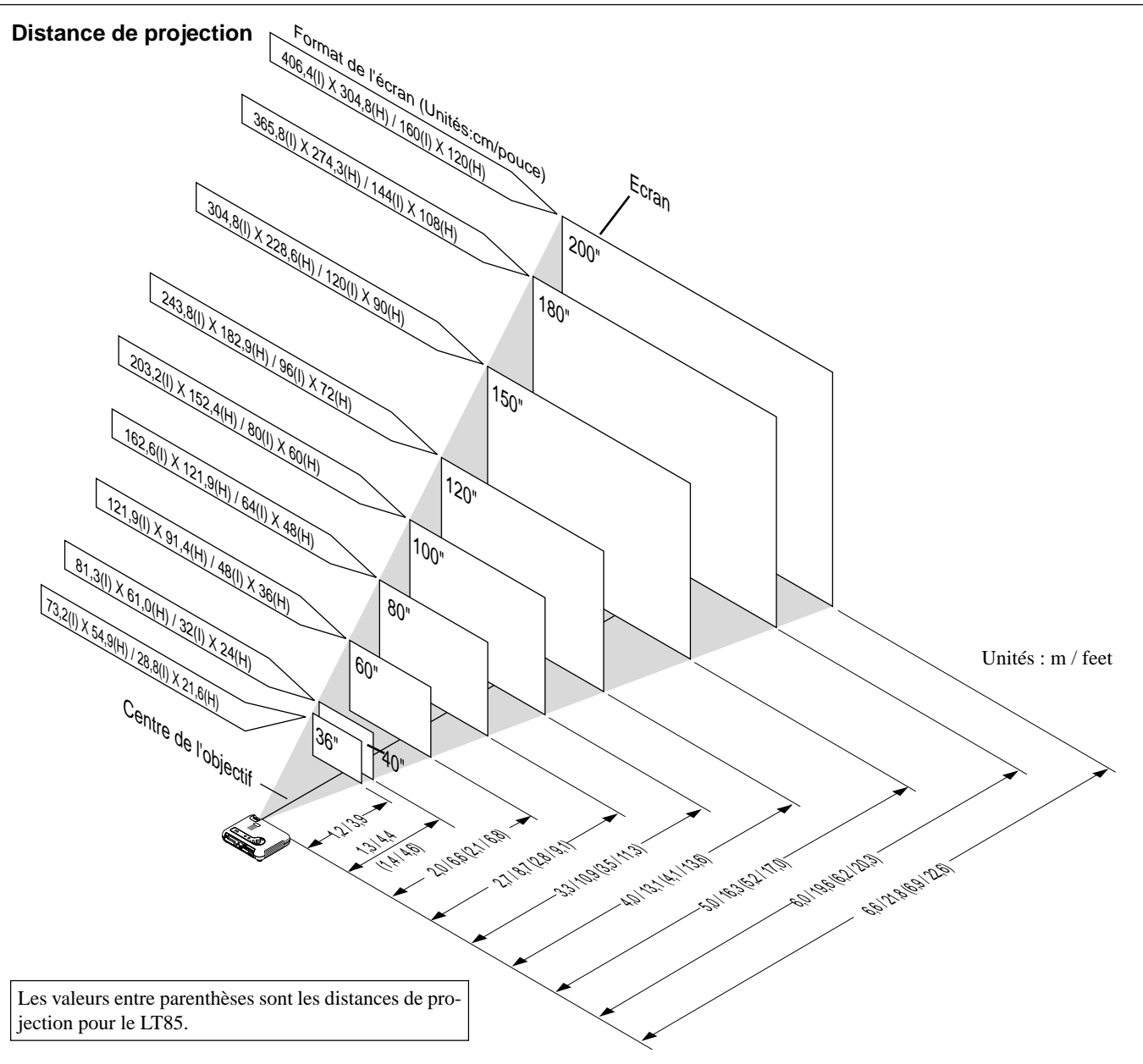

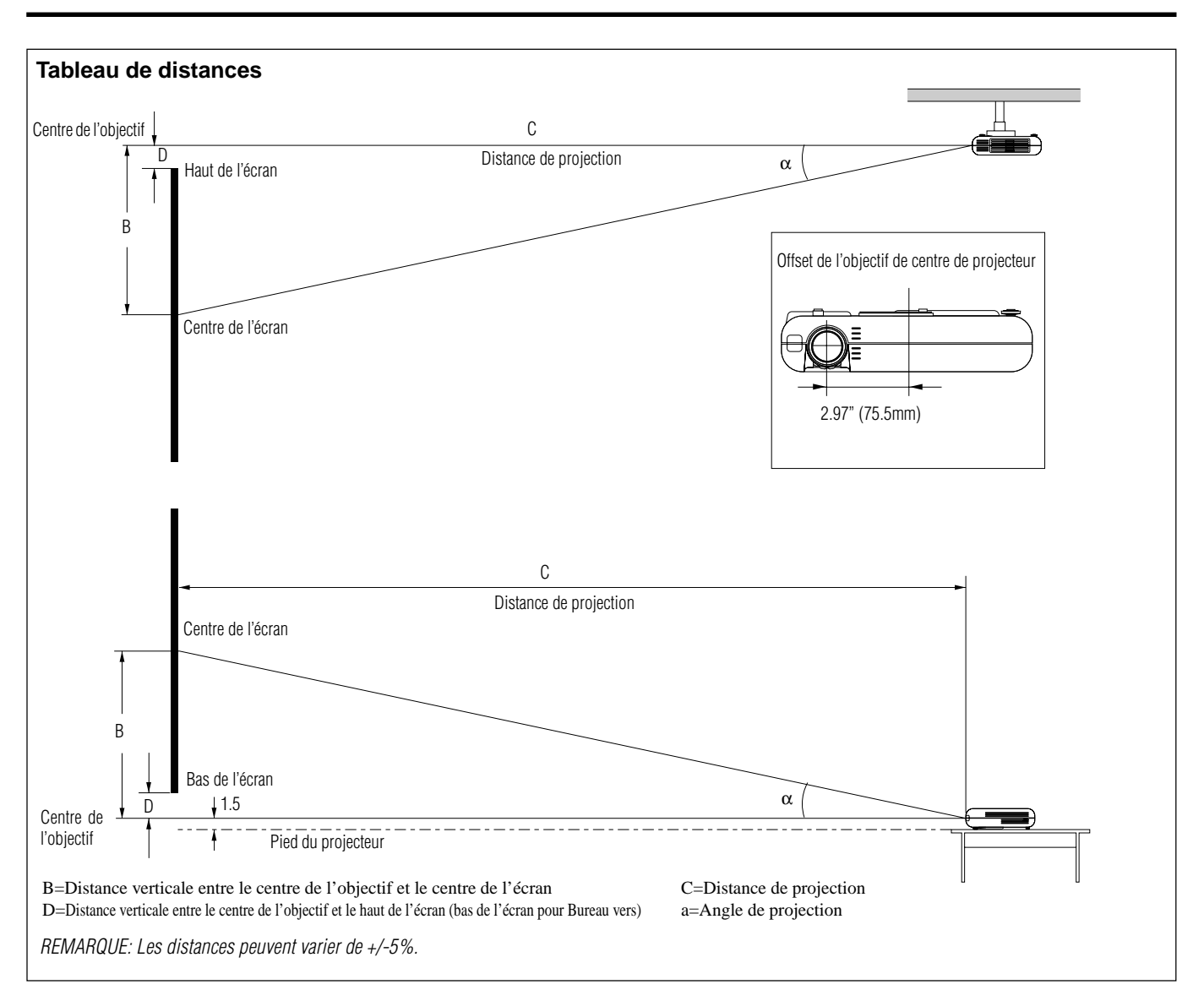

#### **LT150**

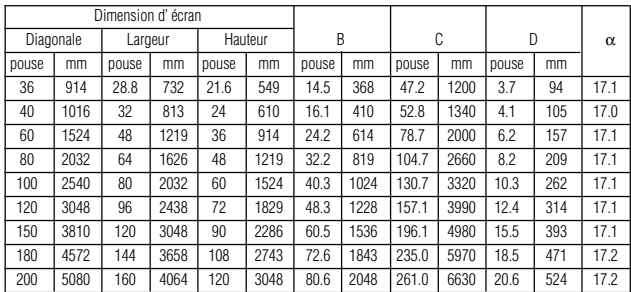

#### **LT85**

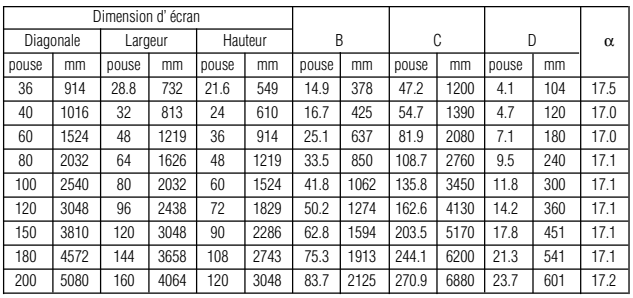

#### **Installation au plafond AVERTISSEMENT**

- L'installation de votre projecteur au plafond doit être effectuée par un technicien qualifié. Contactez votre vendeur NEC pour plus d'informations.
- \* N'essayez pas d'installer vous-même le projecteur.
- Utilisez le projecteur uniquement sur une surface solide et plane. Si le projecteur tombe par terre, vous risquez d'être blessé et le projecteur d'être sérieusement endommagé.
- N'utilisez pas le projecteur lorsque la température varie sur une forte amplitude. Le projecteur doit être utilisé aux températures situées entre 41°F (5°C) et 95°F (35°C).
- N'exposez pas le projecteur à l'humidité, à la poussière ou à la fumée. Cela nuira à l'image sur l' écran.
- Assurez-vous que la ventilation autour du projecteur est suffisante afin que la chaleur soit dissipée. Ne bouchez pas les orifices sur le côté ou à l'avant du projecteur.

## **Reflexion de l'image**

En utilisant un miroir pour réfléchir l'image de votre projecteur vous permet d'obtenir une image plus grande. Contactez votre revendeur

NEC si vous avez besoin d'un miroir. Si vous utilisez un miroir et que votre image est inversée, utilisez les touches "Menu" et "Sélection" sur le coffret de votre projecteur ou les touches st de votre télécommande pour corriger l'orientation. (Voir page F-40.)

# **Schéma de câblage**

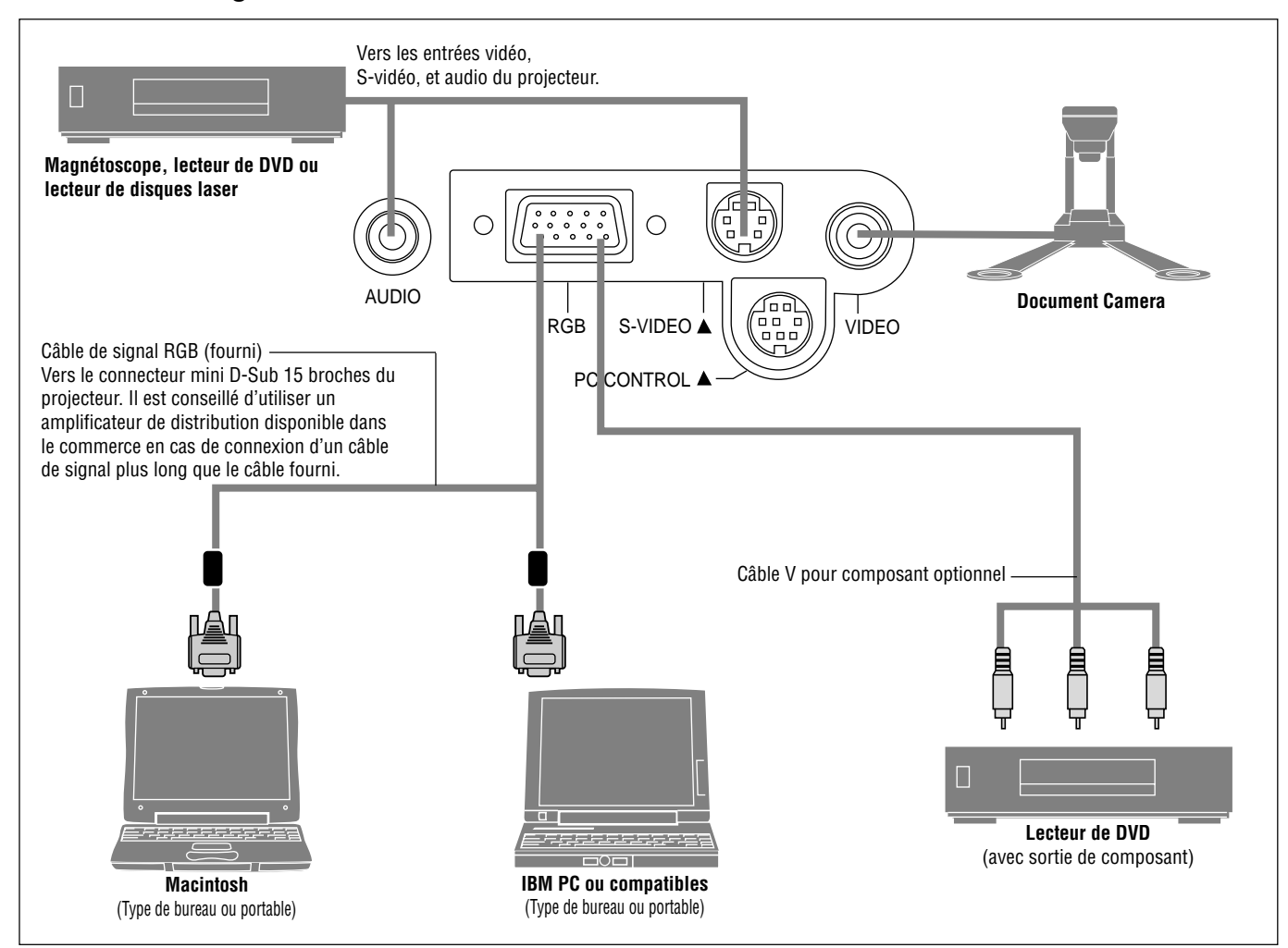

REMARQUE: Lors de l'utilisation avec un ordinateur portable, assurez-vous de faire la connexion entre le projecteur et l'ordinateur portable avant d'allumer l'ordinateur portable. Dans la plupart des cas le signal ne peut pas être émis de la sortie RGB sauf si l'ordinateur portable est allumé après la connexion au projecteur.

## REMARQUE:

- \* Si l'écran devient vierge lors de l'utilisation de la télécommande, cela peut venir du logiciel d'économie d'écran ou de gestion d'énergie de l'ordinateur.
- \* Si vous frappez accidentellement la touche POWER de la télécommande, attendez 90 secondes et appuyez ensuite sur la touche POWER pour reprendre l'opération.

REMARQUE : Si des câbles vidéo, S-vidéo or audio sont nécessaires, leur longueur doit être égale ou inférieure à 3 m (9,8').

# **Connexion de votre PC**

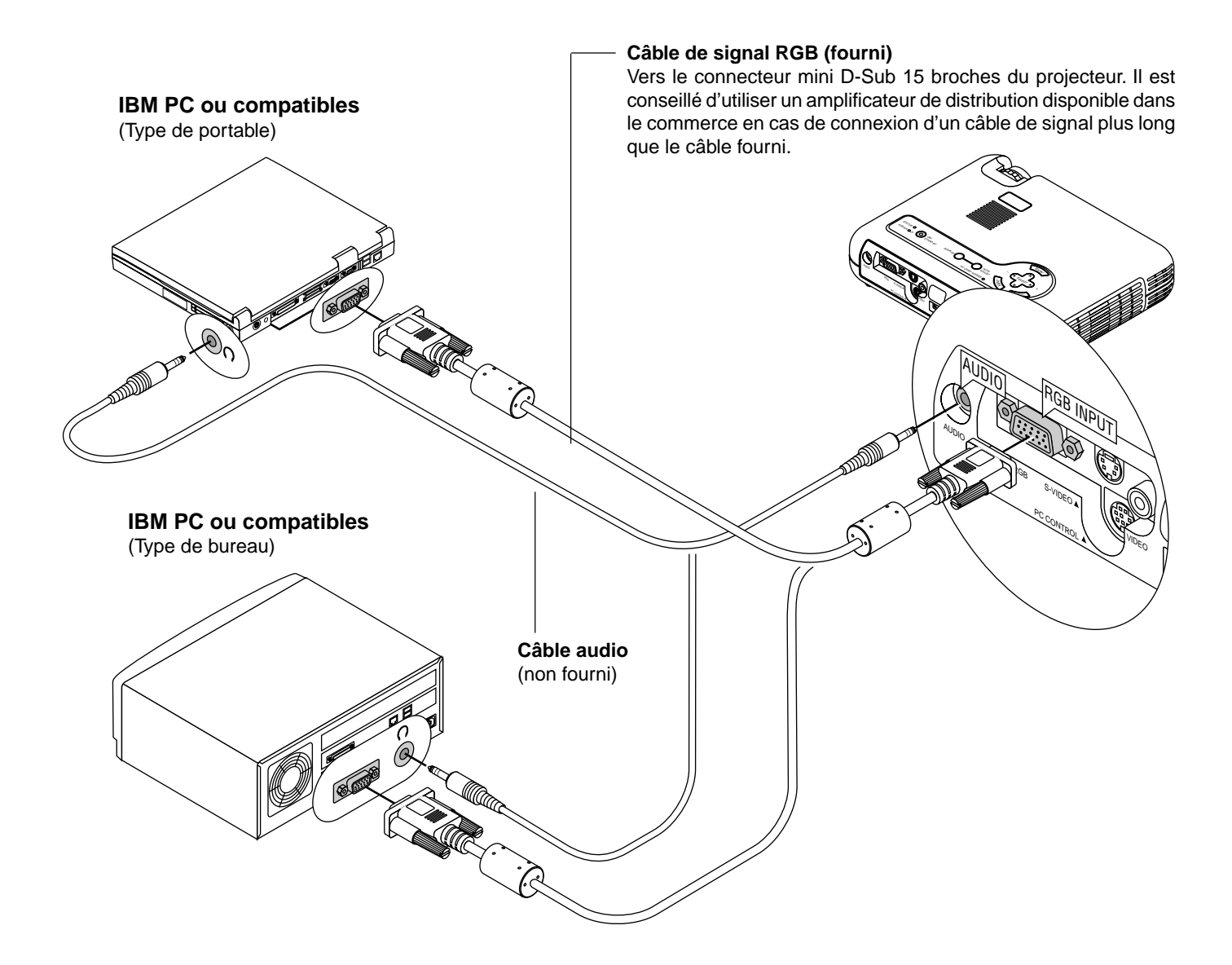

Le fait de connecter votre PC à votre projecteur MultiSync LT150 (XGA) / LT85 (SVGA) vous permet de projeter l'image écran de votre ordinateur pour une présentation impressionnante. Pour connecter à un PC, simplement:

- 1. Mettez hors circuit le projecteur et l'ordinateur.
- 2. Utilisez le câble de signal fourni pour connecter votre PC au projecteur.
- 3. Mettez sous tension le projecteur et l'ordinateur.
- 4. Si le projecteur devient blanc après une période d'inactivité, cela peut être occasionné par un économiseur d'écran installé sur l'ordinateur connecté au projecteur.

# **Connexion de votre ordinateur Macintosh**

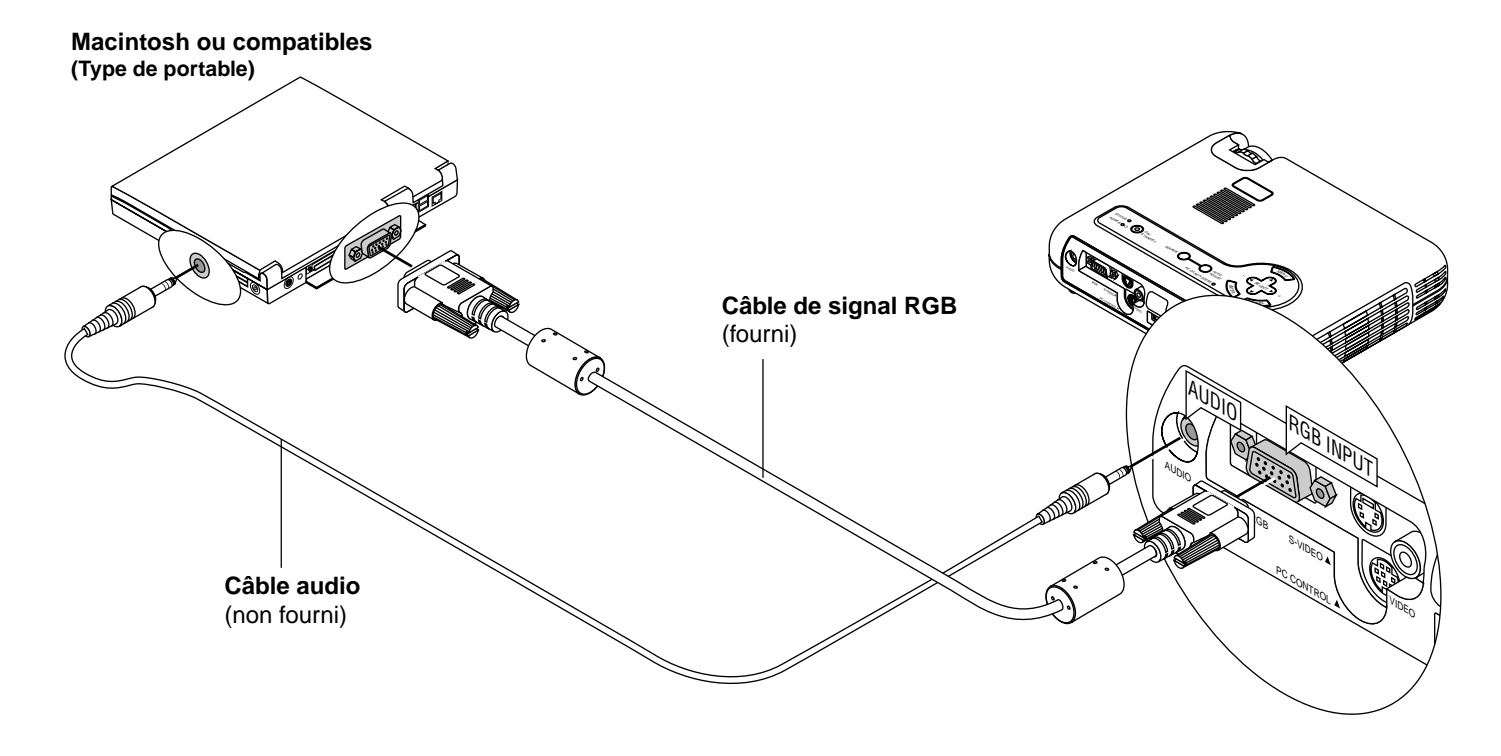

# **Macintosh ou compatibles (Type de bureau)**

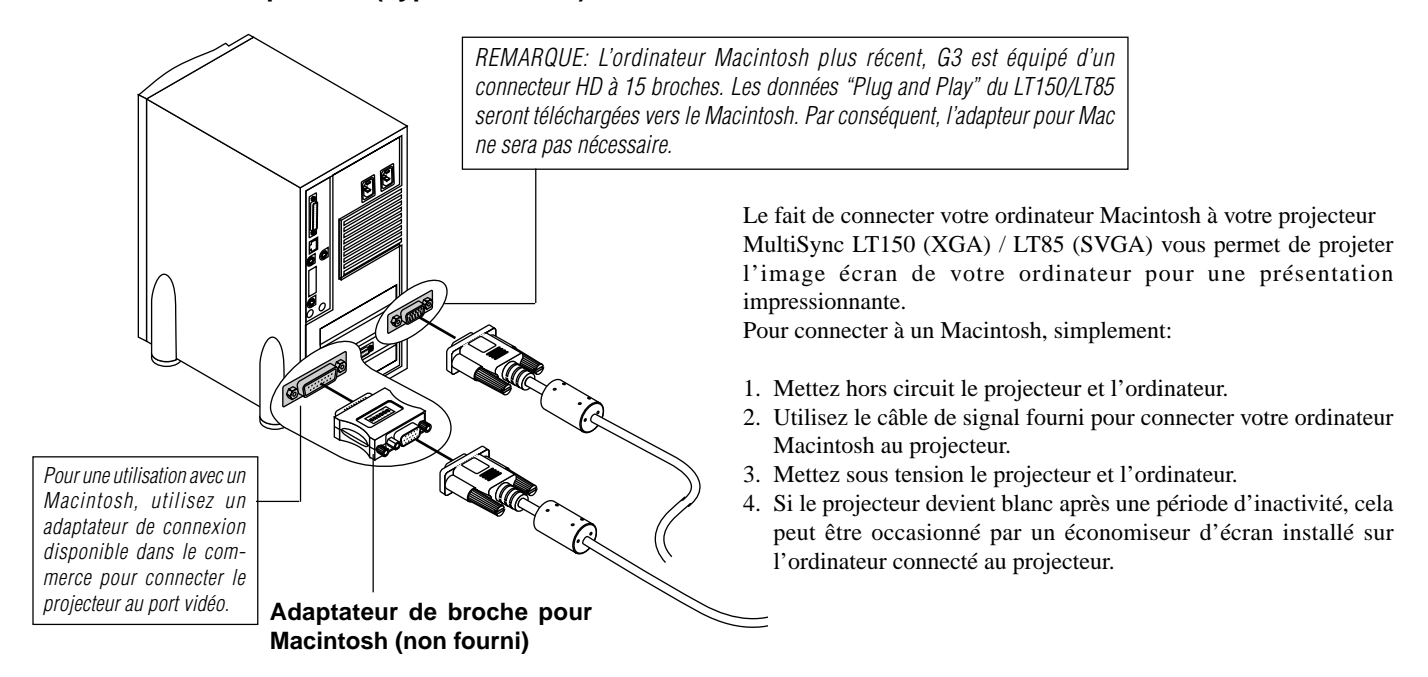

# **Connnexion de votre lecteur DVD**

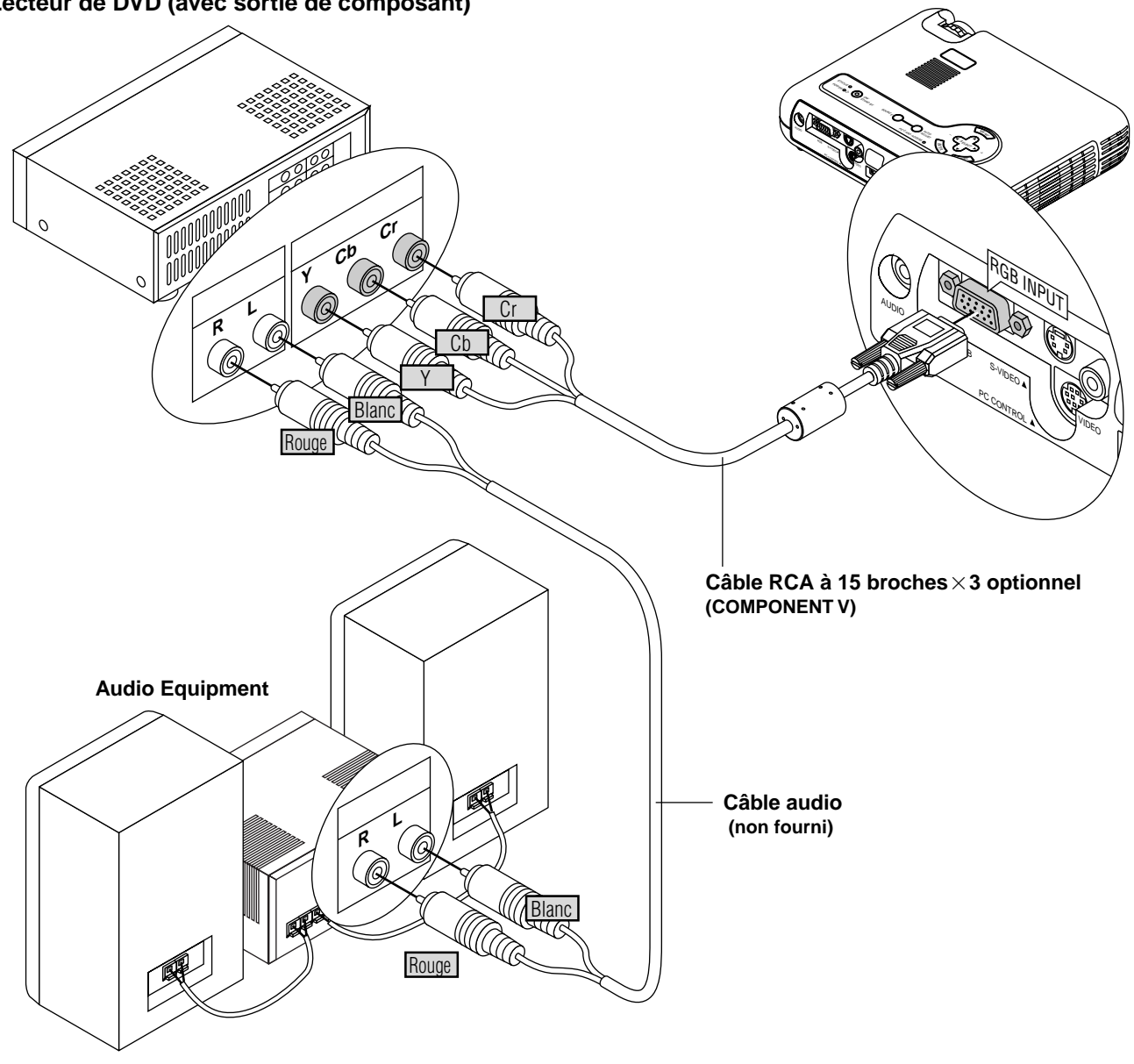

**Lecteur de DVD (avec sortie de composant)**

Vous pouvez connecter votre projecteur à un lecteur DVD équipé de sorties de composant ou une sortie vidéo. Pour ce faire, simplement:

- 1. Mettez hors circuit le projecteur et le lecteur DVD.
- 2. SivotrelecteurDVD estéquipédela sortiecomposantvidéo(Y,Cb,Cr), utilisez un câble RCA à 15 broches × 3 optionnel pour connecter votre lecteur DVD au connecteur RGB INPUT du projecteur.

Pour un lecteur DVD sans sortie composant vidéo (Y,Cb,Cr), utilisez des câbles RCA ordinaires (non fournis) pour connecter une sortie VIDEO composite du lecteur DVD à l'entrée vidéo du projecteur.

3. Mettez le projecteur et le lecteur DVD sous tension.

REMARQUE: Reportez-vous au manuel d'utilisation du lecteur DVD pour de plus amples informations sur les exigences de sortie vidéo du lecteur DVD.

# **Connecter votre magnétoscope ou lecteur de disque laser**

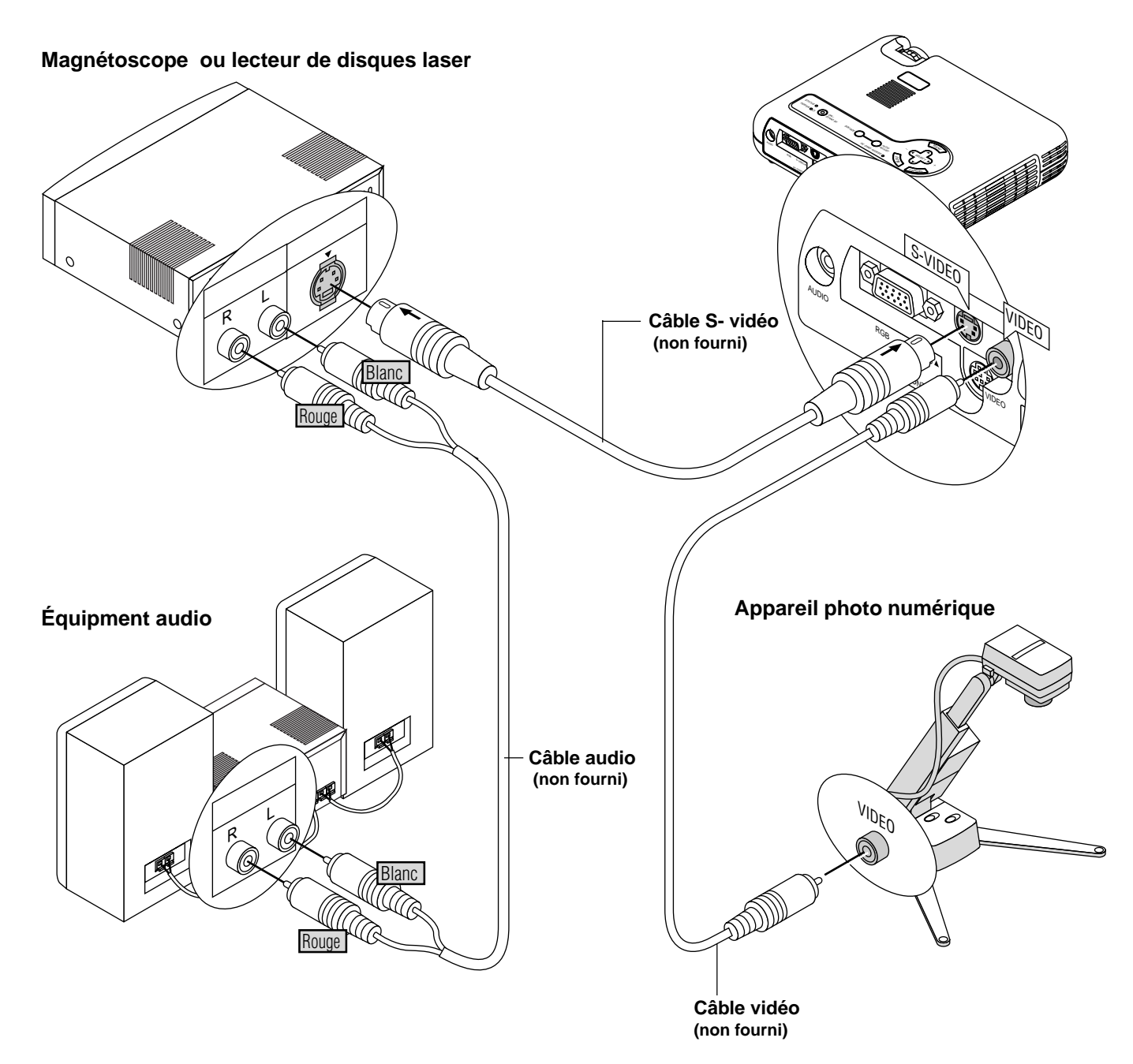

Utilisez des câbles RCA ordinaires (non fournis) pour connecter votre magnétoscope ou lecteur de disque laser à votre projecteur. Pour effectuer ces connexions, simplement:

- 1. Éteignez le projecteur et le magnétoscope ou lecteur de disque laser.
- 2. Connectez une extrémité du câble RCA au connecteur de sortie vidéo situé à l'arrière du magnétoscope ou du lecteur de disques laser, connectez l'autre extrémité à l'entrée vidéo du projecteur. Utilisez des câbles audio (no fourni) pour connecter l'audio de votre magnétoscope ou lecteur de disque laser au équipment audio (si votre magnétoscope ou lecteur de disque laser a cette fonction). Prenez soin de respecter les connexions des canaux droit et gauche pour obtenir un son stéréo.
- 3. Allumez le projecteur et le magnétoscope ou le lecteur de disque laser.

REMARQUE: Reportez-vous au manuel d'utilisation du magnétoscope ou lecteur de disque laser pour plus d'informations sur les exigences de sortie vidéo de votre équipement.

## **Au sujet de l'écran de démarrage**

A la mise sous tension, le projecteur affiche l'écran de démarrage. Cet écran vous offre l'opportunité de sélectionner une des sept langues de menu : Anglais, Allemand, Français, Italien, Espagnol, Suédois et Japonais.

Pour sélectionner une langue de menu, procédez suivant les étapes suivantes :

Utilisez les touches de sélection ▲ ou ▼ pour sélectionner une des sept langues de menu.

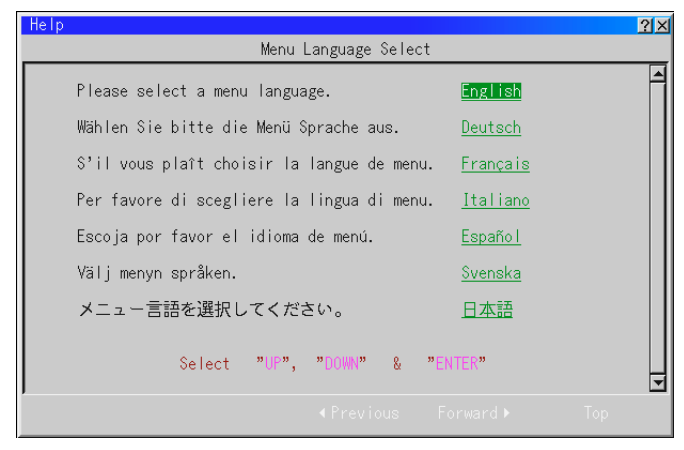

- 2 Appuyez sur la touche "Enter" pour exécuter la sélection.
- 3 Le menu basique s'affichera dans la langue que vous avez sélectionnée.

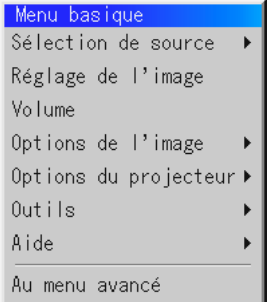

Pour refermer le menu, appuyez sur la touche d'annulation "Annuler".

Après avoir effectué cette procédure, vous pouvez utiliser le menu avancé.

Il est possible de changer de langue de menu plus tard. Voir la section "Langue", page F-40.

# **3. FONCTIONNEMENT**

# **Connexion du câble d'alimentation et mise sous tension du projecteur**

Avant d'allumer votre projecteur, assurez-vous que l'ordinateur ou la source vidéo est activée et que le capuchon de l'objectif est retiré.

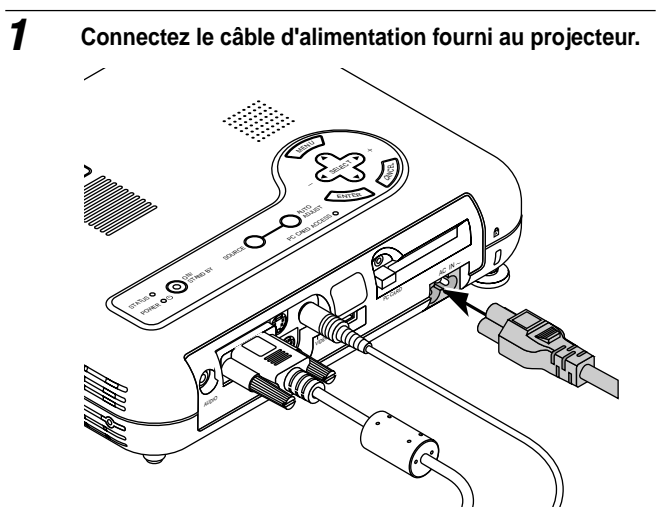

Branchez le câble d'alimentation fourni dans la prise murale. Le projecteur se met en mode de veille et l'indicateur d'alimentation s'allume en orange.

#### Touche d'alimentation/veille (ON SOURCE AUTO ADJ. / STAND BY)  $z_\delta$ o **MENU POWER** Δ Vol. ON/ STAND BY ∢ SELEC<sup>-</sup> b S OUR C<sub>E</sub> ENTER Vol. Indicateur CANGEL  $\overline{\textbf{v}}$ RGB  $\ddot{+}$ POINTER PIC. MUTE MAGNIF HELP) POWER Touche d'alimentation **NEC** RD-366E

# **2 Mettez le projecteur sous tension et ensuite hors tension**

Pour mettre le projecteur en arche :

L'indicateur d'alimentation s'allumme en vert et le projecteur est prêt à l'utilisation seulement après avoir appuyé sur le touche d'alimentation "POWER" sur le projecteur ou la télécommande.

REMARQUE : Pour allumer le projecteur en branchant le câble d'alimentation, utilisez le menu et activez la fonction "Démarrage Auto ". (Voir page F-42.)

REMARQUE : Le l'affichage du projecteur risque de clignoter momentanément aussitôt après la mise sous tension. Ce n'est pas un défaut. Attendez entre 3 et 5 minutes jusqu'a ce que la lampe de projection se stabilise.

Extinction du projecteur :

Appuyer d'abord sur la touche d'alimentation "POWER" sur le projecteur ou la télécommande pendant au moins deux secondes. L'indicateur d'alimentation passe à l'orange. Une fois que le projecteur est arrêté, le ventilateur de refroidissement continue de fonctionner pendant 90 secondes. REMARQUE : Ne pas débrancher the câble d'alimentation pendant ce temps. Ensuite, débranchez le câble d'alimentation. Le voyant d'alimentation s'éteint.

# **Etat du voyant indicateur : s'allume**

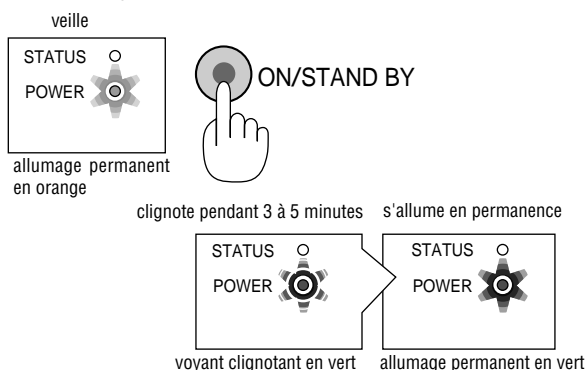

# **Etat du voyant indicateur : s'éteindre**

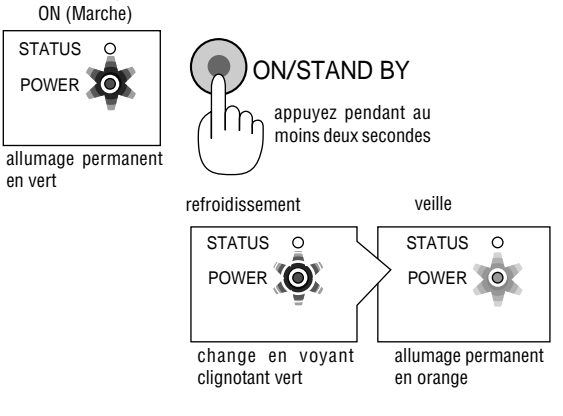

#### **3 Règle une image protégée**

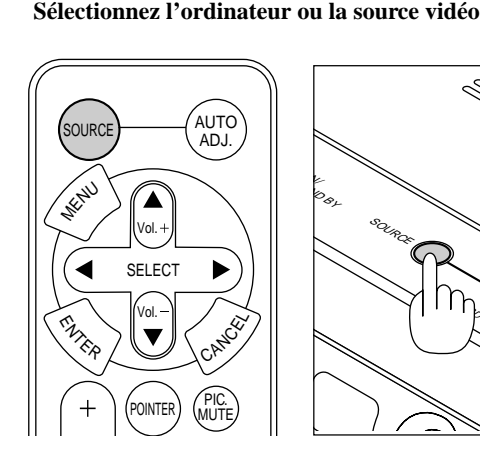

 $\Xi$  $\rightarrow$ <sup>E</sup><sup>R</sup>

AD A JU UTO  $\mathcal{C}_{\geq 0}$ 

PC C

Appuyez sur la touche Source de la télécommande ou sur le boîtier du projecteur pour sélectionner "Vidéo" (magnétoscope, caméra de document ou lecteur de disque laser), S-Vidéo", "RGB" (ordinateur ou DVD avec sortie vers un composant) ou "Visionneuse de carte PC" (diapos sur une carte )

CompactFlash (pour afficher l'image).

Ou appuyez sur la touche "Menu" de la télécommande ou du coffret et utilisez le menu pour sélectionner votre source vidéo : "Vidéo", "S-Vidéo", "RGB", ou "Visionneuse de carte PC".

REMARQUE : Si aucun signal d'entrée n'est disponible, le projecteur affichera un papier peint bleu (préréglage d'usine).

#### **Réglez le format de l'image et effectuez sa mise au point**

*Déplacez le projecteur en avant ou en arrière pour régler finement le format de l'image à l'écran.*

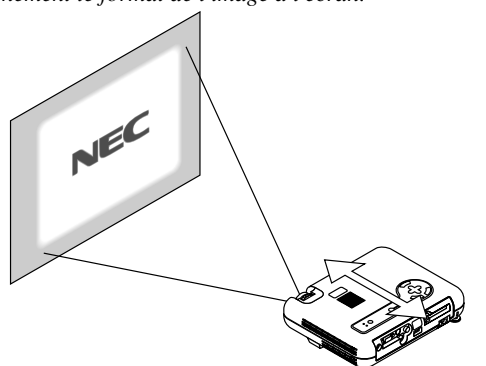

*Effectuez la mise au point optique avec la bague de réglage sur l'objectif.*

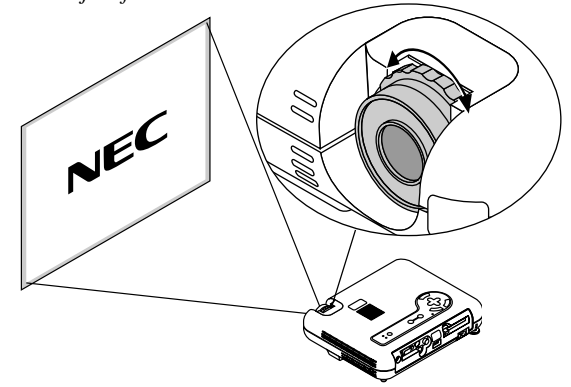

*Placez votre projecteur sur une surface de niveau et assurez-vous que le projecteur est perpendiculaire à l'écran.*

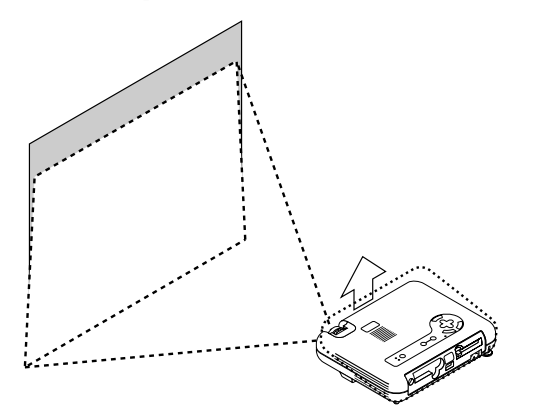

*Soulever le bord avant du projecteur pour centrer l'image verticalement.*

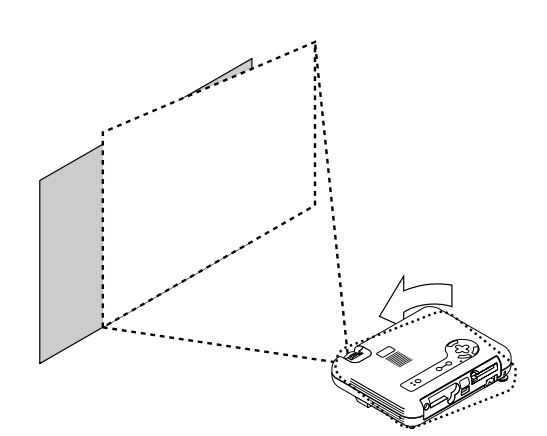

*Déplacez le projecteur vers la gauche ou vers la droite pour centrer l'image horizontalement sur l'écran.*

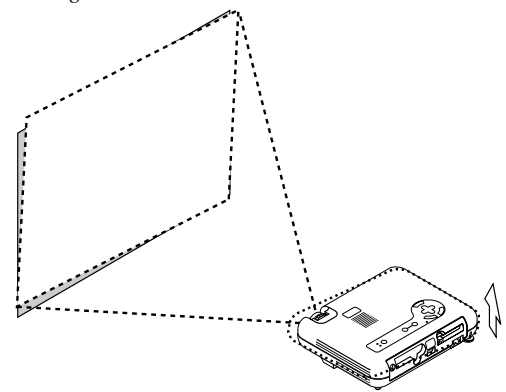

*Faites tourner le pied arrière pour que l'image soit perpendiculaire à l'écran.*

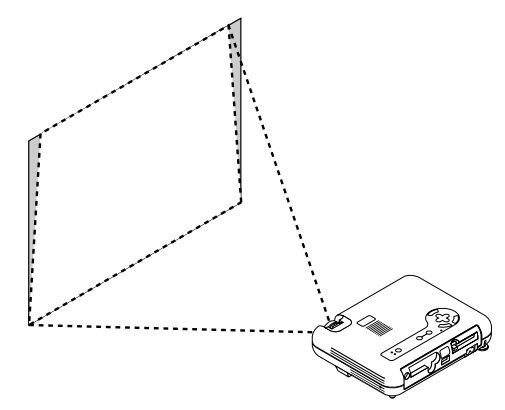

*Utilisez la correction de déformation trapézoïdale keystone pour rendre l'image rectangulaire.*

## **Réglez le pied de réglage de l'inclinaison**

- *1) Soulever le bord avant du projecteur.*
- *2) Appuyez sur la touche d'inclinaison sur le dessus du projecteur pour alonger le pied de réglage de l'inclinaison (hauteur maximale).*

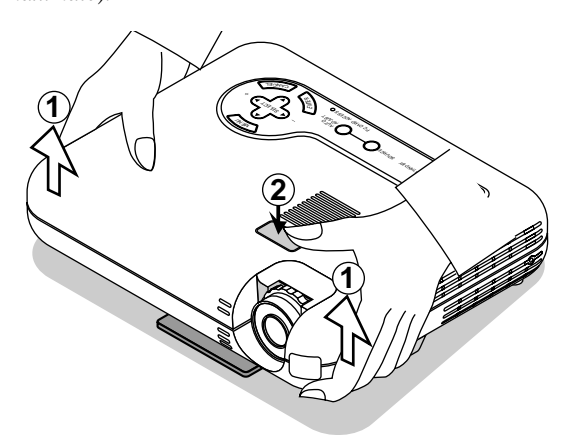

- *3) Appuyez et maintenez enfoncée la touche d'inclinaison.*
- *4) Abaissez le bord avant du projecteur à la hauteur souhaitée et relâchez la touche pour verrouiller le pied de réglage de l'inclinaison.*

*Il y a environ 5 degrés de réglage haut et bas de la face avant du projecteur. La hauteur du pied arrière peut être modifiée mais la hauteur entre le dessous du projecteur et la surface de la table ou du sol doivent être de 3,5 mm (0,14") pour que le projecteur soit horizontal sur le surface de niveau. Pour régler finement la hauteur du pied arrière, retirez l'entretoise (en caoutchouc noir) et faites tourner le pied arrière jusqu'à la hauteur souhaitée.*

*\* Si l'image projetée n'apparaît pas carré à l'écran, utilisez la correction keystone pour un réglage correct.*

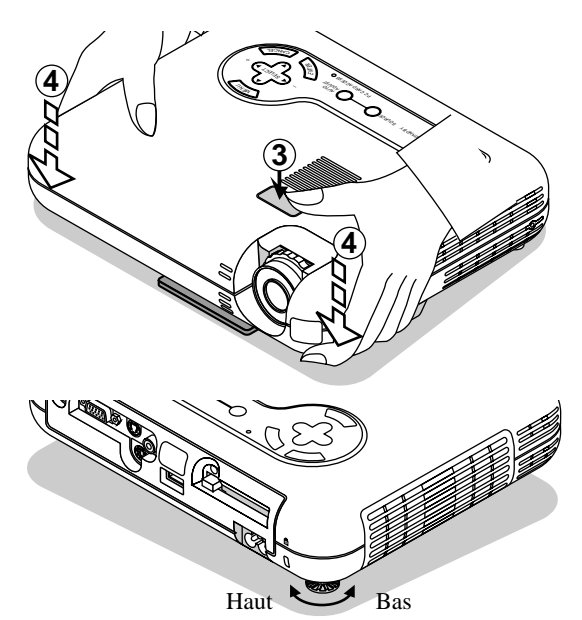

Ne pas utiliser le pied de réglage de l'inclinaison à d'autre fin. Une mauvaise utilisation comme l'accrochage par ce pied ou au mur risque d'endommager le projecteur.

#### **Réglage de l'image à l'aide du réglage automatique**

La fonction de réglage automatique optimise automatiquement l'image en mode RGB.

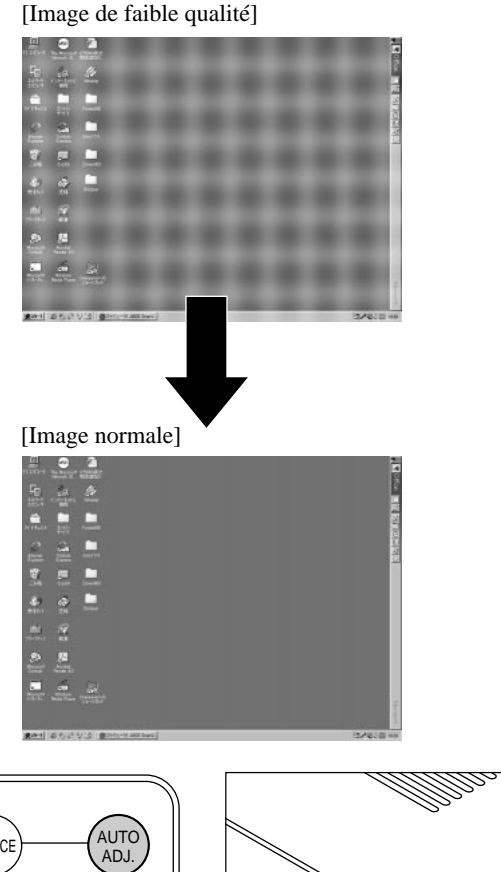

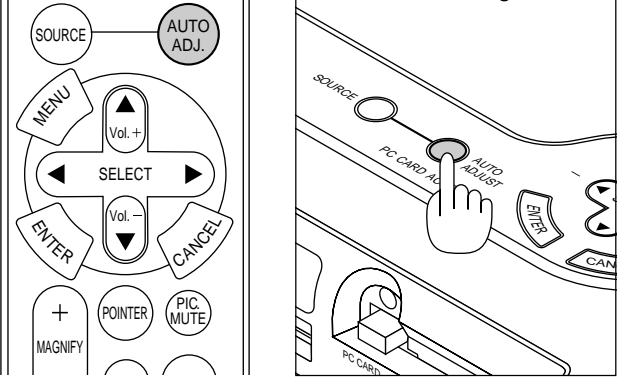

Appuyez sur la touche de réglage automatique pour régler la position horizontale/verticale et l'horloge/phase de pixels et obtenir une image optimale. Certains signaux ne peuvent être affichés correctement ou sont très lents à commuter entre sources.

# **Fonctionnement de base**

# **Sélectionnez l'ordinateur ou la source vidéo**

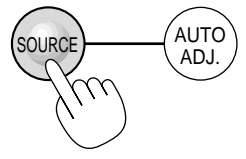

Chaque fois que l'on appuie sur la touche Source, la source d'entrée commute de la façon de la façon suivante:

 $\rightarrow$  RGB  $\rightarrow$  Vidéo  $\rightarrow$  S-Vidéo  $\rightarrow$  Visionneuse de carte PC  $\cdot$ 

Si aucun signal d'entrée n'est présent, l'entrée sera sautée.

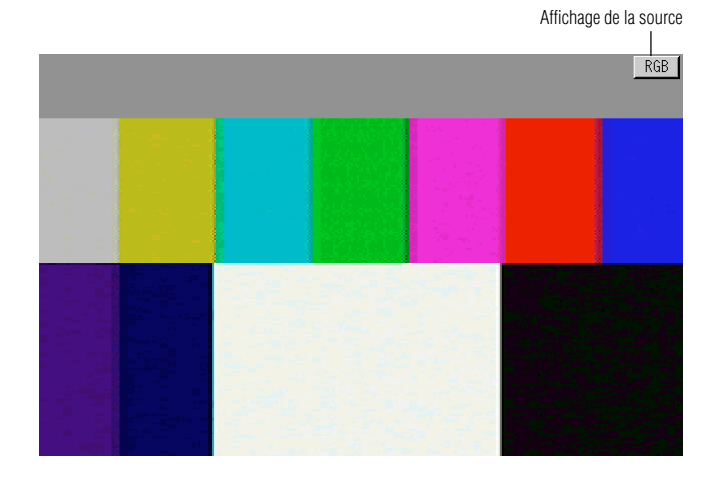

# **Optimisation automatique de l'image RGB**

Appuyez sur la touche de réglage automatique pour optimiser automatiquement l'image RGB.

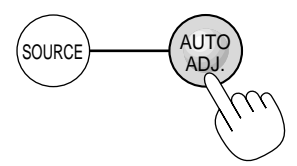

Appuyez sur la touche de réglage automatique pour régler finement l'image de l'ordinateur ou éliminer toute formation de bandes verticales et pour réduire le bruit vidéo, les interférences de point ou la superposition d'images (évident lorsqu'une partie de l'image semble trembler). Cette fonction règle les fréquences d'horloge qui suppriment la formation de bandes horizontales à l'image. Cette fonction régle aussi la phase de l'horloge pour réduire le bruit vidéo, les interférences de point ou la superposition d'images (Evident lorsque une partie de votre image semble trembler).

Cet ajustement peut s'avérer nécessaire lorsque vous connectez votre ordinateur pour la première fois.

REMARQUE : La fonction de réglage automatique ne fonctionne pas avec les signaux provenant de composants.

# **Commande de volume**

Le niveau du son provenent du haut-parleur projecteur peut être réglé. REMARQUE : Lorsque le menu ou le pointeur apparaît, il est impossible de régler le volume.

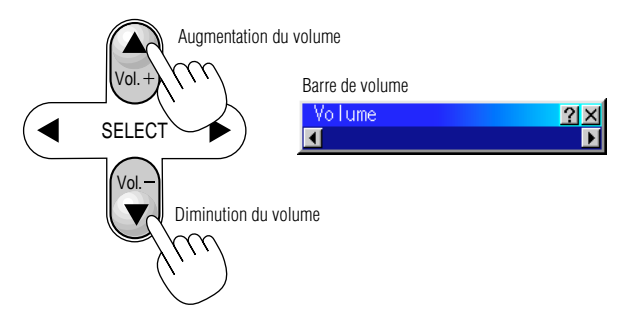

# **Coupure de l'image et du son**

Appuyez sur la touche de sourdine d'image "Picture Mute" pour couper l'image et le son momentanément. Appuyez à nouveau sur cette touche pour rétablir l'image et le son.

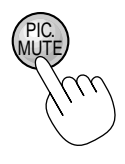

# **Obtention de l'aide au sujet des commandes du projecteur**

Vous obtenez le contenu de l'aide.

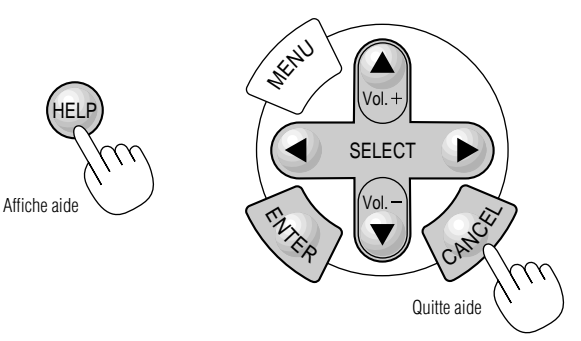

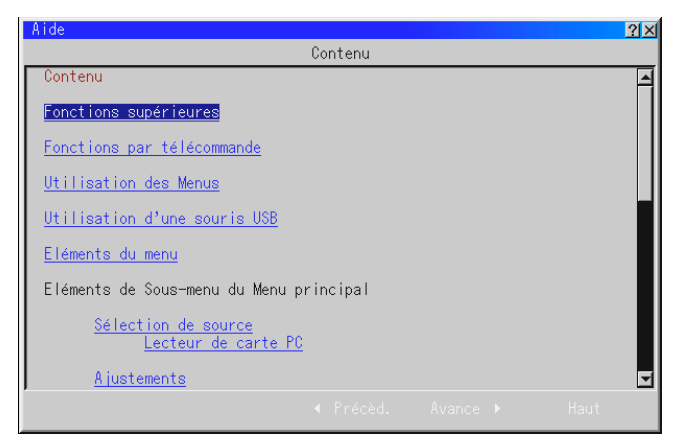

# **Utilisation du pointeur**

Vous pouvez utiliser un des huit pointeurs disponibles pour attirer l'attention de votre audience sur la partie de l'image projetée que vous souhaitez.

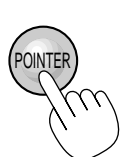

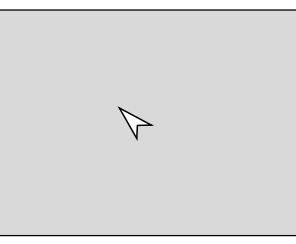

Appuyez sur la touche de pointeur pour afficher le pointeur.

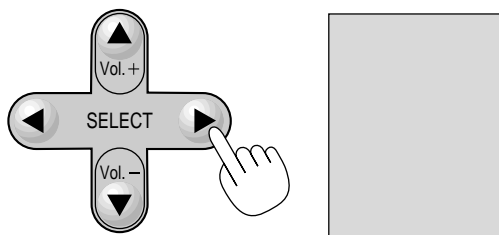

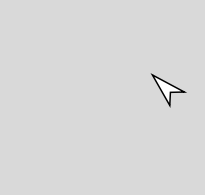

Utilisez la touche de sélection pour déplacer le pointeur.

# **Agrandissement et déplacement d'une image**

Vous pouvez agrandir la zone que vous souhaitez jusqu'à 400 pour-cent. Pour cela :

1. Appuyez sur la touche de pointeur pour afficher le pointeur.

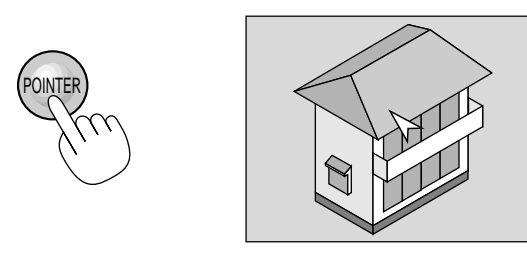

2. Déplacez le pointeur sur la zone que vous souhaitez agrandir.

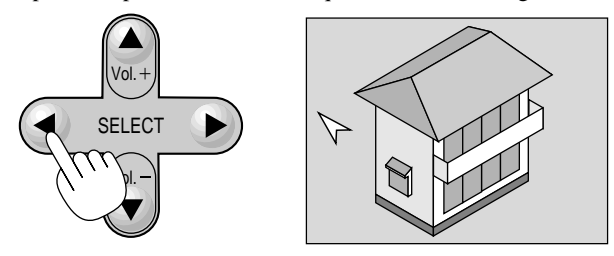

3. Agrandissez la zone sélectionnée.

Lorsque l'on appuie sur la touche d'agrandissement  $(+)$ , le pointeur est modifié en loupe. Pour déplacer la loupe, utilisez la touche de sélection.

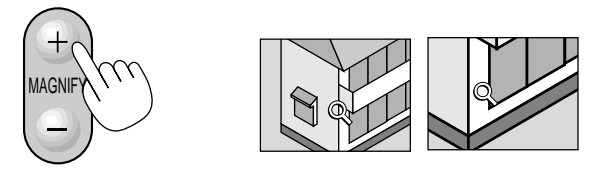

4. Retour au format original de l'image.

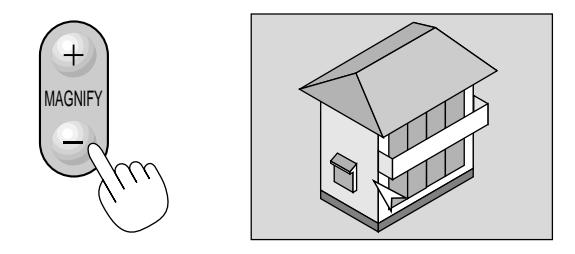

# **Correction de la déformation trapézoïdale Keystone (Télécommande de présentation en option)**

Appuyez sur les touches (+) ou (-) pour corriger la déformation trapézoïdale et obtenir une image projetée rectangulaire.

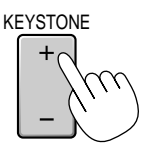

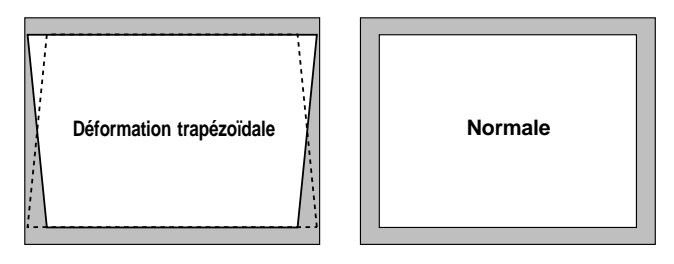

REMARQUE : L'angle maximum de déformation trapézoïdale Keystone pouvant être corrigé est de 45° vers le haut et 15° vers le bas lorsque le projecteur est placé horizontalement sur une surface plane et de niveau.

Suivant le type de format graphique utilisé, l'image peut être floue ou la correction Keystone impossible si celle-ci est trop importante.

Le principe pour obtenir une bonne image est de rester le plus proche possible de la résolution originale.

# **Gel d'une image (Télécommande de présentation en option)**

Appuyez sur la touche de gel d'image (Freeze) pour figer une image. Appuyez de nouveau pour reprendre le mouvement.

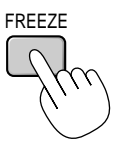

# **Utilisation des menus**

REMARQUE : Le menu à l'écran risque de ne pas s'afficher correctement quand un image vidéo à mouvement entrelacés est projetée.

- 1. Appuyez sur la touche "Menu" de la télécommande ou sur le coffret du projecteur pour afficher le menu principal. REMARQUE : Lors de l'utilisation d'une souris USB, cliquez sur le bouton de la souris pour afficher le menu principal. Pour les autres opérations, procédez de la même manière comme avec la souris de votre PC.
- 2. Appuyez sur les touches ▲▼ de la carte de télécommande fournie, du projecteur ou de la télécommande de présentation en option pour mettre en surbrillance le menu de l'élément que vous souhaitez régler ou activer.
- 3. Appuyez sur la touche © ou "Entrer" de la carte de télécommande fournie, du projecteur ou la touche clic G de la télécommande de présentation en option pour sélectionner un sous-menu ou un élément.
- 4. Réglez le niveau, activer ou désactiver l'élément sélectionné en utilisant les touches "Select" ◀ ou ▶ de la carte de télécommande fournie, du projecteur ou sur le "tapis de souris" de la télécommande de présentation en option. La barre de déplacement sur l'écran vous montre l'augmentation ou la diminution du niveau.
- 5. Les modifications sont enregistrées jusqu'au prochain réglage. ENTER ...... Mémorise les réglages ou ajustements.
	- CANCEL ... Retourne à l'écran précédent sans mémoriser les réglages ou ajustements.

REMARQUE : Vous pouvez refermer simultanément le menu principal et le sous-menu en appuyant sur la touche PJ de la télécommande de présentation en option pour annuler le mode projecteur.

6. Répétez les étapes 2-5 pour ajuster un élément supplémentaire, ou appuyez sur "Annuler" sur le coffret du projecteur ou sur la télécommande pour quitter l'affichage de menu.

# **Personnalisation du menus basique**

Le menu basique peut être personnalisé selon vos exigences. La sélection d'un élément de menu par la liste "Editant le menu basique", vous permet de personnaliser les éléments de menu selon vos besoins.

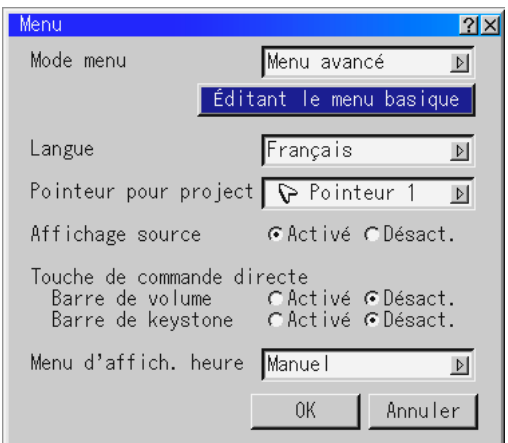

- 1. Sélectionnez "Edition de menus utilisateur" pour afficher l'écran "Edition de menus utilisateur".
- 2. Utilisez les touches  $\triangle$  ou  $\nabla$  pour mettre en surbrillance votre sélection et appuyez sur la touche Entrer pour cocher l'option souhaitée. Cette action active la fonction.

Appuyez à nouveau sur la touche Entrer pour désactiver la case à cocher.

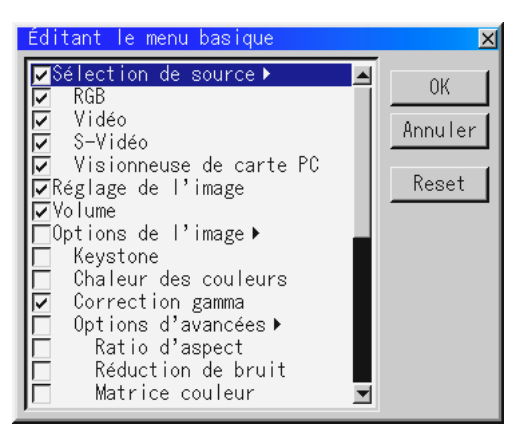

Si vous sélectionnez un élément avec un triangle plein  $\blacktriangleright$  et appuyez sur la touche Entrer de la télécommande ou du projecteur, vous pouvez activer tous les éléments de ce sous-menu. Vous pouvez aussi activer un élément de ce sous-menu sans cocher de case d'un élément du menu principal.

REMARQUE : Jusqu'à 12 éléments de menu principal (dans le menu d'édition basique) peuvent être sélectionnés.

3. Pour que les modifications prennent effect, utilisez la touche  $\blacktriangleleft$ ou © de la télécommande ou du projecteur pour mettre "OK" en surbrillance, appuyez ensuite sur la touche Entrer. Pour annuler les modifications, utilisez les Tounche Select ▲ ou ▼ pour mettre "Anuler" en surbrillance et appuyez sur la touche "Entrer". Pour réinitialiser les réglages par défaut d'usine, sélectionnez "Reset" (Réinitiliser) et appuyez ensuite sur la touche "Entrer".

#### **Les réglage par défauts des éléments de menu basique sont :**

Sélection de source (RGB, Vidéo, S-Vidéo et visionneuse de carte PC), Image, Volume, Options d'image (Déformation trapézoïdale et température de couleurs), Options projecteur (Menu et paramétrage), Outils (Capture, Fichiers de carte mémoire PC et tableau noir) et Aide (Contenu et informations).

REMARQUE : Une fois que OK est sélectionné sur l'écran de menus basique, vous ne pouvez annuler les modifications sur l'écran de menus. Cependant, il vous est possible de les rééditer à nouveau suivant les étapes décrites cidessus.

REMARQUE : Si l'élément "Menu Avancé" a été sélectionné en mode menu, vous obtenez une boîte de "Confirmez le menu de changement" une fois que l'édition du "Menu basique" est terminée. Dans ce cas, la sélection de "Oui" une pression sur la touche "Entrer" refermera tous les menus et appliquera toutes les modifications effectuées du menu avancé au menu basique. Si vous sélectionnez "Non" et confirmez ensuite avec la touche "Entrer", tous les éléments de menu reprennent les réglages du menu avancé mais vos modifications seront toujours disponibles par le "Menu basique" Pour afficher le Menu basique personnalisé précédemment, sélectionnez "Menu basique" en "Mode menu ".

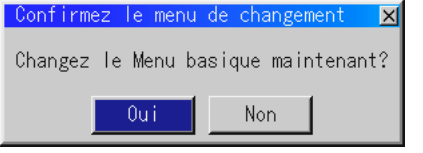

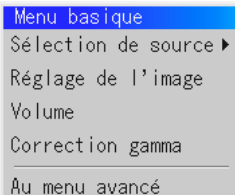

Un élément "Vers menu avancé" sera ajouté à la fin du Menu basique. La sélection de cet élément et un pression sur la touche "Entrer" affichera les fonction du "Menu avancé".

# **Utiliser une souris USB**

L'utilisation d'une souris USB facilite l'utilisation du projecteur. Une souris USB disponible dans le commerce est nécessaire.

REMARQUE : Certaines marques de souris USB ne sont pas reconnues par le projecteur.

# **Utilisez les menus à l'aide de la souris USB**

#### **Curseur de la souris**

Lors de la connexion d'une souris USB au projecteur, vous obtenez un curseur de souris à l'écran.

Sauf si vous utilisez votre souris USB dans les 10 secondes, le curseur de souris disparaît.

#### **Affichage du menu**

En cliquant avec le bouton d'une souris, le menu principal s'affiche. Le fait de cliquer affiche le menu déroulant.

Pour fermer le menu, cliquez n'importe où sur l'arrière-plan.

## **Ajuster et régler l'affichage**

Vous pouvez sélectionner un élément de menu et cliquer le bouton d'une souris pour faire des ajustements et des réglages.

## **Exemples**

Cliquez (ou appuyez sur le bouton de la souris et maintenez-le enfoncé) ou sur la touche  $\triangleleft$  ou  $\triangleright$  pour ajuster la luminosité. Ou cliquez et glissez le bouton de la souris vers la barre de déplacement horizontal pour l'ajuster.

Pour sauvegarder les réglages, cliquez  $\times$ . L'affichage se ferme. Si vous cliquez n'importe où sur l'arrière-plan pendant l'affichage du menu d'ajustement et de réglage ou la boîte de dialogue, vous obtenez le menu principal au point de clic.

# **Arborescence de menus**

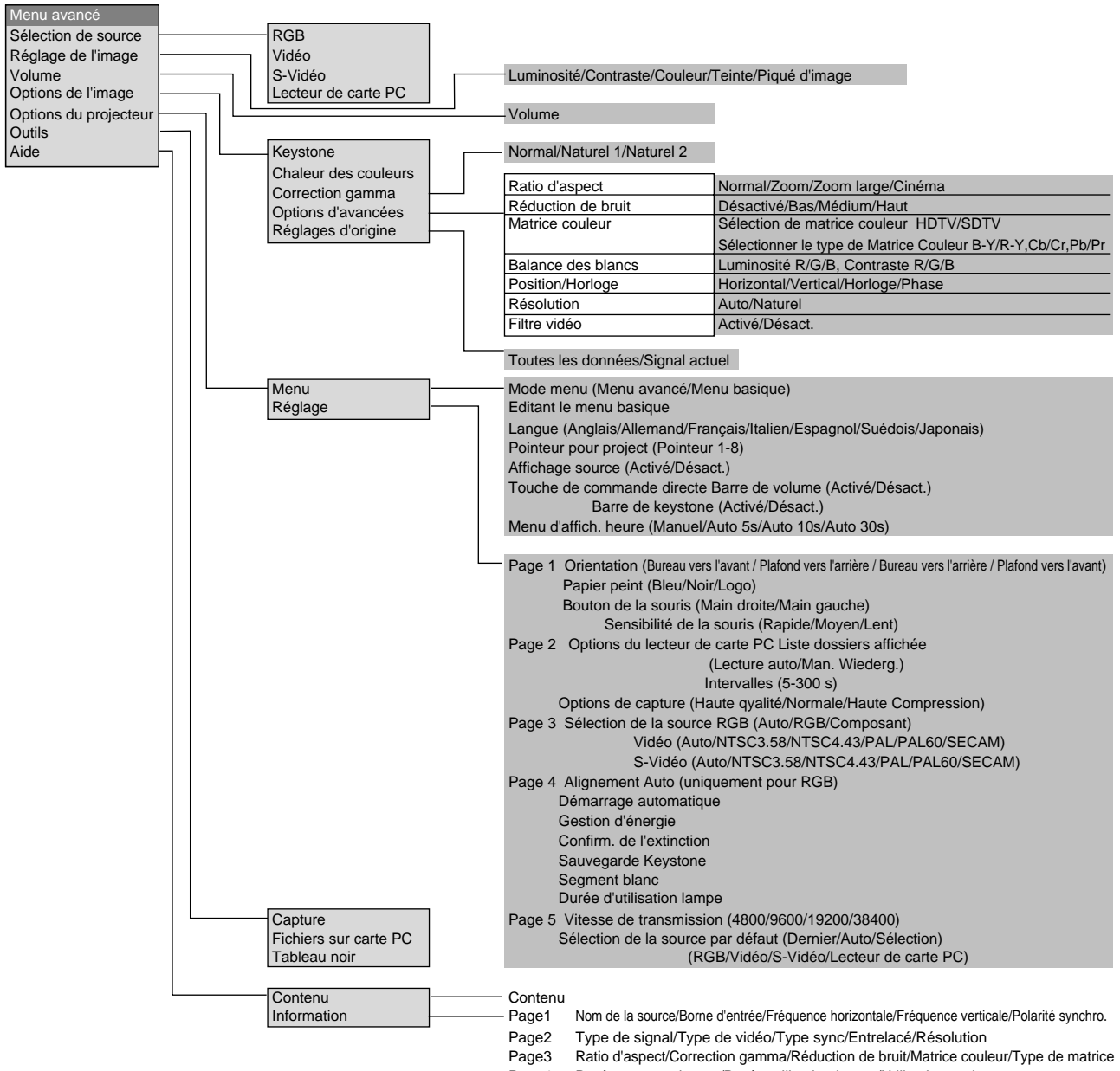

Page4 Durée restante lampe/Durée utilisation lampe/Utilisation projecteur

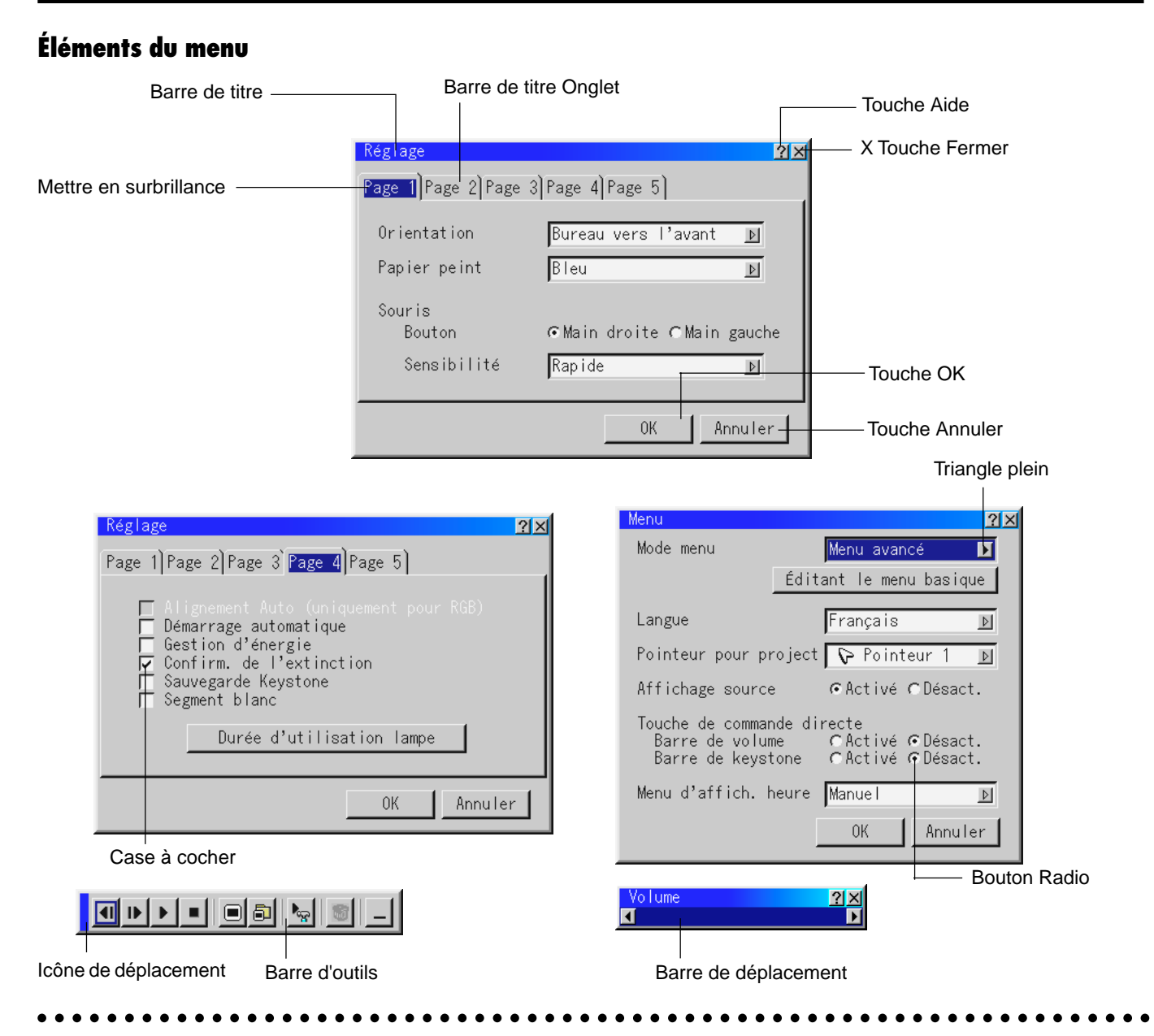

Les fenêtres du menu ou la boîte de dialogue ont les éléments suivants typiques:

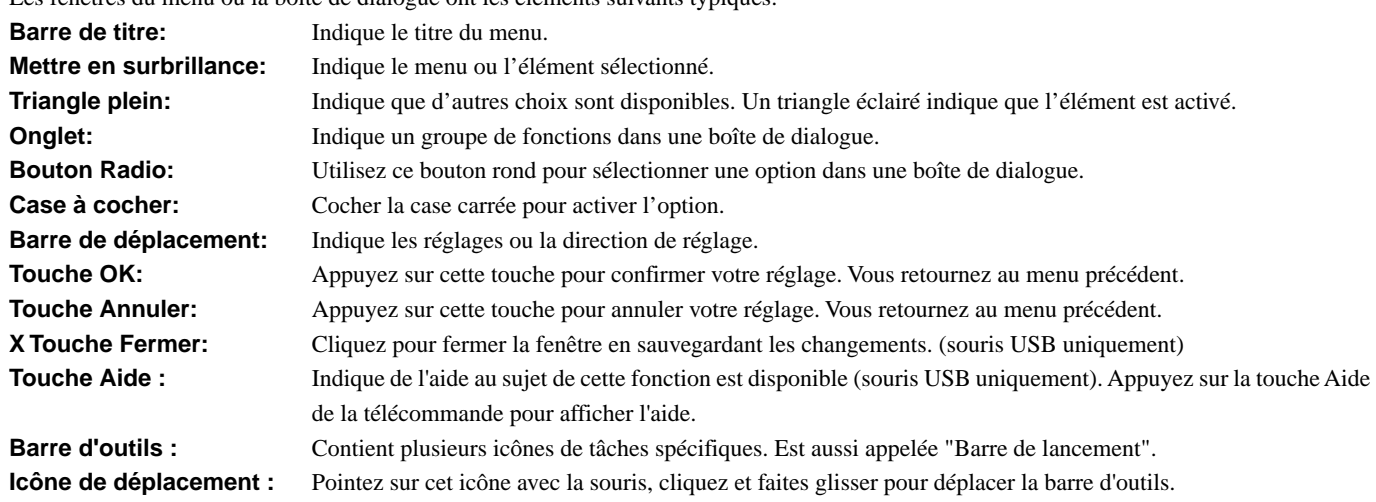

# **Description et fonctions des menus**

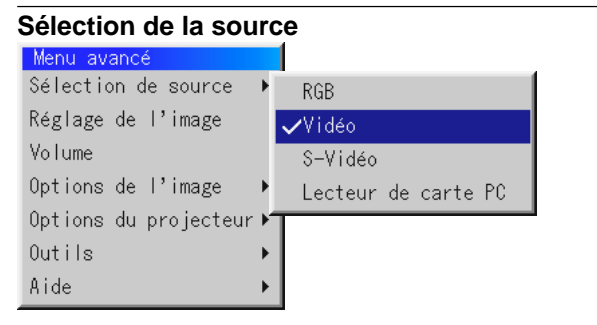

Vous permet de sélectionner une source vidéo tel qu'un magnétoscope, lecteur DVD, lecteur de disque laser, ordinateur ou caméra en fonction de la connexion aux entrées. Appuyez sur la touche "Sélection" du coffret du projecteur ou sur les touches st de votre télécommande pour mettre en surbrillance le menu de l'élément à ajuster.

## **RGB**

Sélectionne l'ordinateur connecté à votre entrée RGB ou composant. REMARQUE: Un câble de composant optionnel (câble V de composant) est nécessaire pour obtneir un signal composant.

## **Vidéo**

Sélectionne l'appareil connecté à votre entrée vidéo-magnétoscope, lecteur de disque laser, lecteur DVD ou caméra.

## **S-Vidéo**

Sélectionne l'appareil connecté à votre entrée S-Vidéo-magnétoscope, lecteur DVD, ou lecteur de disque laser.

REMARQUE: Une trame risque d'être figée pendant une brève période lorsqu'une vidéo est lue en mode d'avance rapide ou de rembobinage rapide avec une source vidéo ou S-Vidéo.

## **Visionneuse de carte PC**

Cette fonction vous permet de faire des présentations à l'aide d'une carte CompactFlash qui contient des images capturées et des diapos créés avec l'utilitaire exclusif pour visionneuse de carte PC fourni avec le CD-ROM.

Voir page F-46 pour l'installation de l'utilitaire pour visionneuse de carte PC. L'écran de démarrage de la visionneuse de carte PC varie selon les réglages de la Page 2 de la Configuration. Voir Configuration à la page F-41.

Le réglage par défaut est "Afficher liste de dossiers" qui affiche tous les dossiers de la carte CompactFlash.

REMARQUE: Même si vous commutez la source de visionneuse de carte PC actuelle sur une autre source, la diapo actuelle est conservée.

Lorsque vous retournez à la visionneuse de carte PC, vous obtenez la diapo qui a été conservée. Un lanceur apparaît lorsque vous appuyez sur la touche MENU.

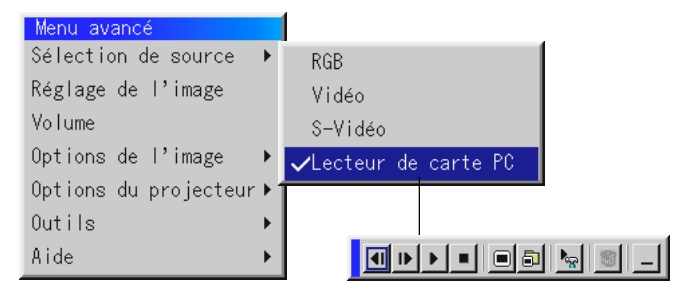

Une pression sur la touche MENU affiche la barre d'outils ; une nouvelle pression sur la touche MENU affiche le Menu et ensuite l'affichage commute alternativement entre le Menu et la barre d'outils.

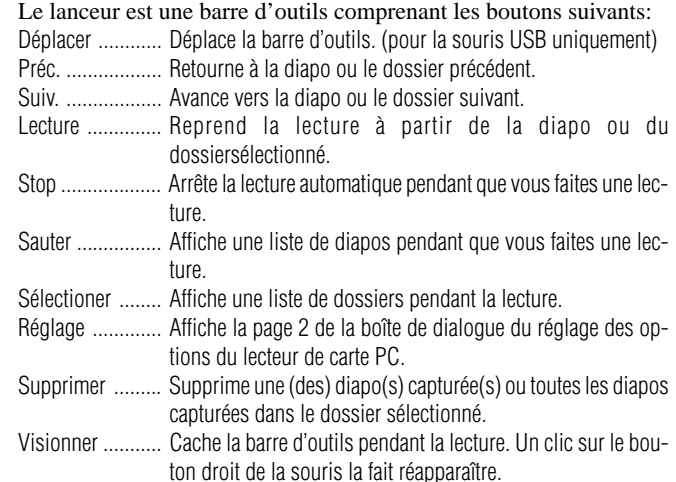

**Réglage de l'image** (non disponible pour la visionneuse de carte PC)

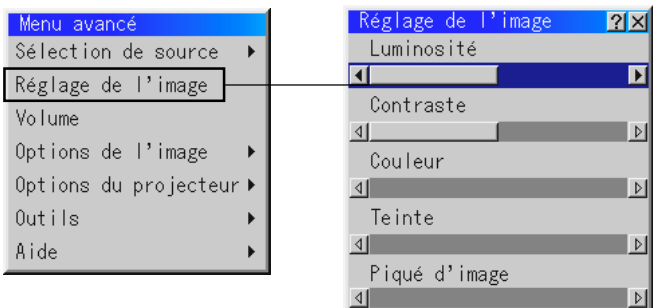

Permet d'accéder aux commandes d'image et de son. Utilisez les touches st de votre télécommande pour mettre en surbrillance le menu de l'élément à ajuster.

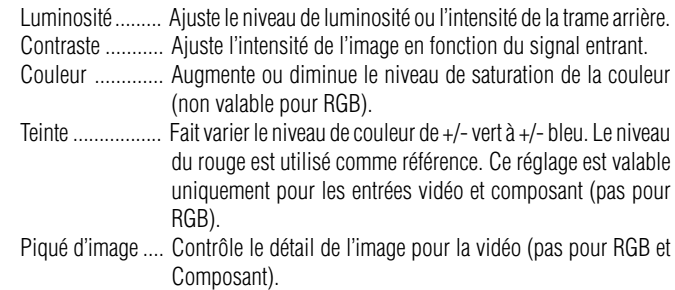

**Volume** (non disponible pour la visionneuse de carte PC) Ajuste le niveau acoustique du projecteur.

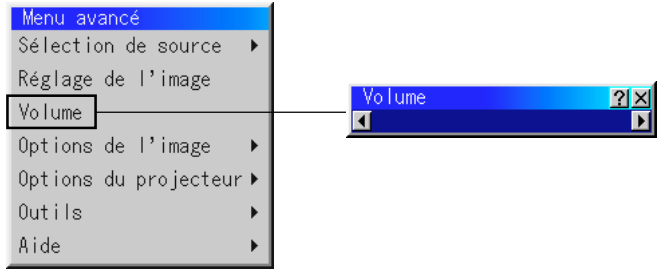

REMARQUE:Vous pouvez afficher la barre de volume sans ouvrir le menu. Voir "Barre de volume (Touche directe)" à la page F-40 pour plus de détails.

# **Options de l'image**

#### **Keystone**

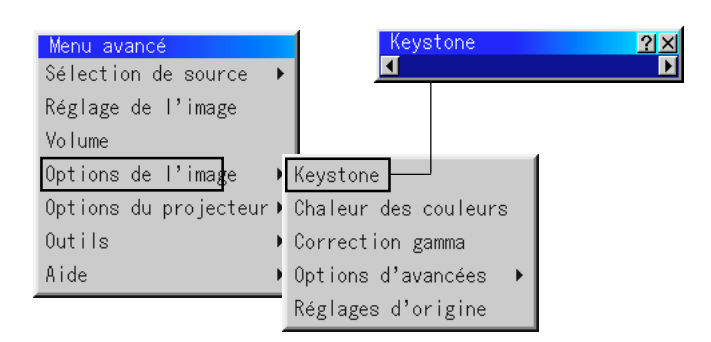

Cette fonction corrige la distorsion keystone (trapézoïdale) pour rendre le haut de l'écran plus long ou plus court identique au bas. Utilisez la touche  $\triangleleft$  ou  $\triangleright$  de la barre de déplacement pour corriger la distorsion.

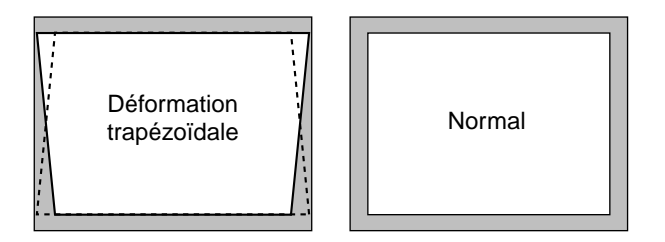

REMARQUE : L'angle maximum de déformation trapézoïdale Keystone pouvant être corrigé est de 45° vers le haut et 15° vers le bas lorsque le projecteur est placé horizontalement sur une surface plane et de niveau.

Suivant le type de format graphique utilisé, l'image peut être floue ou la correction Keystone impossible si celle-ci est trop importante. Le principe pour obtenir une bonne image est de rester le plus proche possible de la résolution originale.

This feature adjusts the color temperature using the slide bar.

#### **Chaleur des couleurs**

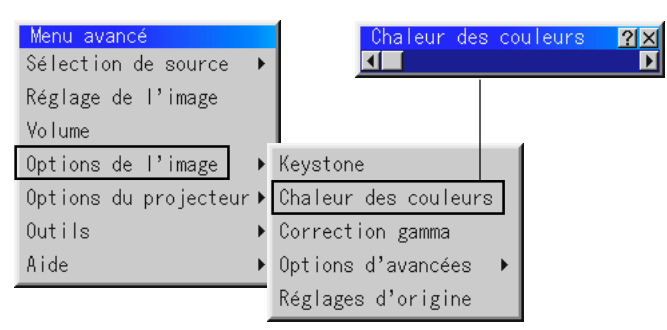

Cette fonction ajuste la chaleur des couleurs à l'aide de la barre de déplacement.

Déplacez la barre de déplacement vers la droite pour augmenter la chaleur des couleurs pour une image bleuâtre; vers la gauche pour diminuer une image rougeâtre.

**Correction gamma (non disponible pour la visionneuse de carte PC)**

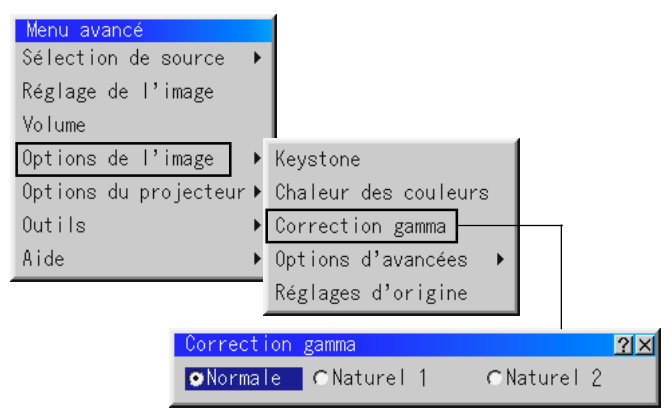

Utilisez la touche ou pour choisir "Normal" pour une pièce éclairée et "Naturelle 1&2" pour une pièce sombre. "Naturelle 1" pour une meilleure couleur de peau; "Naturelle 2" pour une reproduction fidèle des teintes moyennes.

Chaque mode est recommandé pour:

Normale ...... Une image normale

Naturel 1 ..... Reproduction en couleurs véritables des tons naturels

Naturel 2 ..... Parties sombres d'une image

**Ratio d'aspect (non disponible pour la RGB et la visionneuse de carte PC)**

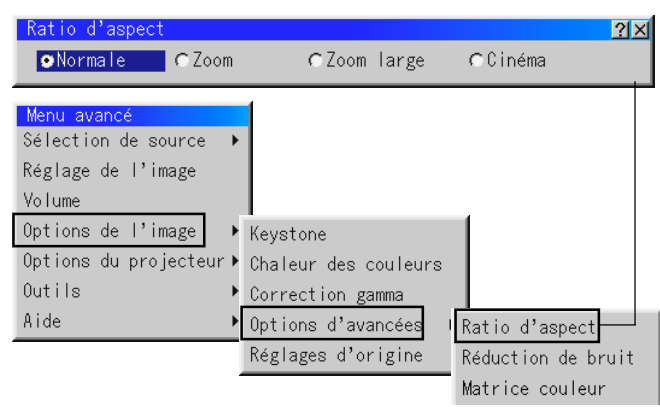

Le ratio d'aspect vous permet de sélectionner le meilleur mode d'aspect pour afficher l'image de votre source.

#### **Lorsque 4:3 est sélectionné à partir de la source (du lecteur DVD par exemple), les sélections suivantes seront affichées :**

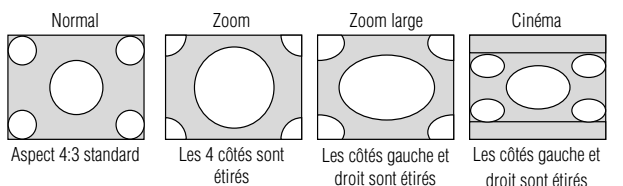

**Lorsque 16:9 est sélectionné à partir de la source (du lecteur DVD par exemple), les sélections suivantes seront affichées :**

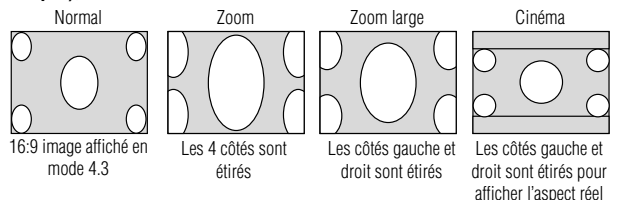

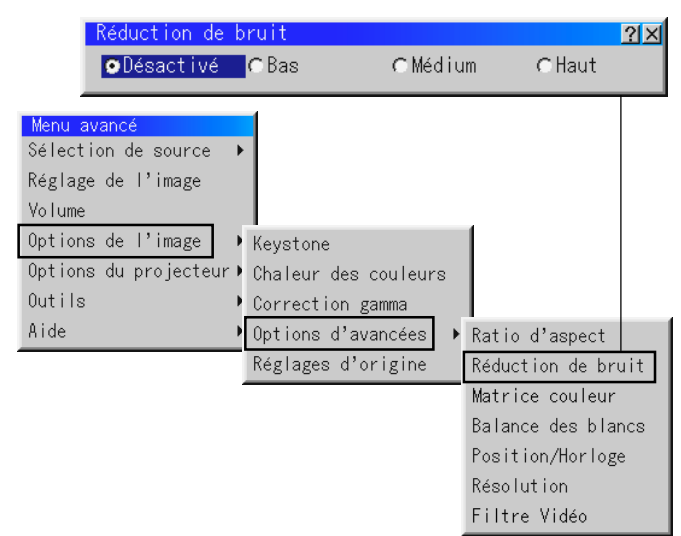

**Réduction de bruit (non disponible pour la RGB et visionneuse de carte PC)**

Vous pouvez sélectionner un des trois niveaux suivants pour réduire les parasites vidéo selon vos préférences.

REMARQUE: Plus le niveau de réduction de parasites est bas, meilleure est la qualité d'image grâce à une bande passante vidéo plus large.

#### **Matrice couleur (non disponible pour la composant)**

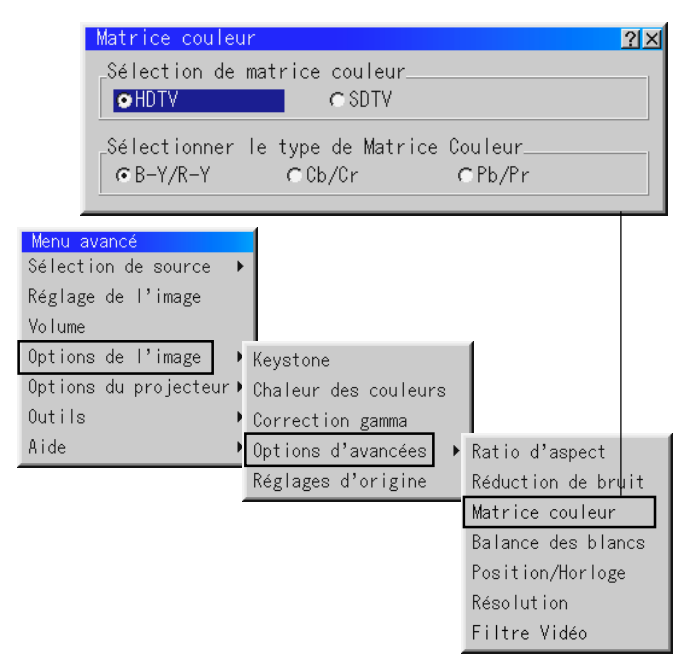

Sélectionnez d'abord une matrice couleur appropriée adaptée au signal de composant pour la TV HD ou TVSD. Ensuite, sélectionner un type de matrice approprié parmi B-Y/R-Y, Cb/Cr ou Pb/Pr.

# **Balance des blancs**

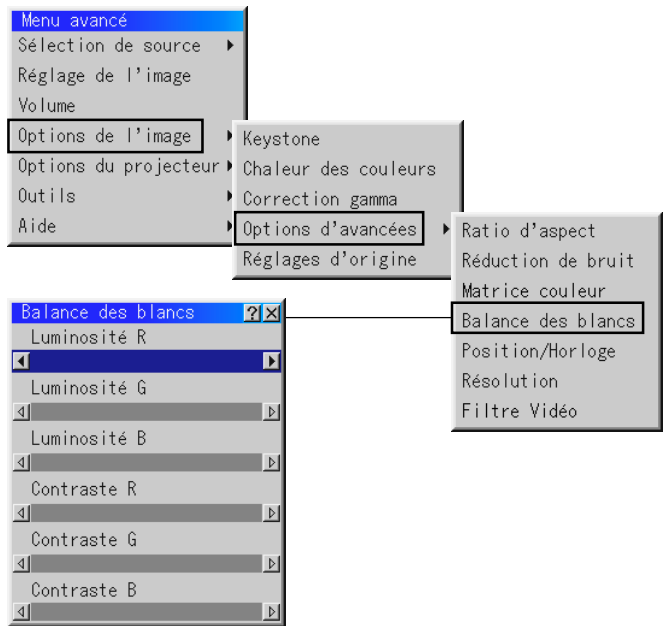

Utilisez les flèches de souris  $\triangleleft$  ou  $\triangleright$  pour régler la balance des blancs. La luminosité pour chaque couleur RGB est utilisée pour régler l'intensité du noir de l'écran. Le contraste pour chaque couleur RGB est utilisé pour régler l'intensité du blanc de l'écran.

## **Position / Horloge (lorsque Alignement Auto est désactivé)**

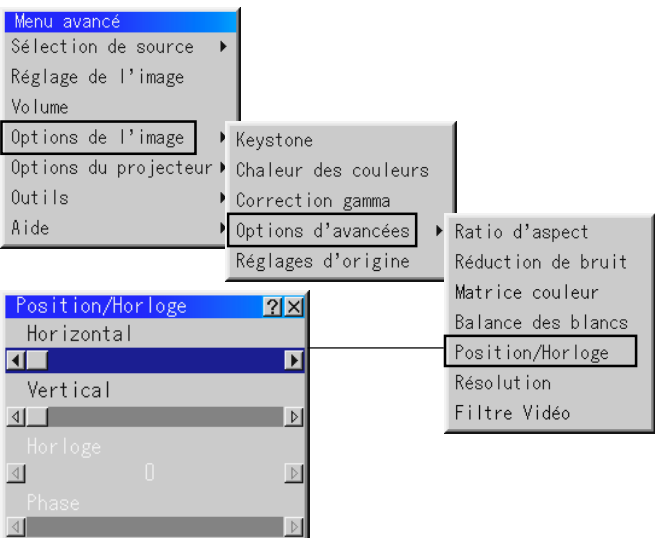

Cette commande permet de déplacer manuellement l'image horizontalement et verticalement et de régler l'horloge et la phase. La position Horizontale/Verticale

Règle l'emplacement horizontal et vertical de l'image à l 'aide des touches  $\blacktriangleleft$  et  $\blacktriangleright$ . Ce réglage est effectué automatiquement lorsque Alignement Auto est activé. Voir page F-41.

#### *Horloge/Phase*

Affiche les ajustements d'Horloge et Phase.

Horloge ...... Utilisez cet l'élément avec "Alignement Auto on" pour effectuer un réglage fin de l'image d'ordinateur ou pour éliminer le scintillement vertical qui pourrait apparaître. Cette fonction ajuste les fréquences d'horloge qui suppriment le scintillement horizontal dans l'image. Appuyez sur les touches  $\blacktriangleleft$  et  $\blacktriangleright$  jusqu'à ce que le scintillement disparaisse. Cet ajustement peut s'avérer nécessaire lorsque vous connectez votre ordinateur pour la première fois. Cet ajustement est effectué automatiquement lorsque Alignement Auto est activé. Phase ......... Utilisez cet l'élément pour ajuster la phase de l'horloge ou pour réduire les parasites vidéo, les interférences ou la diaphonie. (C'est évident lorsque une partie de votre image semble miroiter.) Utilisez les touches < et > pour ajuster l'image. Utilisez "Phase" uniquement lorsque "Horloge" est terminé. Cet ajustement est effectué automatiquement lorsque Alignement Auto est activé.

#### **Résolution (lorsque Alignement Auto est désactivé)**

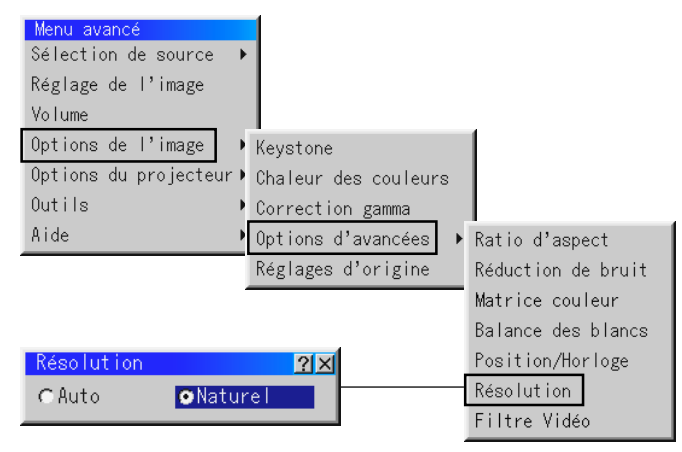

Cela vous permet d'activer ou de désactiver la fonction AccuBlend avancée.

- Auto ............ Active la fonction AccuBlend avancée. Le projecteur réduit ou agrandit automatiquement l'image actuelle pour l'adapter au format plein écran.
- Naturel ........ Désactive la fonction AccuBlend.avancée Le projecteur affiche l'image actuelle dans sa résolution réelle. Voir page F-41.

REMARQUE: Pendant que vous affichez une image avec une résolution supérieure à la résolution naturelle du projecteur, même si vous êtes en mode Naturel, l'image est affichée en format plein écran au moyen de la fonction AccuBlend avancée.

#### **Filtre Vidéo (lorsque Alignement Auto est désactivé)**

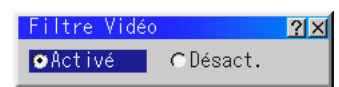

Cette fonction atténue le bruit.

Activé ........... Un filtre vidéo est appliqué. Désact .......... Un filtre vidéo est supprimé.

#### **Réglages d'origine**

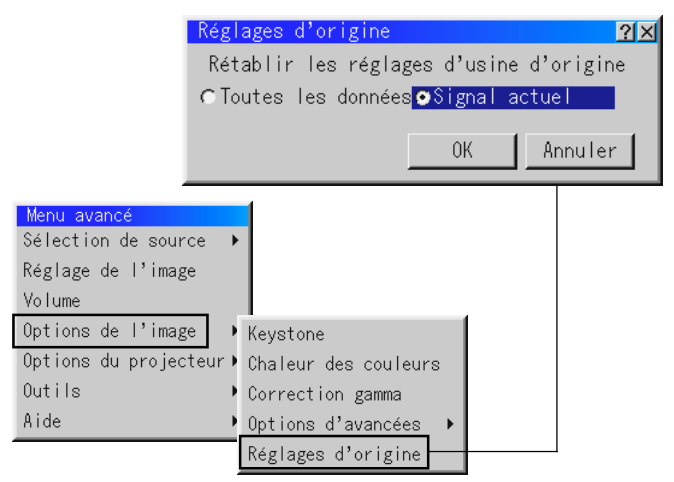

Change tous les ajustements et réglages aux préréglages d'origine de chaque source individuellement excepté Durée utilisation lampe, Utilisation projecteur, Langue et Vitesse de transmission (Pour remettre le temps d'utilisation de la lmape à zéro, voir "Durée d' utilisation lampe" à la page F-42.)

- Toutes les données ... Remet tous les ajustements et réglages de tous les signauxaux préréglages d'origine.
- Signal actuel ............. Remet les ajustements du signal actuel aux niveaux préréglés d'origine.

Les éléments pouvant être sélectionnés pour l'image en cours de projection sont :

Les paramètres image (luminosité, contraste, couleur, teinte et piqué d'image), et options d'image (chaleur de couleur, correction gamma, options avancées (rapport d'aspect, Réduction de bruit, matrice couleur, balance des blancs, position/horloge, résolution et Filtre Vidéo).

REMARQUE : Volume, la correction trapézoïdale Keystone et toutes les options du projecteur peuvent être uniquement réinitialisées lorsque l'option "All Data" (Toutes les données) est sélectionnée.

#### **Options du projecteur**

#### **Menu**

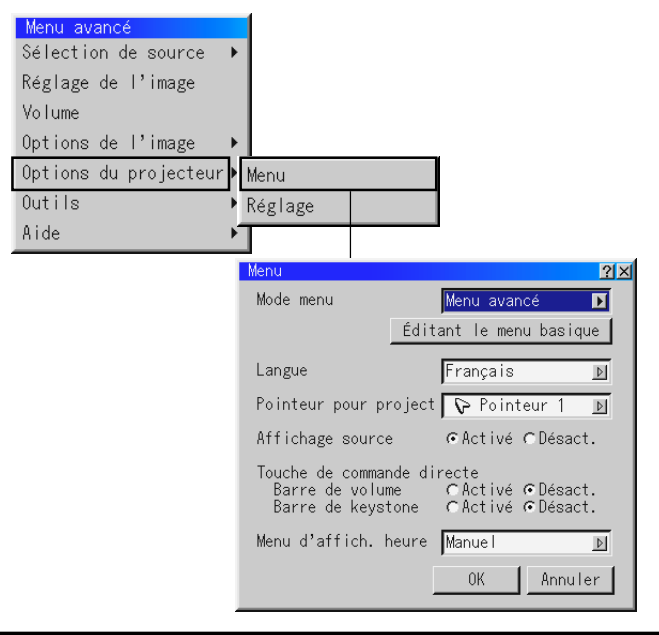

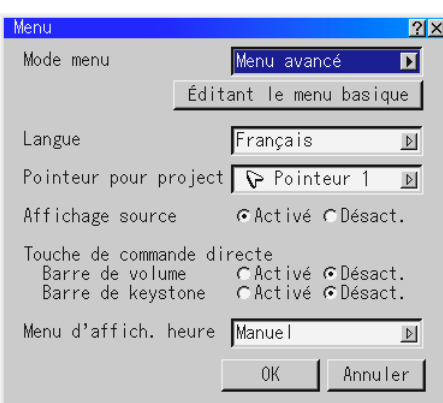

Elle vous permet de définir des préférences pour le menu sur écran. Appuyez sur "OK" pour sauvegarder vos changements pour toutes les fonctions.

#### *Mode Menu:*

Cette caractéristique vous permet de sélectionner deux modes de menu : Le menu avancé et le menu basique.

- Menu avancé ....... C'est le menu avancé qui contient tous les menus et commandes disponibles.
- Menu basique ...... C'est le menu que vous pouvez personnaliser à l'aide du menu d'édition du Menu basique selon vos exigences.

#### Le Menu basique par défaut d'usine comprend :

Sélection de source (RGB, Vidéo, S-Vidéo et visionneuse de carte PC), Image, Volume, Options d'image (Déformation trapézoïdale et température de couleurs), Options projecteur (Menu et paramétrage), Outils (Capture, Fichiers de carte mémoire PC et tableau noir) et Aide (Contenu et informations).

Voir page F-32 pour les instructions au sujet de la personnalisation du Menu utilisateur.

#### *Langue:*

Vous pouvez choisir une des 7 langues d'instructions sur écran. Les options disponibles sont: anglais, allemand, français, italien, espagnol, suédois et japonais.

## *Pointeur pour le projecteur:*

Il vous permet de sélectionner huit icônes de pointeur différents pour la touche "Pointeur" de votre télécommande. Après le déplacement de votre icône de pointeur vers la zone désirée sur l'écran, appuyez sur la touche Agrandissement de la télécommande pour agrandir la zone sélectionnée à l'écran. Pour plus de détails, voir page F-31.

# PBBPDR

REMARQUE: Dans certains cas la fonction Pointeur n'est pas disponible pour un signal non-entrelacé à 15 kHz tel que celui d'un jeu vidéo.

## *Affichage de la Source:*

Vous pouvez activer et désactiver l'information d'entrée du nom tel que VIDEO et RGB.

Lorsque cette option est activée, l'entrée actuelle sera affichée chaque fois que vous commutez entre les sources ou lorsque vous qllumez le projecteur.

# *Touche de commande directe :*

Barre de Volume:

Cette option active ou désactive la barre de volume lorsque vous réglez le volume du son à l'aide de la touche VOL + / –.

- Activé ......... Vous pouvez augmenter ou diminuer le volume du son à l'aide de la barre de volume à l'écran.
- Désact ........ Vous pouvez augmenter ou diminuer le volume du son sans avoir à utiliser la barre de volume.

#### Barre de Keystone:

Cette option active ou désactive la barre de keystone lorsque vous réglez le keystone du son à l'aide de la touche KEYSTONE (+/-) de la télécommande de présentation en option.

- Activée ........ Vous pouvez augmenter ou diminuer le niveau avec la barre de correction à l'écran.
- Désactivée .. Vous pouvez augmenter ou diminuer le niveau sans utiliser la barre de correction à l'écran.

#### *Menu d'affich. heure:*

Cette option vous permet de sélectionner le temps que mettra le projecteur pour désactiver le menu après la dernière pression sur une touche. Les sélections possibles sont "Manuel", "Auto 5 s", "Auto 10 s" et "Auto 30 s". Le réglage usine est "Auto 10 s".

Manuel ....... Le menu peut être désactivé manuellement.

- Auto 5 s ...... Le menu sera automatiquement désactivé au bout de 5 secondes si aucune touche n'est pressée pendant 5 secondes.
- Auto 10 s .... Le menu sera automatiquement désactivé au bout de 10 secondes si aucune touche n'est pressée pendant 10 secondes.
- Auto 30 s .... Le menu sera automatiquement désactivé au bout de 30 secondes si aucune touche n'est pressée pendant 30 secondes.

#### **Réglage**

Vous permet de régler les options.

Appuyez sur "OK" pour sauvegarder vos changements pour toutes les fonctions de la Page1, Page2, Page3, Page4 et Page5.

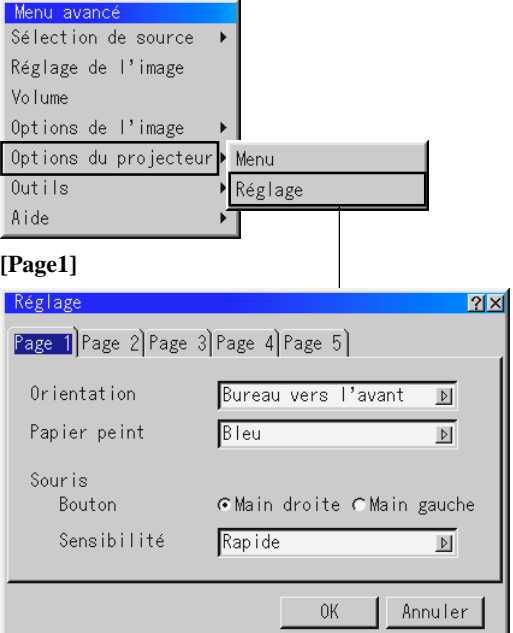

## *Orientation:*

Réoriente votre image selon le type de votre projection. Les options sont: projection avant sol, projection plafond arrière, projection sol arrière, et projection plafond avant.

#### *Papier peint:*

Utilisez cette fonction pour afficher un écran noir, bleu ou un logo lorsqu'aucun signal n'est disponible. L'image de fond par défaut est un Bleu. Vous pouvez changer une utilisation d'écran de logo "Fichiers sur Carte PC" la caractéristique. Voir page F-43.

#### *Configuration de la souris:*

Cette option vous permet de modifier les réglages de votre souris USB. La fonction de configuration de la souris sont disponibles uniquement pour la souris USB. Choisissez les réglages désirés: Bouton de la souris .......... "Droitier" ou "Gaucher" Sensibilité de la souris ..... "Rapide", "Moyenne" ou "Lent"

#### [Page2]

#### **Options de la visionneuse de carte PC**

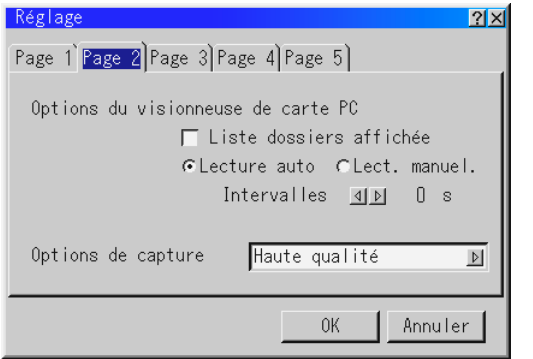

#### *Afficher liste de dossiers:*

Lorsque l'entrée Visionneuse de carte PC est sélectionnée sur le projecteur, les listes de dossiers seront affichées et cela vous permet de sélectionner la présentation à partir d'une carte PC.

#### *Lecture automatique:*

Si cette option est vérifiée , toute diapo donnée sera lue automatiquement. Vous pouvez également spécifier l'intervalle entre 5 et 300 secondes à l'aide de Intervalle de lecture Auto.

#### *Lecture manuelle:*

Pour visionner une diapo manuellement lorsque l'entrée de la visionneuse de carte PC est sélectionnée.

REMARQUE: Les options Lecture Auto et Lecture manuelle déterminent le comportement de l'icône Lecture/Arrêt  $[ \cdot ] / [ \cdot ]$  sur la barre d'outil de la visionneuse.

REMARQUE: Si vous vérifiez "Lecture Auto" et que vous sélectionnez "Visionneuse de carte PC" sur le projecteur, les diapos seront automatiquement lues à partir de n'importe quelle diapo donnée.

#### *Options de capture (disponibles uniquement pour la compression JPEG)*

Ces options sont utilisées pour la fonction de capture que vous pouvez sélectionner à partir des options Outils. Vous avez trois options pour la qualité de compression JPEG: Haute qualité, Normale et Haute Compression.

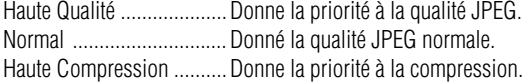

# [Page3]

# **Sélection du source**

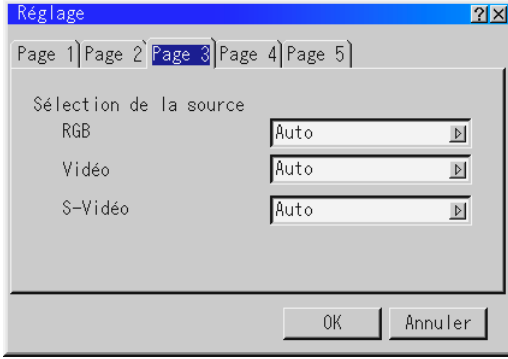

#### *RGB:*

Vous permet de choisit "RGB" pour une source RGB telle qu'un ordinateur, ou "Composant" pour une source de composant vidéo telle qu'un lecteur DVD. Normalement sélectionnez "Auto" et le projecteur détecte automatiquement un signal de composant. Toutefois, il y a certains signaux de composant que le projecteur est incapable de détecter. Si cela se produit, sélectionnez "Composant".

#### *VIDEO et S-VIDEO:*

Cette fonction vous permet de sélectionner manuellement des standards vidéo composite. Normalement sélectionnez "Auto". Sélectionnez le standard vidéo du menu déroulant. Ceci doit être effectué séparément pour Vidéo et S-Vidéo.

#### [Page4]

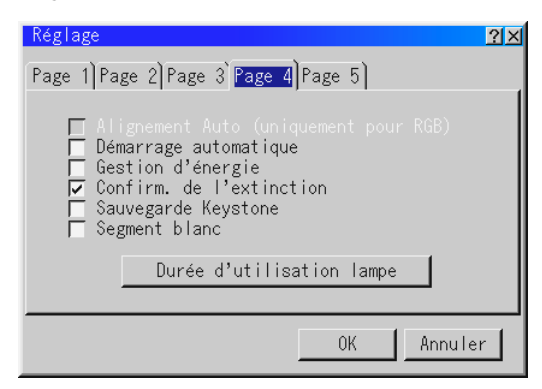

#### *Alignement Auto(pour RGB uniquement):*

Lorsque "Alignement Auto" est réglé sur "On", le projecteur détermine automatiquement la meilleure résolution pour le signal d'entrée RGB actuel pour projeter une image à l'aide de la Technologie Advanced AccuBlend Intelligent Pixel Blending NEC.

La position et la stabilité de l'image; "Position Horizontale", "Position Verticale", "Horloge" et "Phase".

- On .............. Ajuste automatiquement la "Position Horizontale", "Position Verticale", "Horloge" et "Phase".
- Off .............. L'utilisateur peut ajuster manuellement les fonctions d'affichage d'image ("Position Horizontale", " Position Verticale", "Horloge" et "Phase").

## *Démarrage Auto:*

Allume automatiquement le projecteur lorsque le câble d'alimentation est inséré dans une prise d'alimentation active. Cela élimine la nécessité d'utiliser toujours la touche "Power" de la télécommande optionnelle ou le coffret du projecteur.

## *Gestion d'énergie:*

Lorsque cette option est activée et qu'il n'y a pas d'entrée RGB pendant cinq minutes ou plus, le projecteur s'éteint automatiquement.

## *Confirmation de l'extinction Activé/Désactivé:*

Cette option détermine si une boîte de dialogue de confirmation pour l'extinction du projecteur va apparaître ou non.

REMARQUE : Dans le cas de l'utilisation de la télécommande présentation en option PR50KIT

Lorsque le message de confirmation est affiché, vous devez être en mode projecteur pour faire fonctionner votre projecteur à l'aide de la télécommande présentation en option. Sinon, appuyez sur la touche PJ de la télécommande présentation en option pour le mettre en mode projecteur. La touche s'allume pour indiquer que vous êtes en mode projecteur.

## *Sauvegarder Keystone:*

Cette option vous permet de sauvegarder vos réglages keystone actuels. Le fait de sauvegarder votre changement une fois, affecte toutes les sources. Les changements sont sauvegardés lorsque vous éteignez le projecteur.

## *Segment blanc:*

Vous pouvez mettre l'accent sur la luminosité ou la couleur d'une image projetée.

Si vous préférez mettre l'accent sur la luminosité, placez un marquage en damier dans la case pour désactiver l'option Si vous préférez une image en couleur plus vraie, désactiver cette option.

## *Remise à zéro du compteur horaire de la lampe:*

Remet le compteur horaire de la lampe à zéro. Le fait d'appuyer sur cette touche fait apparaître une boîte de dialogue de confirmation. Pour remttre à zéro le compteur horaire d'utilisation de la lampe, appuyez sur "OK".

REMARQUE: Le projecteur s'éteindra et restera en attente après 1100 heures d'utilisation. Si cela se produit, appuyez sur la touche "Aide" de la télécommande pendant dix secondes pour remettre l'horloge de la lampe à zéro. A faire seulement après avoir remplacé la lampe.

# [Page5]

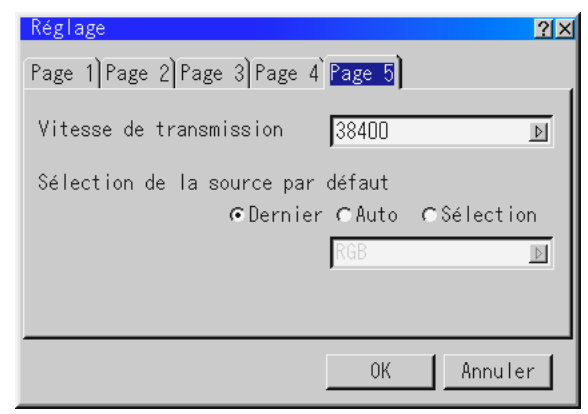

#### *Vitesse de transmission :*

Cette fonction régle le taux de transfert en baud du port de commande du PC (Mini DIN à 8 broches).

Fonctionne aux vitesses de transfert comprises entre 4800 et 38400 hns

Le réglage par défaut est de 38400 bps. Sélectionnez le taux de transfert approprié à l'équipement connecté.

## *Sélection de source par défaut :*

Vous pouvez régler le projecteur pour se connecter sur une source par défaut à chaque mise sous tension.

- Dernière ...... Règle le projecteur pour se connecter par défaut à la précédente ou dernière source active chaque fois que le projecteur est mis sous tension.
- Auto ............ Recherche une source active dans l'ordre suivant : RGB → Video  $\rightarrow$  S-Video  $\rightarrow$  PC Card Viewer  $\rightarrow$  RGB et affiche la première source trouvée.
- Sélection .... Affiche la source sélectionnée chaque fois que le projecteur est mis sous tension. Sélectionne une entrée à partir du menu déroulant.

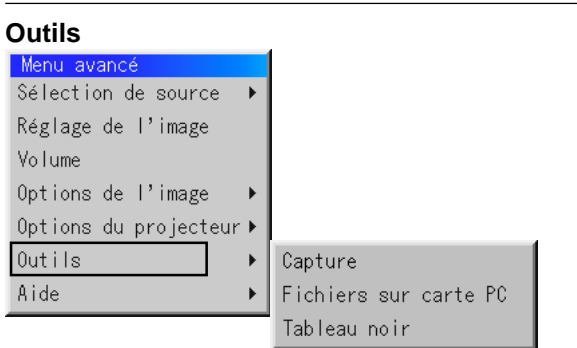

Fournit les outils pour capturer des images, afficher des fichiers dans la carte CompactFlash et des dessins.

REMARQUE: Les fonctions "Capture" et "Fichiers sur carte PC" sont nécessaire pour une carte CompactFlash.

#### **Capture:**

Vous permet de capturer une image d'une source en cours d'affichage. L'image est sauvegardée en format JPEG sur la carte CompactFlash. Lorsque vous sélectionnez Capture au menu, vous obtenez une barre d'outils. Vous pouvez capturer une image directement à l'aide de la barre d'outils lorsque le menu n'est pas affiché.

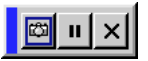

La barre d'outils comprend les touches suivantes:

Déplacer ...... Déplace la barre d'outils. (pour la souris USB uniquement)

- Capturer ...... Capture une image et la sauvegarde comme fichier JPEG dans une carte CompactFlash.
- Geler ............ Gèle et dégèle les images capturées.
- Quitter ......... Quitte la fonction de Capture.

Sauf si une carte mémoire CompactFlash est insérée dans l'emplacement de carte PC du projecteur, la fonction Capture n'est pas disponible. L'affichage "Erreur carte" signifie que l'espace disponible de la carte CompactFlash est insuffisant pour l'enregistrement des images. Pour libérer de l'espace sur la carte, il suffit d'effacer les images dont vous ne voulez plus. Le nombre d'images qui peuvent être capturées dépend de la taille de la carte CompactFlash.

REMARQUE: Assurez-vous de ne pas éteindre le projecteur ou de ne pas retirer la carte CompactFlash pendant la capture d'une image, sinon les données seront perdues de la carte CompactFlash ou la carte sera endommagée.

REMARQUE: Les images capturées avec une résolution supérieure à la résolution naturelle du projecteur ne peuvent pas être affichées correctement.

## **Fichiers sur carte PC:**

Affiche une liste de tous les fichiers mémorisés dans la carte CompactFlash de façon à ce que vous puissiez sélectionner un fichier que vous voulez afficher. Vous pouvez également trier des fichiers par nom ou par date, ou afficher le fichier.

Bien qu'une liste de tous les fichiers sur carte PC soit affichée, vous pouvez visuamiser les fichiers en format texte, idx, HTML, JPEG et BMP uniquement.

REMARQUE : Lorsqu'une image de résolution XGA (1024x768) ou supérieure est projetée, la page d'affichage des fichiers sur carte PC risque de ne pas s'afficher correctement.

\* La sélection de fichiers BMP et JPEG commute automatiquement à la source de la visionneuse de carte PC.

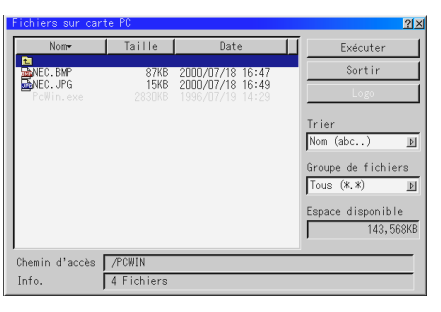

Le fait de sélectionner "Exécuter" affiche le fichier sélectionné. Lorsque vous sélectionnez un JPEG ou BMP fichier et appuyez sur la touche Enter de la télécommande ou du projecteur au lieu de la touche "Exécuter" ci-dessus, vous obtenez une barre d'outils. Cette barre d'outils est utilisée pour retourner à l'écran de fichiers sur carte PC.

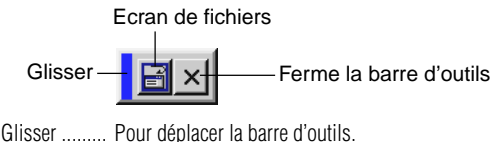

Retour .......... Pour retourner à l'écran de fichiers sur carte PC. Fermer ......... Pour refermer la barre d'outils.

#### **Changement du logo de fond**

La touche logo vous permet de sélectionner un logo de fond d'écran à partir de fichiers graphiques sur une carte CompactFlash et de le désigner comme logo de fond actif.

REMARQUE : La taille du fichier doit être de 64 ko au maximum. Seuls les formats JPG et BMP sont utilisables.

1. Utilisez la touche de sélection ▲ ou ▼ pour sélectionner le fichier JPG ou BMP à utiliser pour votre logo de fond d'écran.

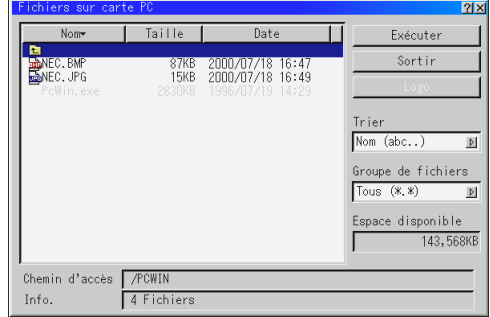

- 2. Utilisez la touche de sélection © et ensuite la touche ▼ pour sélectionner "Logo".
- 3. Appuyez sur la touche Enter de la télécommande ou sur le projecteur. Une boîte de dialogue de confirmation apparaît.

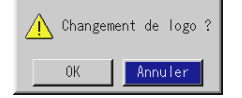

- 4. Sélectionnez "OK" et appuyez sur la touche Enter. Cette opération met fin à la procédure de changement de logo.
- \* Vous pouvez changer cette image de fond en bleu, noir ou NEC en utilisant les "menus à l'écran".

A ce point, la seule façon de réinstaller le logo NEC est de le charger depuis le CD ROM qui vous est fourni par NEC. (nom de chemin:  $\logo\|$ ec\_b\_x.jpg)

**Tableau noir:** (disponible uniquement lors de l'utilisation d'une souris USB) Fournit la barre d'outils pour produire des dessins à main lerée.

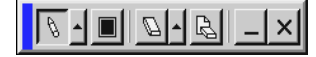

- Stylo .............. Clic gauche et déplacer pour dessiner. Clic droit pour afficher la palette de stylo contenant quatre lignes de différentes épaisseurs parmi lesquelles vous pouvez sélectionner une ligne préférée par un clic gauche. Couleur ......... Sélectionne une couleur. Clic gauche pour afficher la palette de couleurs
- à partir de la quelle vous pouvez sélectionner une couleur préférée par un clic gauche.
- Effacer ........... Clic gauche et déplacer pour effacer une partie d'un dessin. Clic droit pour afficher la palette d'effaceurs contenant quatre effaceurs de différentes épaisseurs parmi les quels vous pouvez sélectionner un effaceur préféré par un clic gauche.
- Effacer ........... Efface le dessin entier de l'écran du tableau noir.
- Visualiser ...... Cache la barre d'outils par un clic gauche. Un clic droit à n'importe quel point de l'écran affiche à nouveau la barre d'outils du tableau noir. Quitter ........... Efface le dessin entier et quitte le tableau noir.

- REMARQUE:
- \* La fonction Tableau noir est disponible uniquement lorsqu'une souris USB est utilisées. Des dessins à main lerée ne peuvent pas être sauvegardés ou capturés.
- \* Le menu principal n'est pas disponible pendant que vous affichez sur l'écran du tableau noir.
- \* La fonction Capture et Affichage de la Source ne sont pas disponibles sur l'écran du tableau noir.
- \*La commutation de diapos efface complètement un dessin.

## **Aide**

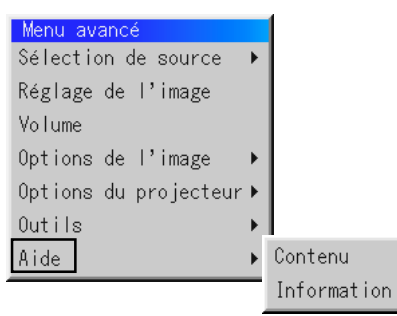

## **Table des matiéres:**

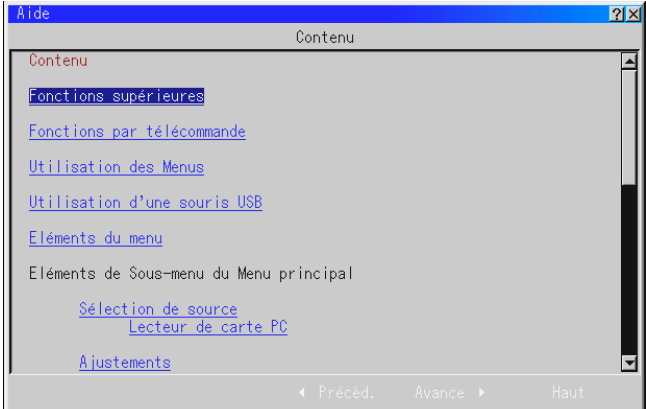

Fournit une aide en ligne sur l'utilisation des menus. Un lien sousligné signifie que vous pouvez aller directement vers un élément d'ajustement. Le fait de sélectionner le lien souligné et d'appuyer sur la touche ENTRÉE commute à l'élément d'ajustement suivant.

## **Information:**

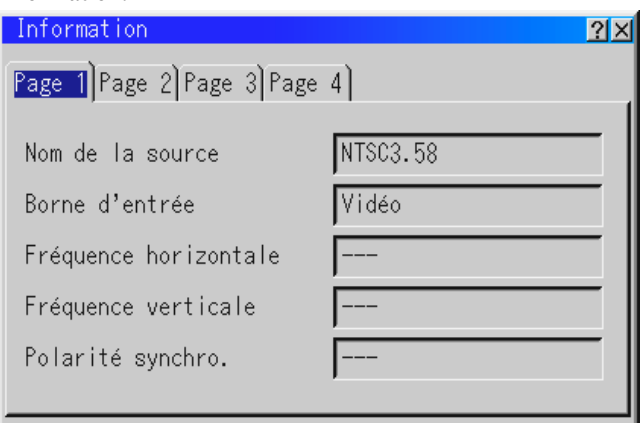

Affiche l'état du signal actuel et le nombre d'heures d'utilisation de la lampe. Cette boîte de dialogue a quatre pages.

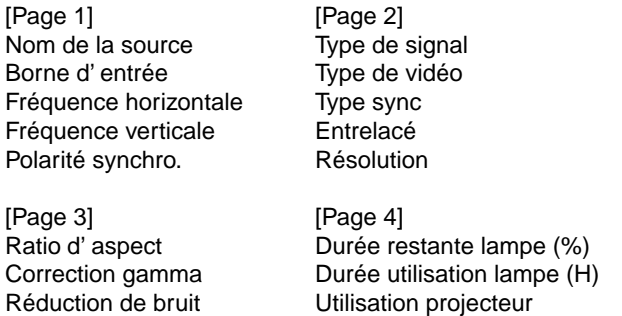

REMARQUE: L'indicateur de progression affiche le pourcentage restant de durée de vie de l'ampoule. Cette valeur vous indique respectivement l'usage de la lampe et du projecteur.

Mattice couleur Type de matrice

# **Utiliser la fonction Visionneuse de carte PC**

REMARQUE: Lors de l'utilisation du logiciel fourni (CD-ROM) Le logiciel est conçu pour un micro-ordinateur uniquement. Ne lisez pas le logiciel sur un lecteur de CD, sinon les enceintes pourraient être endommagées.

# **Caractéristiques**

La fonction Visionneuse permet de stocker des diapos sur une carte mémoire CompactFlash (désignée carte CompactFlash dans ce manuel) qui peuvent être affichées sur le projecteur. Même si aucun ordinateur n'est disponible, des présentations peuvent être effectuées simplement avec le projecteur. Cette fonction est pratique pour faire des présentations pendant des réunions et au bureau, ainsi que pour lire des images prises avec des caméras numériques.

# **Facile d'emploi**

- Les présentations peuvent démarrer immédiatement en insérant simplement une carte CompactFlash (non fournie)
- Passage de diapos facile
- Fonctionnement de la télécommande
- Sauter vers une liste de diapos ou vers une diapo spécifique

# **Images de haute qualité**

- Haute résolution jusqu'à  $1024 \times 768$  points(LT85: jusqu'à  $800\times600$  points)
- Lecture pleine couleur 24-bits
- Visionnement d'images de caméra numérique

# **Logiciel utilitaire simple (pour ordinateur)**

- Logicirel de visionneuse de carte PC utilisable sous Windows 95 / 98 / NT4,0 (SP3 ou ultérieure) / 2000
- Les diapos peuvent être créées en capturant l'image en cours d'affichage
- Contrôle d'écran pour afficher des listes de diapos et les modifier
- Le lecteur de carte PC, PPT Converter 1.0 [Version Ajout], convertit les fichiers créés avec le programme PowerPoint 95/97/2000 de Microsoft (appelé PowerPoint plus loin dans le texte) en index lisibles par le lecteur de carte PC.
- \* Microsoft, Windows et PowerPoint sont des marques déposées de Microsoft Corporation.

# **Insertion et éjection d'une carte CompactFlash™**

Une carte CompactFlash est utilisée pour visionner des données de présentation préparées sur l'ordinateur et pour capturer et lire les images projetées avec le projecteur.

# **Insérer la carte CompactFlash**

- Tenez la carte CompactFlash horizontalement et insérez-la lentement dans l'emplacement de carte avec sa face vers le haut.
- La touche d'éjection sort dès que la carte CompactFlash a été insérée à fond.

Vérifiez que la carte CompactFlash est insérée à fond. REMARQUE: N'essayez pas de forcer la carte CompactFlash dans la fente.

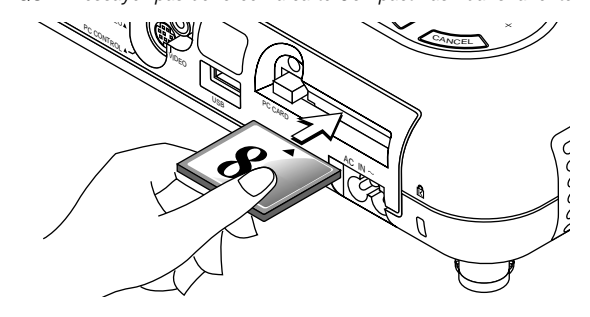

# **Éjection de la carte CompactFlash**

Appuyez sur la touche d'éjection. La carte CompactFlash sort un peu. Saisissez les bords de la carte CompactFlash et soretz-la. N'éjectez pas la carte CompactFlash pendant l'accès aux données.

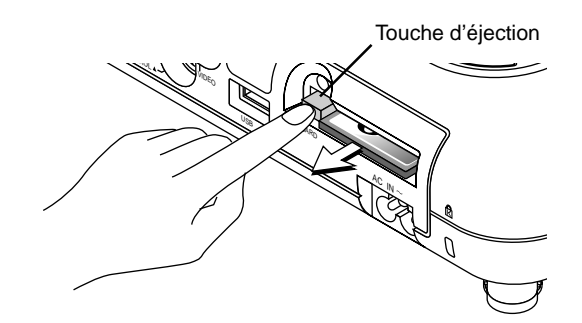

*Installez la carte CompactFlash sur un adaptateur de carte PC lors de l'utilisation sur votre PC*.

• Placez la carte CompactFlash dans la direction indiquée sur le schéma et insérez-la dans l'adaptateur de carte.

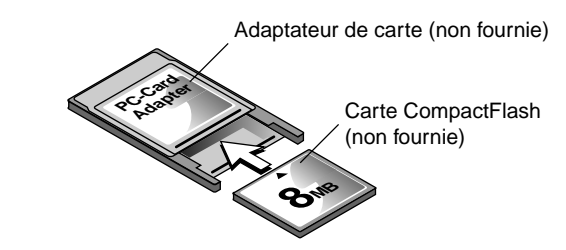

# **Direction d'insertion de la carte CompactFlash**

La carte CompactFlash a une face dessus et dessous et elle doit être insérée dans l'emplacement de carte PC dans une direction spécifique. Elle ne peut pas être insérée à l'arrière ou à l'envers. Le fait d'essayer de la forcer dans l'emplacement dans une mauvaise direction risque de briser la broche interne et d'endommager l'emplacement de carte. Reportez-vous au mode d'emploi de la carte CompactFlash pour la direction d'insertion appropriée.

# **Type de carte CompactFlash**

L'emplacement d'accès de la carte PC accepte uniquement la carte CompactFlash.

# **Installer le logiciel de la visionneuse de carte PC**

# **Avant l'installation**

Effectuez l'opération suivante avant d'installer le logiciel de la visionneuse de carte PC:

• Si Windows est déjà lancé, quittez toutes les applications. L'installation risque de ne pas être effectuée correctement si certaines applications sont en cours.

## **Installation**

Installez le logiciel de la visionneuse comme décrit ci-dessous. Pour quitter l'installation avant la fin, appuyez sur la touche "Annuler", puis suivez les instructions dans la boîte de dialogue.

- 1. Lancez Windows.
- 2. Insérez le CD-ROM dans le lecteur de CD-ROM. La fonction de lecture de CD automatique démarre automatiquement le programme du CD-ROM et l'écran sommaire apparaît.

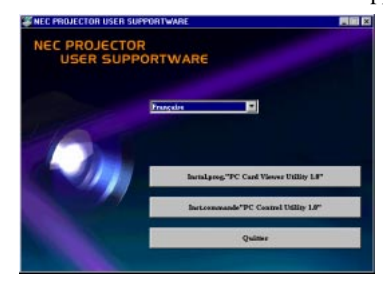

- \* La fonction de lecture automatique du CD fonctionne si la boîte de dialogue "auto insert notification" est vérifiée dans le panneau de commande du CD-ROM de l'ordinateur. (Par défaut, la boîte de dialogue est vérifiée.)
- 3. Cliquez [Instal. prog. "PC Card Viewer Utility 1.0"]. La boîte de dialogue de configuration apparaît.

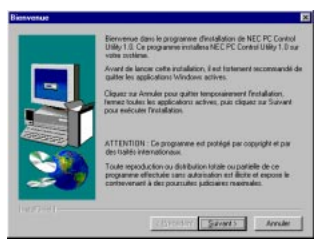

Suivez les instructions dans la boîte de dialogue de configuration pour terminer l'installation.

Pour les instructions sur la désinstallation du logiciel de la visionneuse de carte PC, voir page F-50.

# **Démarrer le logiciel de la visionneuse de carte PC sur votre PC (Utilitaire de visionneuse de carte PC verson 1.0)**

Utilisez PC Card Viewer Utility 1.0 pour créer des diapos. Pour démarrerr le logiciel de la visionneuse de carte PC:

\* Sélectionnez [Démarrage]-[Programmes]-[NEC Projector Tools]- [PC Card Viewer Utility 1.0].

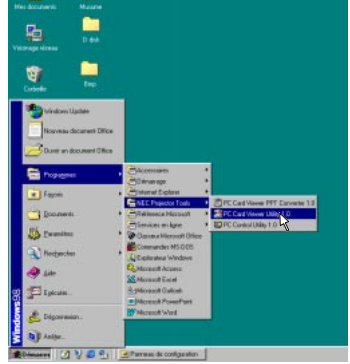

Référez-vous à l'aide en ligne pour l'utilisation du logiciel de la visionneuse de la carte PC.

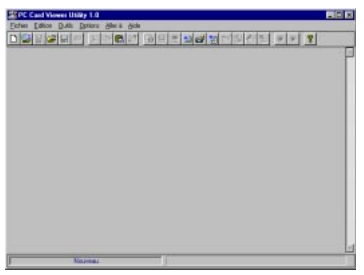

## **Description de la version anglaise du logiciel de la visionneuse de carte PC (PC Card Viewer Utility 1.0)**

C'est le logiciel utilisé pour créer des diapos avec la visionneuse de carte PC. Dans ce manuel il est appelé "Logiciel de la visionneuse de carte PC".

## **PC Card Viewer PPT Converter 1.0**

C'est une application qui convertit les fichiers créés avec Microsoft PowerPoint 95 ou 97 en indexes de sorte qu'ils puissent être lus directement à l'aide de PC Card Viewer Utility 1.0. Le PC Card Viewer PPT Converter 1.0 est installé automatiquement lorsque vous installez PC Card Viewer Utility 1.0.

- Pour démarrer le convertisseur PPT de la visionneuse de carte PC:
- \* Sélectionnez PC Card Viewer PPT Converter 1.0 de NEC Projector Tools.

# **Fonctionnement de base du logiciel de la visionneuse de carte PC**

L'utilitaire de la visionneuse de carte PC est une application pour éditer des documents, en les convertissant en diapos et ne les mémorisant sur des cartes CompactFlash comme données de lecture (indexes) pour des présentations utilisant des projecteurs.

# **Utilisation de la fonction de visionneuse de carte PC à partir du projecteur (lecture)**

Cette section décrit l'opération pour montrer des diapos de documents de présentation créés à l'aide de la fontion de la visionneuse de carte PC avec le projecteur.

Il est également possible de faire des diapos directement à partir d'images projetées avec le projecteur.

# **Projeter des diapositives**

- 1. Insérez une carte CompactFlash dans l'emplacement de carte. Insérez la carte CompactFlash avec la face avec la flèche de sens d'insertion sur le dessus.
	- \* Appuyez sur la touche d'éjection pour éjecter la carte.
- 2. Sélectionnez "Visionneuse de carte PC" au menu Sélection de la Source.

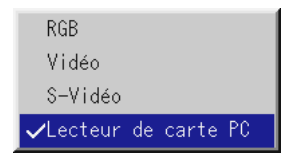

Déplacer: Déplace la barre d'outils. Uniquement pour la souris USB.  $\left| \cdot \right|$ Préc: Retourne au diapo ou dossier précédent. Ou vous permet de lire les diapos en ordre inversé. Suiv: Avance vers la diapo ou le dossier suivant. Ou vous  $\mathbf{I}$ permet de lire les diapos en arrière. Lecture: Lit automatiquement ou manuellement selon la configuration des options du menu de la visionneuse de carte PC. Cela vous permet d'aller vers la diapo suivante lorsque la "Lecture manuelle" est sélectionnée. Arrêt: Cela vous permet d'arrêter la lecture automatique pendant la lecture et de reprendre la lecture à partir de la diapo sélectionnée ou du dossier sélectionné lorsque "Lecture Auto" est sélectionnée. Sauter: Affiche une liste de diapos pendant la lecture. Œ Sélectionner: Affiche une liste de dossiers pendant la lecture. Réglage : Affiche la page 2 de la boîte de dialogue du réglage des options du lecteur de carte PC. Effacer: Efface une (des) diapo(s) capturée(s) ou toutes les diapos capturées dans Capture – dossier spécifique. Visionner: Cache la barre d'outils pendant la lecture. Le fait d'appuyer sur la touche MENU ou de cliquer sur le bou-

REMARQUE: Si aucune carte mémoire n'est insérée dans la fente d'ACCES DE CARTE PC, il n'y a pas de signal, et un arrière-plan noir, bleu ou un logo est affiché, selon le réglage.

ton droit d'une souris la fait réapparaître.

La lecture s'arrête lorsque la touche ◀ ou ▶ de la télécommande ou du coffret est enfoncée en mode de Lecture Auto.

REMARQUE: Jusqu'à 12 indexes peuvent être affichés sur la liste de dossiers. Le dossier dans le coin inférieur droit est toujours un dossier exclusivement destiné aux images capturées, mais il est affiché seulement lorsque les images ont été capturées. Pour afficher la liste de dossiers lorsqu'il y a 13 ou plus d'indexes mémorisés sur la carte CompactFlash, sélectionnez "Éditer index" au menu du logiciel de la visionneuse de carte PC "Fichier" et déplacez l'index à afficher vers 12 indexes du haut de l'index de dossier. Pour les détails sur les indexes, reportez-vous au dossier d'aide du logiciel de la visionneuse

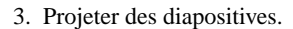

Vérifier "**Afficher liste de dossiers**", signifie que le fait de sélectionner l'entrée de la visionneuse de carte PC affiche une liste de dossiers de la carte CompactFlash et si "**Lecture Auto**" est contrôlée, le projecteur démarre automatiquement la lecture des diapos à partir de la première diapo du dossier que vous avez sélectionné.

Une barre d'outils apparaît lorsque vous appuyez sur la touche MENU de la télécommande ou du coffret du projecteur ou en cliquant avec le bouton droit d'une souris.

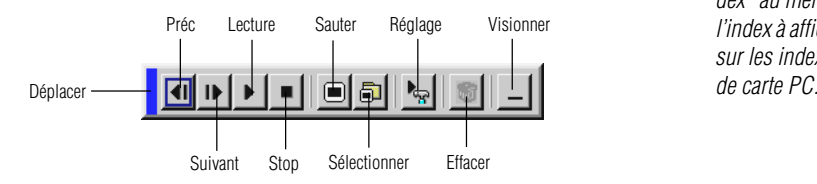

La barre d'outils comporte les touches suivantes:

# **Lorsque la barre d'outils n'est pas affichée:**

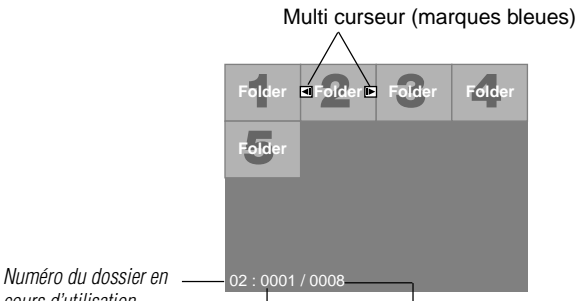

cours d'utilisation

Numéro de la diapositive Nombre total des en cours d'utilisation diapositives dans le dossier

Lorsque la barre d'outils n'est pas affichée, utilisez la touche  $\triangleleft$  ou  $\triangleright$ pour avancer vers le dossier suivant ou retourner au dossier précédent.

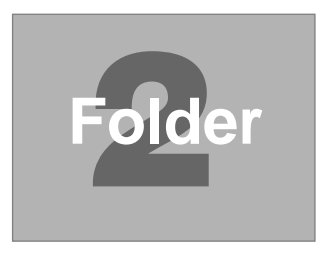

Diapo (Tableau) curseur (marques vert)

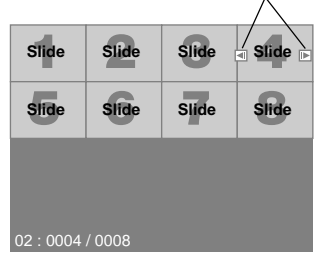

Lorsque la barre d'outils n'est pas affiché, utilisez la touche < ou  $\blacktriangleright$ pour avancer vers la diapo suivante ou pour retourner à la diapo précédente.

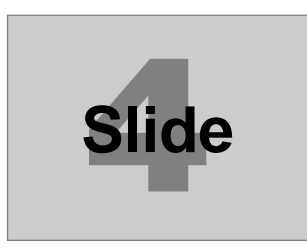

# **Mode de lecture automatique**

• Si l'option "Lecture Auto" est sélectionnée dans le menu "Options visionneuse de carte PC", toute diapo donnée sera lue automatiquement. Vous pouvez également spécifier l'Intervalle Lecture Auto entre 5 et 300 secondes.

# **Passage direct aux diapos des autres modes d'entrée**

Cette fonction permet de passer directement vers une diapo lorsque l'image d'un magnétoscope ou d'un ordinateur est en cours de projection. Exemple:

Lors des présentations utilisant une combinaison de diapos et d'images mouvantes d'un magnétoscope, etc., il est possible de passer d'une diapo d'une visionneuse de carte PC à l'image vidéo, puis de revenir à la diapo de la visionneuse de carte PC simplement en utilisant la touche Source.

REMARQUE: Même si vous commutez de la source actuelle de la visionneuse de carte PC à une autre source, la diapo actuelle est conservée. Lorsque vous retournez à la visionneuse de carte PC, la diapo conservée réapparaît.

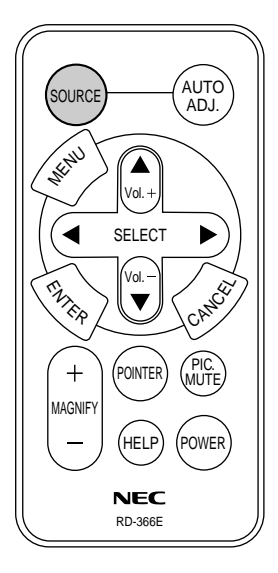

REMARQUE: L'opération d'édition de la carte CompactFlash ne peut pas être effectuée à partir du projecteur. Procédez ainsi en utilisant le logiciel de la visionneuse de carte PC.

# **Capturer des images affichées sur le projecteur**

# **Mémoriser des images affichées sur le projecteur sur la carte CompactFlash**

# **Préparatifs:**

- Insérez la carte CompactFlash dans l'emplacement de carte. Insérez la carte CompactFlash avec la face portant la flèche de sens d'insertion sur le dessue.
- \* Appuyez sur la touche d'éjection pour éjecter la carte.
- 1. Projetez l'image à mémoriser sur le projecteur.
- 2. Sélectionnez "Capture" au menu Outils.

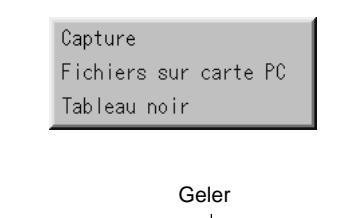

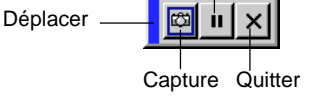

3. Une barre d'outils apparaît.

La barre d'outils comporte les touches suivantes:

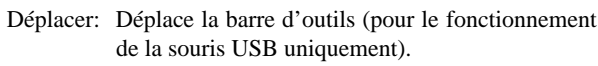

Capturer: Capture une image et la sauvegarde comme fichier JPEG dans une carte CompactFlash.

Geler: Gèle et dégèle des images non gelées.

Quitter: Quitte la fonction Capture. Une autre option pour quitter la fonction Capture consiste à appuyer sur MENU ou la touche ANNULER de la télécommande ou du coffret du projecteur.

REMARQUE: Vous pouvez compresser un fichier capturé (JPEG) en utilisant les options Capture dans la boîte de dialogue Configuration. Voir page F-41.

REMARQUE: Les images capturées avec une résolution supérieure à la résolution naturelle du projecteur ne peuvent pas être affichées correctement.

REMARQUE:

- La taille du fichier de l'image capturée varie selon la résolution d'un signal d'entrée.
- Étant donné que des données d'image sont compressées en format JPEG, l'image est légèrement dégradée.

REMARQUE: Une loupe indiquant qu'une image est en cours de capture apparaît sur l'affichage du projecteur. N'éjectez pas la carte CompactFlash ou n'éteignez pas le projecteur pendant que cette icône est affichée, sinon les données de la carte CompactFlash seront endommagées.

Si les données de la carte CompactFlash sont endommagées, utilisez un ordinateur pour réparer les données.

REMARQUE: Le dossier dans le coin inférieur droit est toujours un dossier exclusivement destiné aux images capturées. Pour afficher la liste de dossiers lorsqu'il y a 13 ou plus d'indexes mémorisé sur la carte CompactFlash, sélectionnez "Éditer index" au menu du logiciel de la visionneuse de carte PC "Fichier" et déplacer l'index à afficher vers 12 indexes du dessus de l'index de dossier. Pour les détails sur les indexes, reportez-vous au fichier d'aide du logiciel de la visionneuse de carte PC.

# **Effacer des Images capturées**

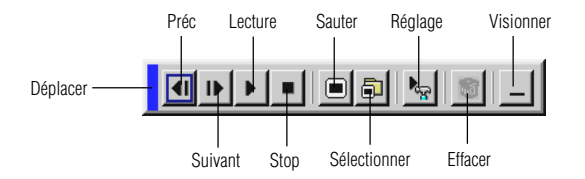

Utilisez la procédure décrite ci-dessous pour désinstaller les fichiers du logiciel de la visionneuse de carte PC.

Pour effacer des images capturées:

- 1) Sélectionnez Visionneuse de carte PC.
- 2) Utilisez la touche © pour sélectionner le dossier Capture dans le coin inférieur droit de l'écran.
- 3) Appuyez sur la touche MENU pour afficher la barre d'outils.
- 4) Utilisez la touche  $\triangleleft$  ou  $\triangleright$  pour sélectionner l'icône Effacer et appuyez sur la touche ENTREE ou cliquez sur le bouton de la souris.

# **Visionner des images numériques**

Les images numériques peuvent être lues à l'aide de la visionneuse de carte PC si les conditions suivantes sont respectées:

- Si l'image peut être mémorisée sur une carte CompactFlash en format MS-DOS
- Si l'image peut être mémorisée dans un format supporté par la visionneuse de carte PC. Avec la visionneuse de carte PC, les images sur la carte sont recherchées dans les répertoires et les images en format JPEG ou BMP sont reconnues comme des diapos.

Les répertoires recherchables sont les répertoires à deux pas du répertoire racine, et les images recherchables sont des images dans les 12 premiers fichiers dans le répertoire. Seule la commutation entre fichier et diapo est possible.

REMARQUE: Le nombre maximum d'images reconnues comme diapos dans un répertoire est 128.

# **Désinstaller le logiciel de la visionneuse de carte PC**

Même si vous ne connaissez pas les noms des fichiers du logiciel de la visionneuse de carte PC ou l'emplacement dans lequel ils sont mémorisés, les fichiers du logiciel de la visionneuse de carte PC peuvent être supprimés facilement du système à l'aide du panneau de commande "Installer/Désinstaller des Applications" sous Windows. (Normalement il n'est pas nécessaire d'effectuer cette opération.)

## **Désinstaller le logiciel**

L'utilisation de la touche Effacer de la barre d'outils pour la visionneuse de carte PC permet d'effacer des images capturées.

1. A partir du menu "Démarrer", sélectionnez "Confguration" puis "Panneau de commande ".

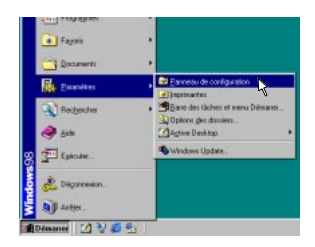

2. Dans la boîte de dialogue "Panneau de commande", double-cliquez sur "Ajouter/Suppimer des programmes".

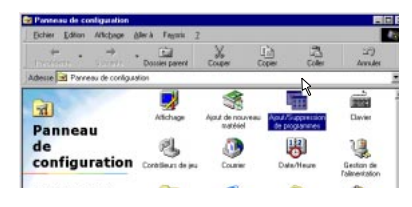

3. Dans la boîte de dialogue "Ajouter/Supprimer des programmes Proprétiés", cliquez sur l'onglet "Configuration/Retrait", puis sélectionnez "Utilitaire de visionneuse de carte PC 1.0" de la liste d'applications et cliquez sur "Ajouter/Supprimer".

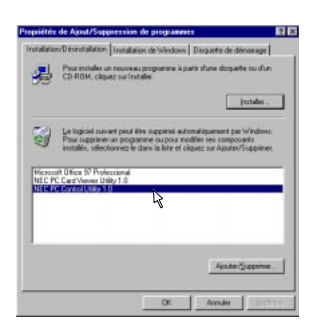

4. Dans la boîte de dialogue "Confirmer Effacement de fichier", cliquez sur "Oui".

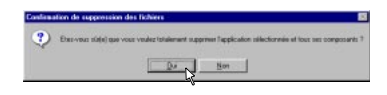

5. Dès que l'application est désinstallée, cliquez sur "OK" dans la boîte de dialogue "Retrirer le programme de votre ordinateur".

# **Terminologie**

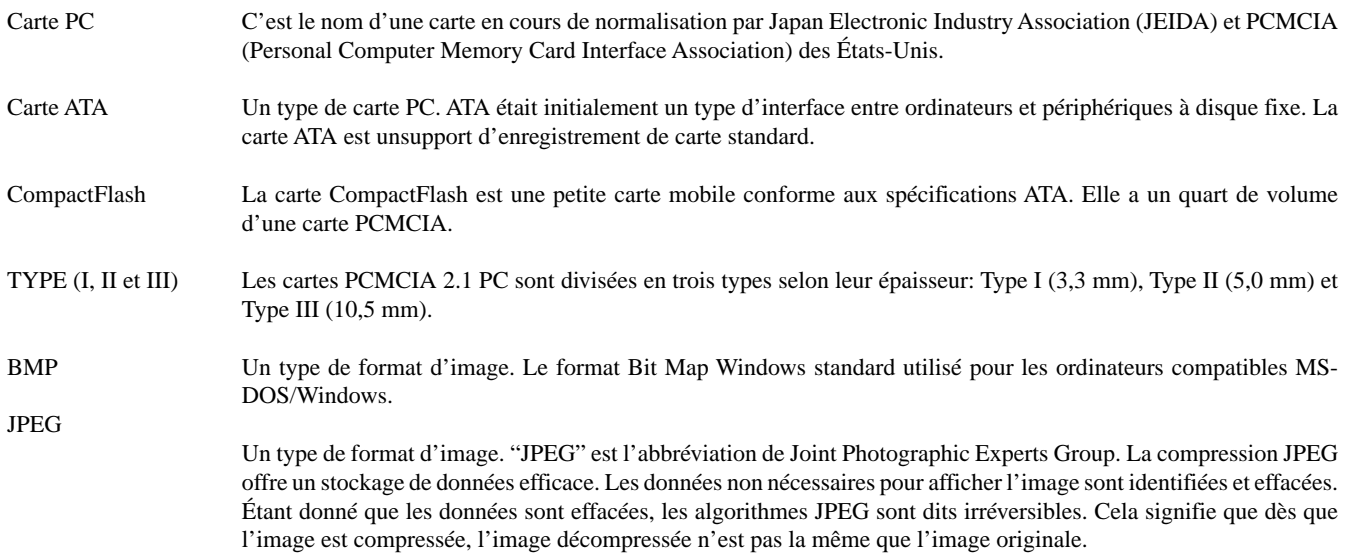

# **4. ENTRETIEN**

Cette section décrit les procédures simples d'entretien que vous devez suivre pour remplacer la lampe.

# **Remplacement de la lampe**

Après que votre lampe ait fonctionné pendant 1000 heures ou plus, le voyant "Status" du coffret s'allume. Même si la lampe peut encore fonctionner, remplacez-la au bout de 1000 heures pour conserver une performance optimale de votre projecteur.

# **ATTENTION**

- NE TOUCHEZ PAS A LA LAMPE juste après qu'elle ait été utilisée. Elle est très chaude. Eteignez le projecteur laisse aumoins 90 secondes d'intervalle après avoir éteint le projecteur et débranchez le câble d'alimentation. Laissez-la refoidir pendant au moins une heure avant de la manipuler.
- NE RETIREZ PAS LES VIS excepté la vis du couvercle de la lampe et trois vis du coffret de la lampe. Une décharge électrique pourrait en résulter.
- Le projecteur s'éteint et entrer en mode d'attente après 1100 heures de service. Dans ce cas, remplacez la lampe. Si vous continuez à utiliser la lampe après 1000 heures d'utilisation, l'ampoule de la lampe risque d'éclater, et des bris de glaces risquent d'être dispersés dans le boîtier de la lampe. Ne les touchez pas car elles peuvent vous blesser. Dans ce cas, contactez votre revendeur NEC afin de procéder au remplacement de la lampe.

# **Pour remplacer la lampe:**

1. Dévissez la vis du couvercle de la lampe jusqu'à ce que le tournevis tourne librement et retirez le couvercle de la lampe. La vis du couvercle de la lampe ne peut pas être retirée.

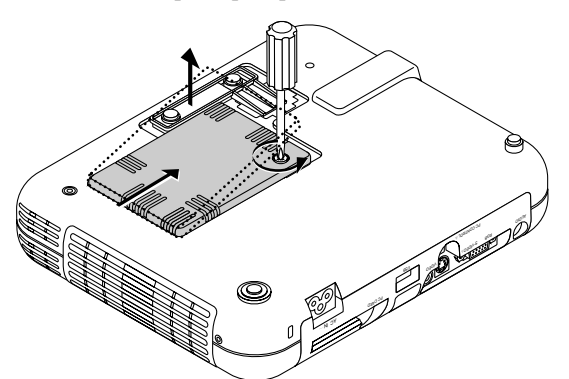

2. Dévissez les trois vis fixant le boîtier de la lampe jusqu'à ce que le tournevis touren librement. Les trois vis ne peuvent pas être retirées.

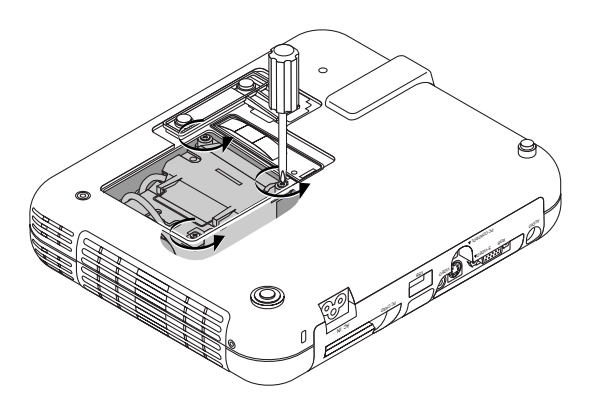

3. Retirez le boîtier de la lampe en tirant la poignée.

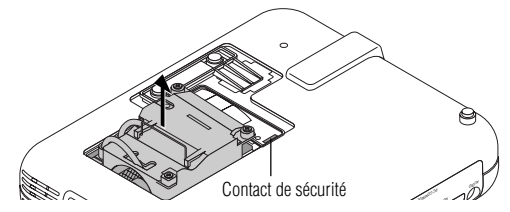

REMARQUE: Il y a un contact de sécurité sur le boîtier pour éviter le risque d'électrocution. N'essayez pas de contourner ce contact de sécurité.

4. Insérez un boîtier de lampe neuve dans la prise.

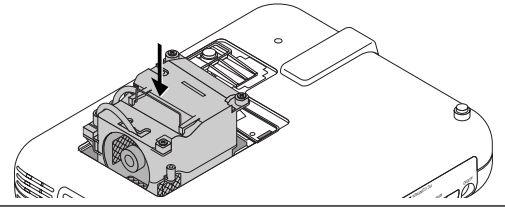

**ATTENTION:** N'utilisez pas une lampe autre que la lampe de remplacement NEC (LT50LP). Commandez-la de votre revendeur NEC.

5. Fixez-le à l'aide de trois vis.

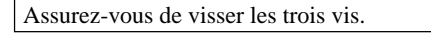

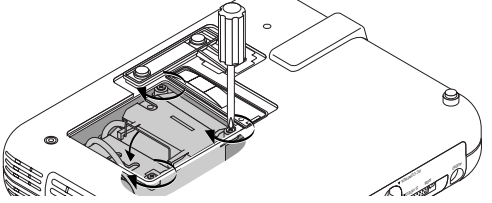

6. Refixez le couvercle de la lampe.

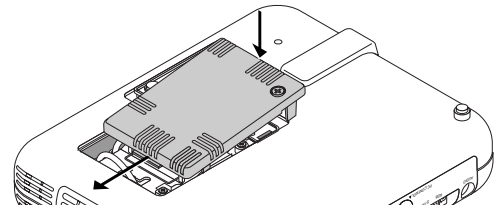

7. Serrez la vis du couvercle de la lampe.

Assurez-vous de visser la vis du couvercle de la lampe.

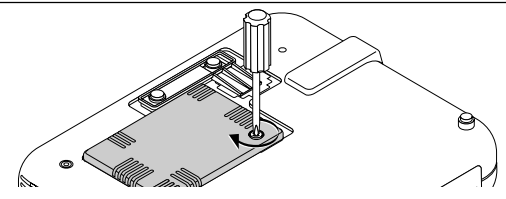

8. Après avoir installé une lampe neuve, sélectionnez [Menu principal] → [Options du projecteur] → [Réglage] → [Page 4] → [Durée d'utilisation lampe] pour remettre le compteur d'heures d'utilisation de la lampeà zéro.

REMARQUE:Si la lampe a servi pendant plus de 1100 heures, le projecteur ne peut pas être allumé et le menu n'est pas affiché. Si cela se produit, appuyez sur le bouton celui d'aide sur la télécommande pendant au-moins 10 secondes pendant le mode de veille. Lorsque le compteur de durée d'utilisation de la lampe est remis sur zéro, le témoin STATUS disparaît.

# **5. DÉPISTAGE DES PANNES**

Cette section vous aide à résoudre les problèmes que vous pouvez rencontrer pendant l'installation ou l'utilisation du projecteur.

# **Messages de l'indicateur d'état**

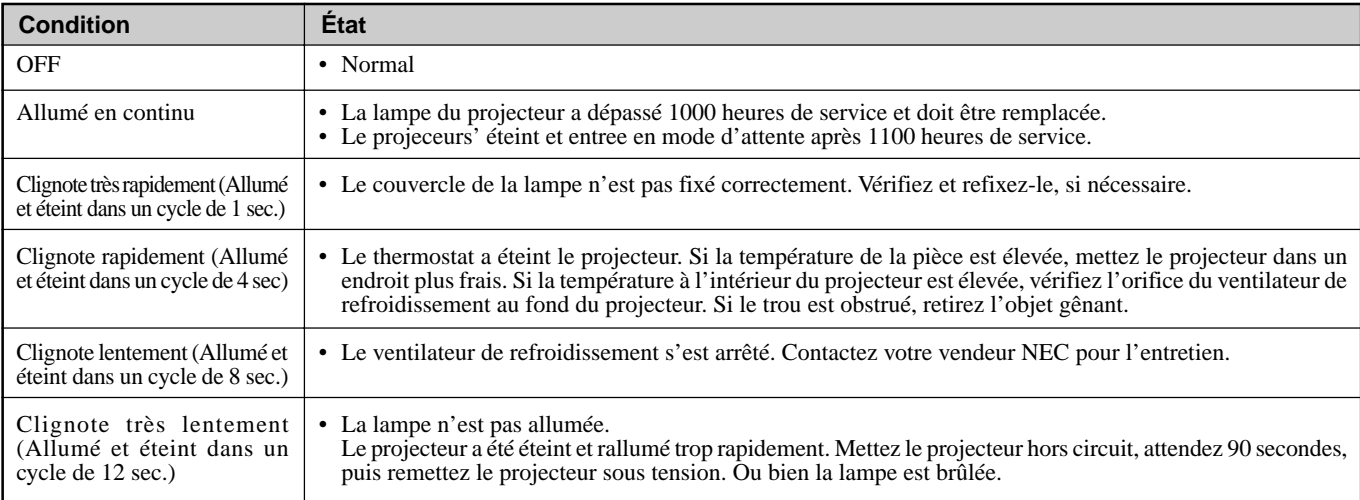

## **Problèmes courants & solutions**

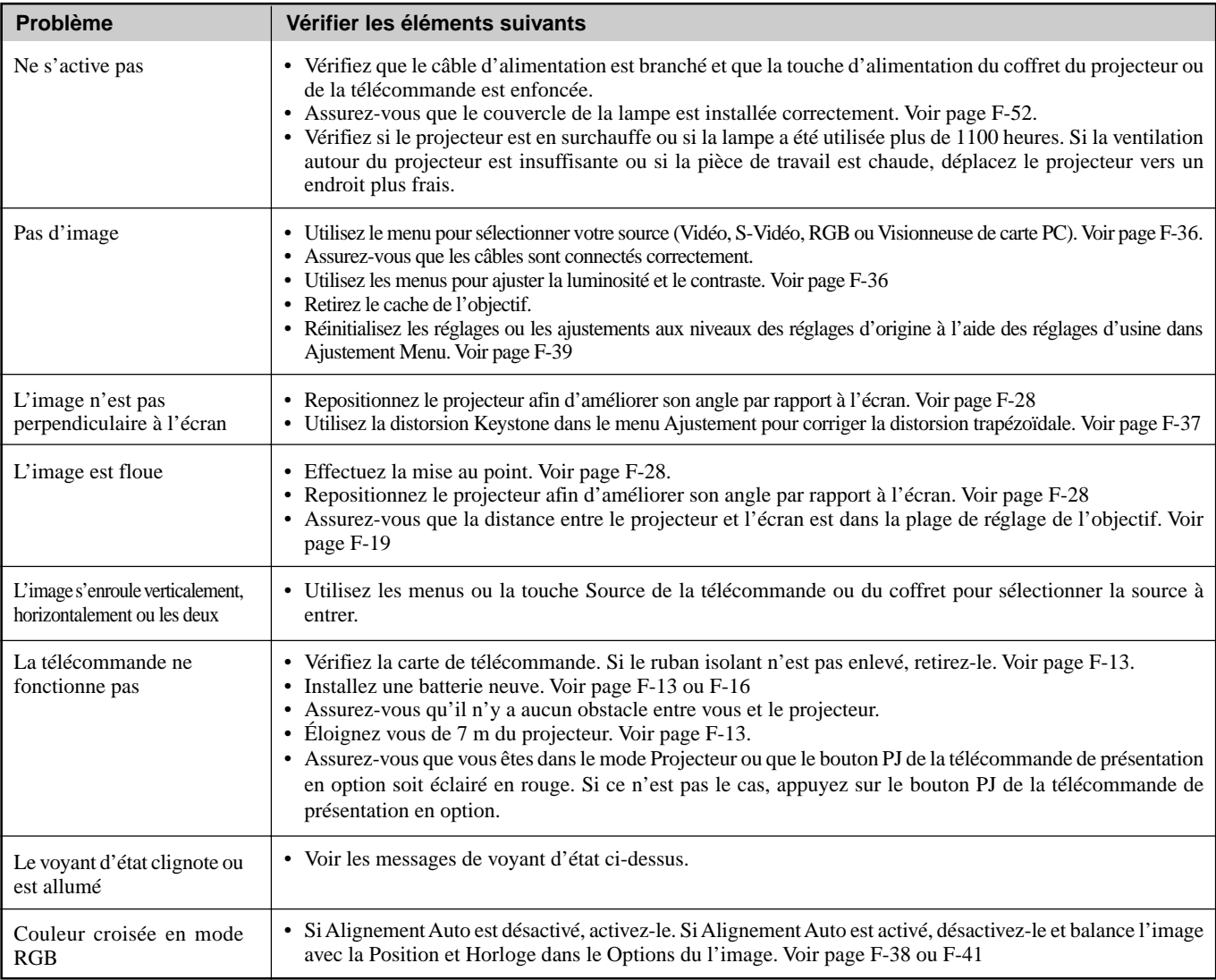

# **Lors de l'utilisation de la fonction visionneuse de carte PC**

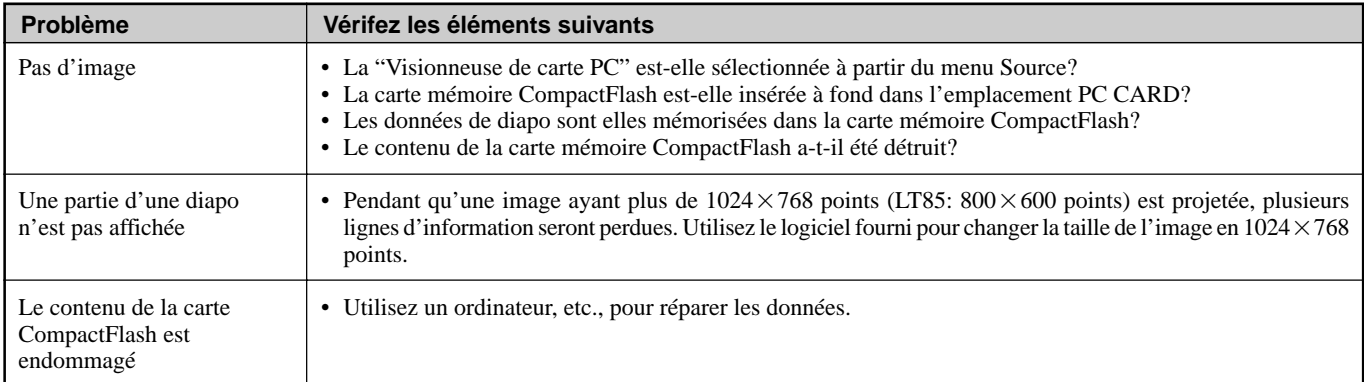

Pour plus d'informations contactez votre revendeur.

# **6. CARACTÉRISTIQUES**

Cette section fournit des information techniques sur la performance du projecteur MultiSync LT150/LT85.

# **Numéro de modèle LT150 / LT85**

# **Composants optiques**

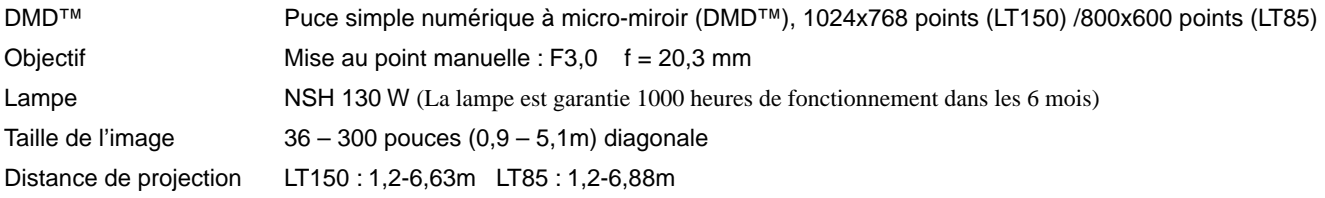

# **Composants électriques**

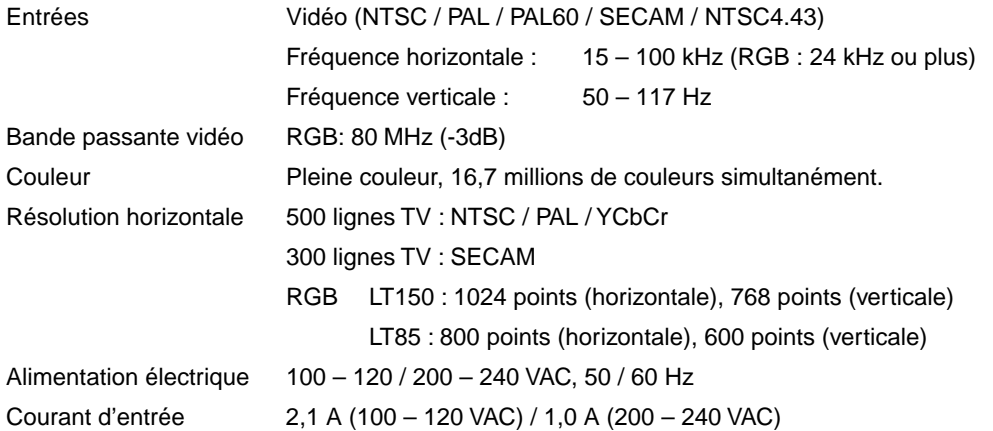

# **Composants mécaniques**

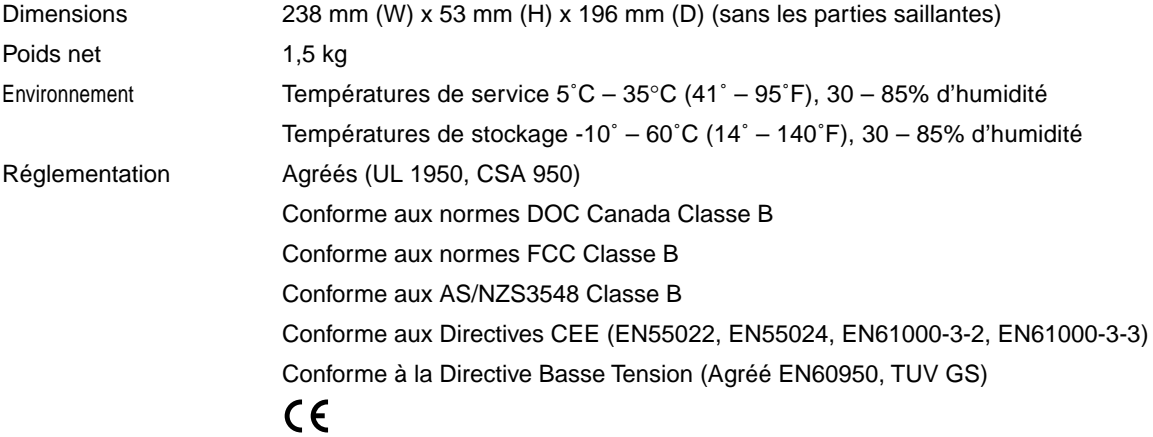

**De plus amples informations ont été mises à votre disposition au sujet de nos projecteurs sur notre site Internet http://www.nec-pj.com**

Digital Light Processing, DLP, Digital Micromirror Device et DMD sont des marques protégées de Texas Instruments. Les spécifications sont susceptibles d'être modifiées sans préavis.

# **Dimensions du coffret**

**LT150 / LT85**

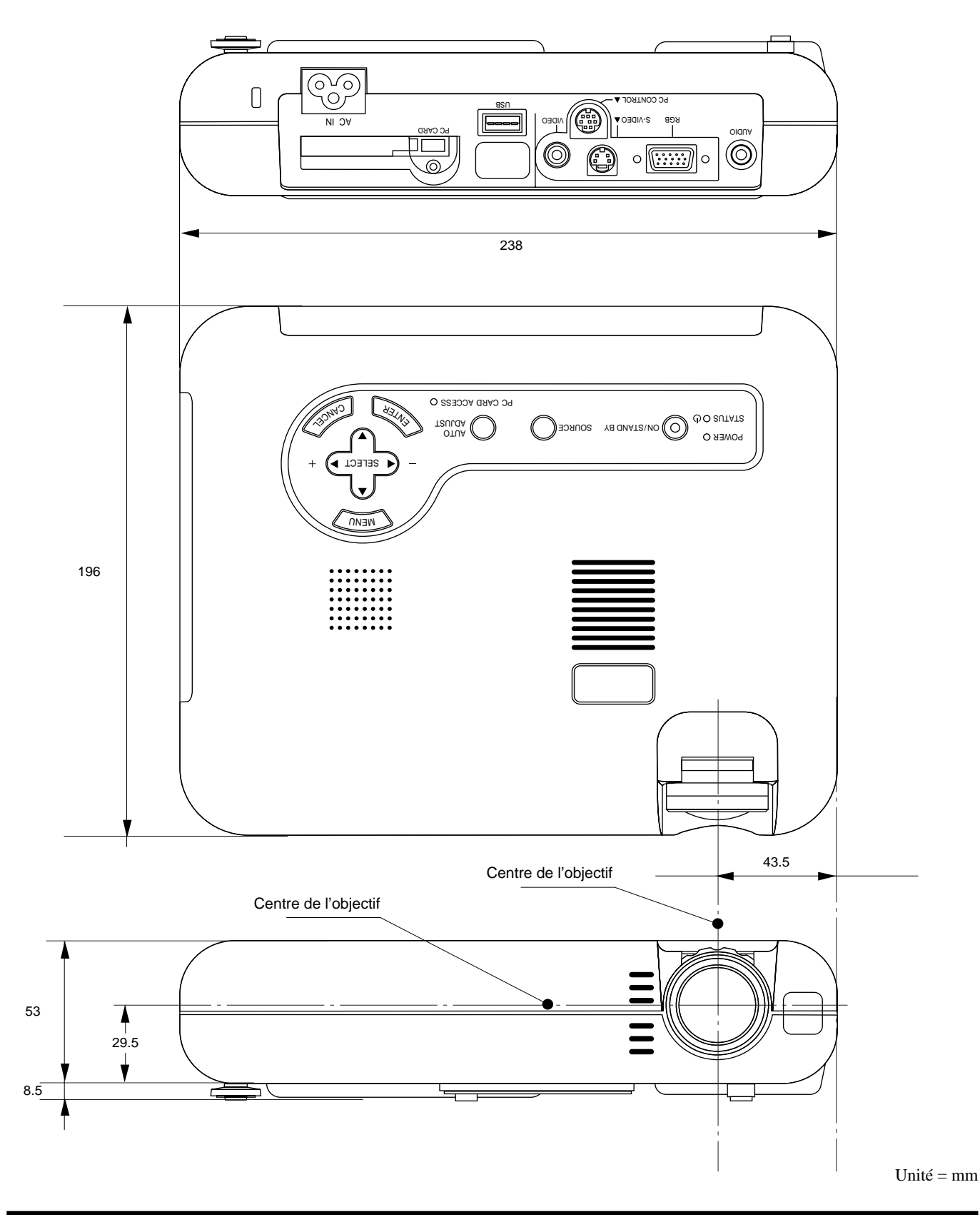

# **Configuration des broches D-Sub**

**Connecteur Mini D-Sub 15 broches**

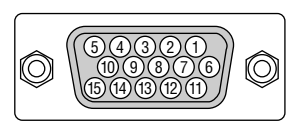

Niveau du Signal Signal vidéo : 0,7 Vp-p (Analogique) Signal sync : niveau TTL

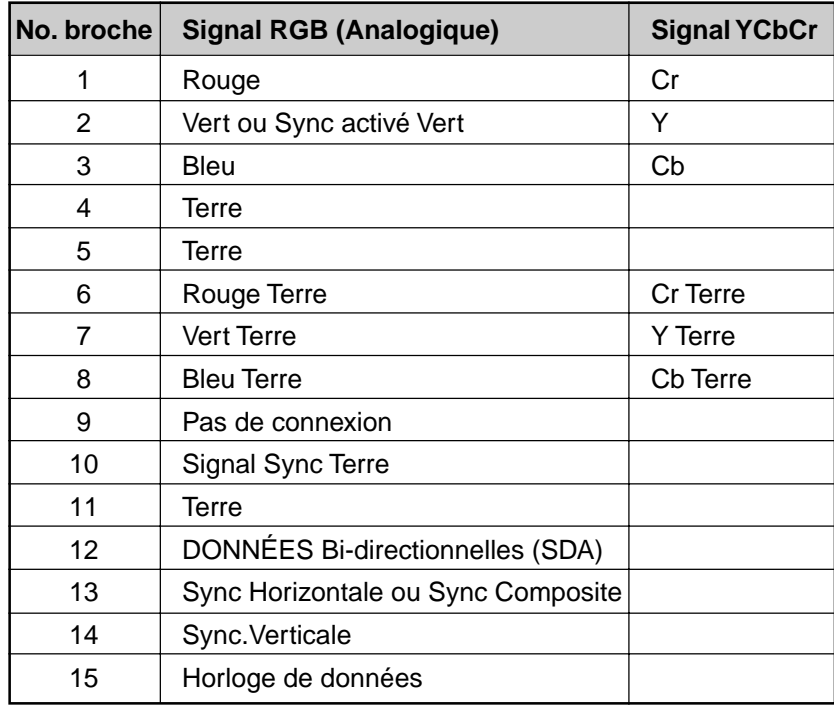

# **Tableau de réglages**

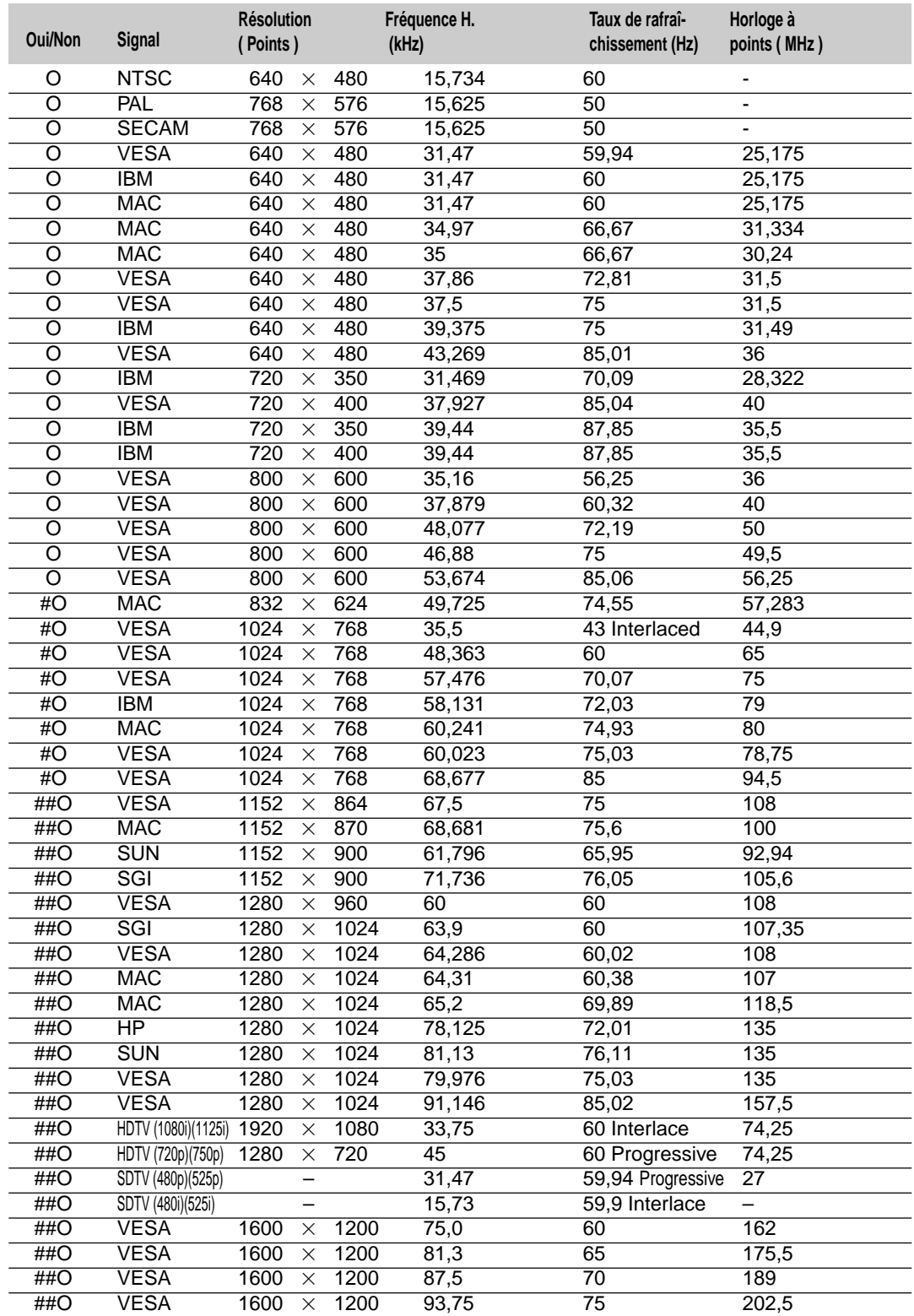

#O: Les images ci-dessus marquées par # et O sont compressées à l'aide de Advanced AccuBlend du LT85 uniquement. ##O: Les images ci-dessus marqués par ## et O sont compressées à l'aide de Advanced AccuBlend du LT150 et LT85.

REMARQUE 1: Certains signaux composites du type sync peuvent être affichés correctement.

REMARQUE 2 : Les signaux autres que ceux spécifiés au tableau ci-dessus risquent de ne pas s'afficher correctement. Dans ce cas, essayez de changer la fréquence de rafraîchissement ou la résolution du moniteur de votre PC. Pour ces procédures, veuillez consulter la section d'aide sur le paramétrage des Propriétés d'affichage de votre PC.

# **Codes de commande du PC**

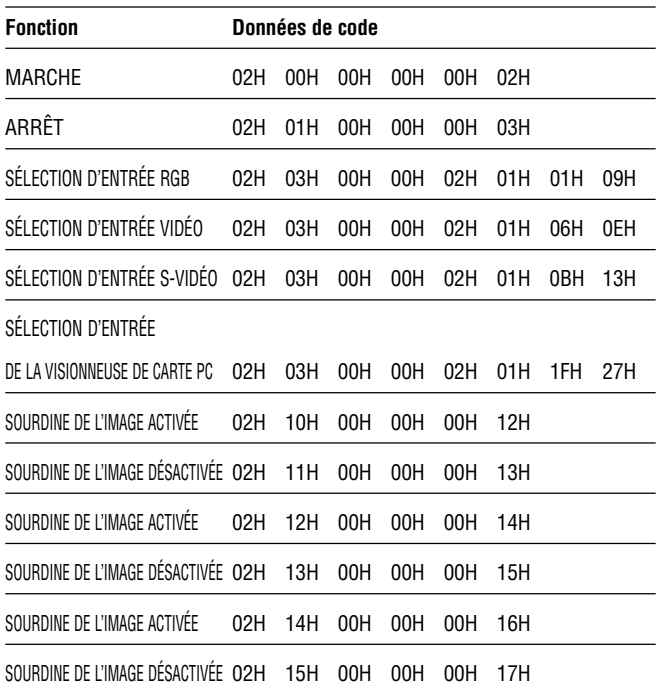

REMARQUE: Prenez contact avec votre revendeur local pour obtenir une liste complète de codes de commande du PC, si nécessaire.

# **Connexion des câbles**

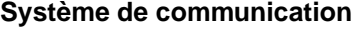

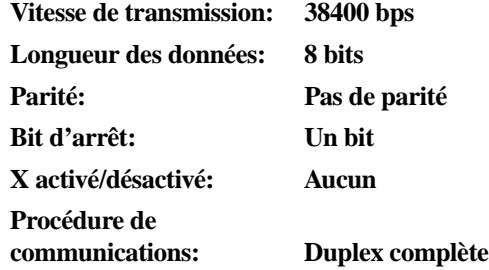

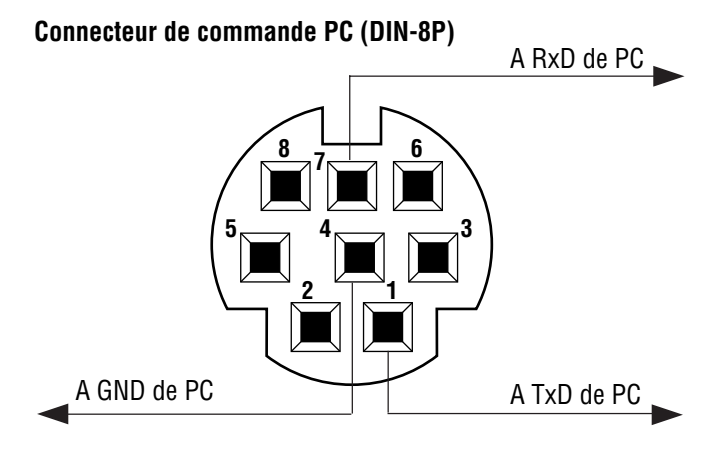

REMARQUE: Les broches 2, 3, 5, 6, et 8 sont utilisées à l'intérieur du projecteur.